# Guía de usuario del software PyroMark® Q24 MDx

## Versión 1

Para uso con el sistema PyroMark Q24 MDx

Para uso diagnóstico *in vitro*

## **IVD**

 $C \in$ 

**REF**  $9019063$ 

**HB** 1063400ES

QIAGEN GmbH, QIAGEN Strasse 1, D-40724 Hilden

**R1** MAT 1063400ES

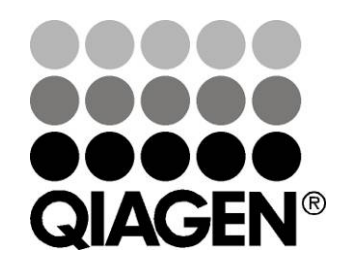

# Sample & Assay Technologies

## Tecnologías de preparación de muestras y ensayos de biología molecular QIAGEN®

QIAGEN es el proveedor líder de tecnologías innovadoras para la preparación de muestras y ensayos de biología molecular, que permiten el aislamiento y la detección del contenido de cualquier muestra biológica. Nuestros productos y servicios de vanguardia y máxima calidad garantizan el éxito, desde la muestra hasta el resultado.

#### QIAGEN sienta las bases de excelencia en los siguientes campos:

- **Purificación de ADN, ARN y proteínas**
- **Ensayos con ácidos nucleicos y proteínas**
- Investigación con microARN y ARNi
- Automatización de tecnologías de preparación de muestras y ensayos de biología molecular

Nuestra misión es ayudarlo a superar sus retos y a alcanzar un éxito excepcional. Si desea más información, visite www.qiagen.com.

# Índice

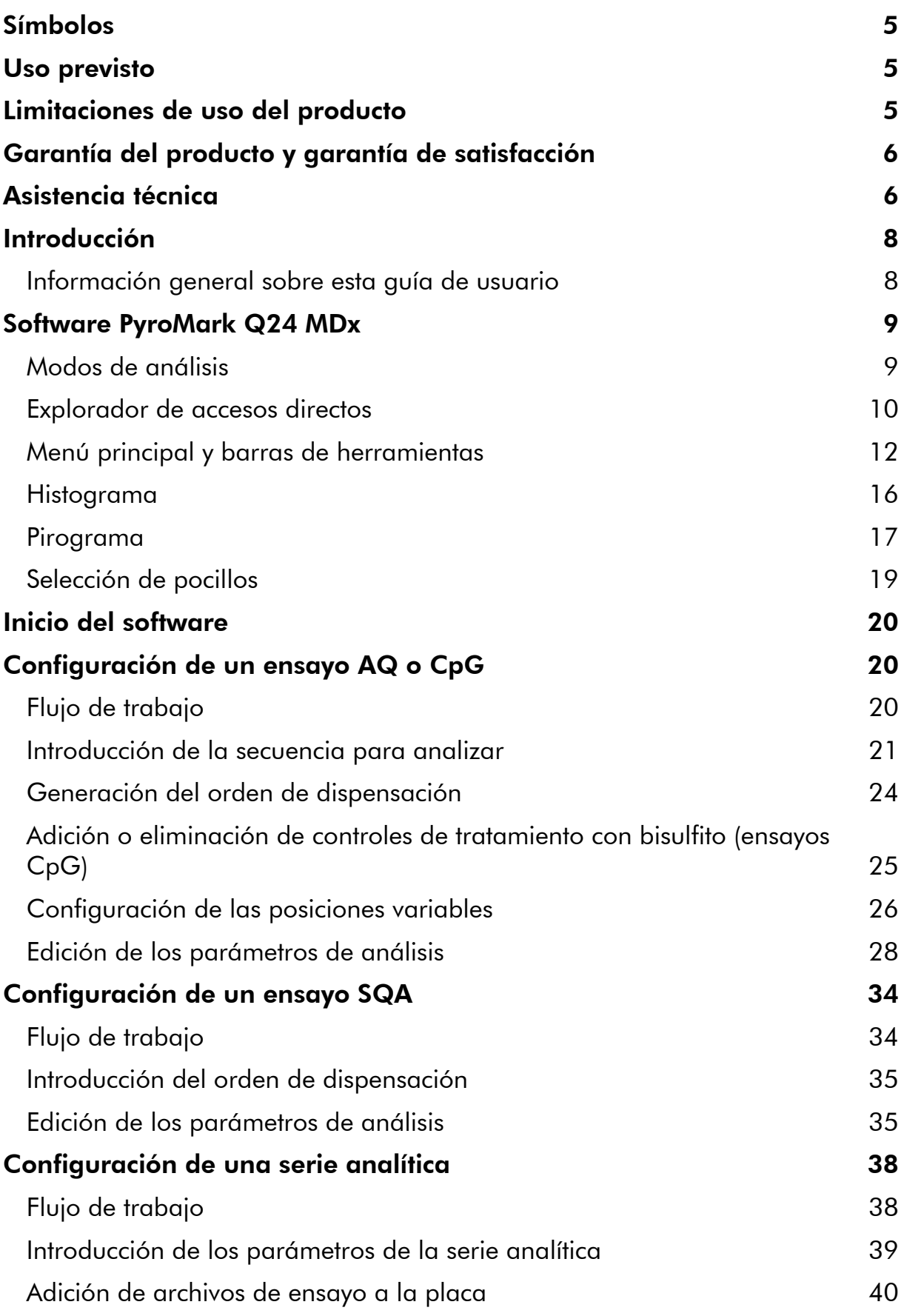

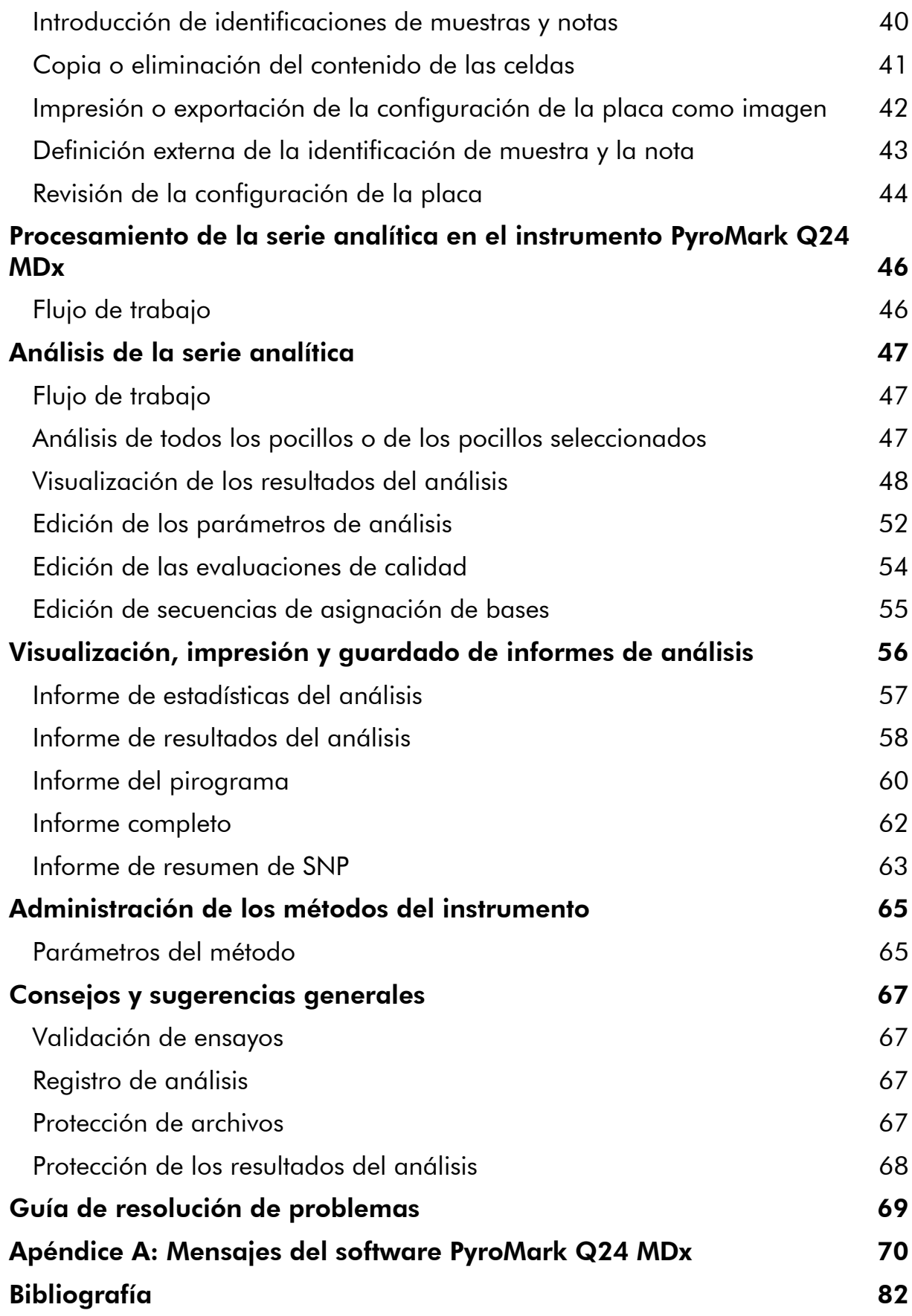

## <span id="page-4-0"></span>Símbolos

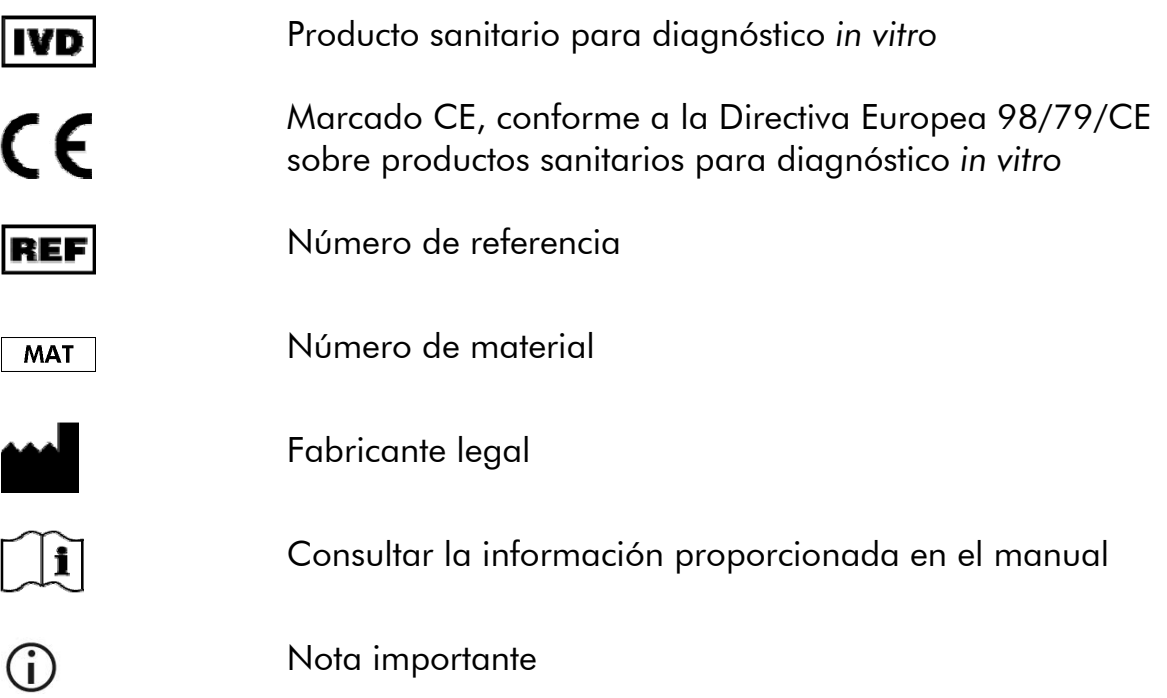

## Uso previsto

El software PyroMark Q24 MDx es el software operativo para el PyroMark Q24 MDx que se utiliza para detectar cambios en posiciones variables específicas del ADN que pueden tener importancia clínica.

El PyroMark Q24 MDx está destinado al diagnóstico *in vitro* en Europa.

## Limitaciones de uso del producto

El software PyroMark Q24 MDx está destinado a ser utilizado por usuarios profesionales, como técnicos y médicos que hayan recibido formación en técnicas de biología molecular y en el uso del sistema PyroMark Q24 MDx.

Todas las operaciones deben realizarse de acuerdo con este manual y según las indicaciones de los mensajes que aparecen en la pantalla del PyroMark Q24 MDx, de acuerdo con el Manual de usuario del PyroMark Q24 MDx, dependiendo del uso de acuerdo con los manuales de los kits de QIAGEN indicados para utilizarse con el PyroMark Q24 MDx, y de acuerdo con el Servicio Técnico de QIAGEN, dentro de los límites establecidos por las especificaciones técnicas.

No se incluyen en el producto los materiales para la preparación de las muestras antes del análisis de pirosecuenciación.

El producto está destinado exclusivamente a utilizarse en el PyroMark Q24 MDx.

<span id="page-5-0"></span>Para obtener resultados óptimos es necesario un cumplimiento estricto del manual de usuario del instrumento y de este manual. No se recomienda diluir los reactivos salvo tal como se describe en este manual, ya que se producirá una pérdida de rendimiento.

Se deben respetar las fechas de caducidad y las condiciones de conservación que aparecen impresas en la caja y en las etiquetas de todos los componentes. No utilice componentes caducados o incorrectamente conservados.

Los resultados obtenidos con el sistema PyroMark Q24 MDx deben interpretarse dentro del contexto de todos los hallazgos clínicos y de laboratorio relevantes.

## Garantía del producto y garantía de satisfacción

QIAGEN garantiza el rendimiento de todos los productos de la forma descrita en la documentación de nuestros productos. El comprador debe determinar la idoneidad del producto para su uso específico. Si un producto no ofrece un rendimiento satisfactorio debido a motivos distintos de un uso incorrecto, QIAGEN lo reemplazará de forma gratuita o reembolsará el precio de compra. Nos reservamos el derecho a cambiar, alterar o modificar cualquier producto para mejorar su rendimiento y su diseño. Si un producto de QIAGEN no cumple sus expectativas, llame al departamento de Servicio Técnico o al distribuidor local. Le abonaremos el dinero o le cambiaremos el producto, según prefiera. Se aplican condiciones diferentes a los instrumentos científicos, a los productos de servicio y a los productos enviados en nieve carbónica de QIAGEN. Solicite más información si lo desea.

Puede obtenerse a petición una copia de los términos y condiciones de QIAGEN, que también aparece en el dorso de nuestras facturas. Si tiene dudas sobre las especificaciones o el rendimiento del producto, llame al Servicio Técnico de QIAGEN o a su distribuidor local (consulte la contraportada o visite www.qiagen.com).

## Asistencia técnica

En QIAGEN nos enorgullecemos de la calidad y de la disponibilidad de nuestra asistencia técnica. Nuestros departamentos de Servicio Técnico cuentan con científicos expertos con amplia experiencia en los aspectos prácticos y teóricos de las tecnologías para la preparación de muestras y ensayos de biología molecular y en el uso de los productos de QIAGEN. Si tiene dudas o experimenta dificultades con el sistema PyroMark Q24 MDx o con los productos de QIAGEN en general, no dude en ponerse en contacto con nosotros.

Los clientes de QIAGEN son una importante fuente de información sobre los usos avanzados o especializados de nuestros productos. Esta información es de utilidad para otros científicos además de para los investigadores de QIAGEN. Por este motivo, lo animamos a ponerse en contacto con nosotros si tiene cualquier sugerencia sobre el rendimiento de nuestros productos o sobre nuevas aplicaciones y técnicas.

Para recibir asistencia técnica y solicitar más información, visite nuestro Centro de Servicio Técnico (Technical Support Center) en www.qiagen.com/Support o póngase en contacto telefónico con uno de los departamentos de Servicio Técnico de QIAGEN o con los distribuidores locales (consulte la contraportada o visite www.qiagen.com).

## <span id="page-7-0"></span>Introducción

## Información general sobre esta guía de usuario

Esta guía de usuario proporciona información sobre las funciones y las características del software PyroMark Q24 MDx. Consulte el *Manual de usuario del PyroMark Q24 MDx* si desea obtener información completa sobre el cuidado, el mantenimiento y el uso correctos del instrumento PyroMark Q24 MDx y de la estación de vacío PyroMark Q24 MDx.

Esta guía de usuario describe las características del software y las herramientas asociadas y permite al usuario gestionar y modificar archivos y análisis.

Esta guía de usuario proporciona información sobre el software PyroMark Q24 MDx en los apartados siguientes:

- **Introducción**
- Software PyroMark Q24 MDx
- **Inicio del software**
- Configuración de un ensayo AQ o CpG
- **Configuración de un ensayo SQA**
- **Configuración de una serie analítica**
- Procesamiento de la serie analítica en el instrumento PyroMark Q24 MDx
- Análisis de la serie analítica
- Visualización, impresión y guardado de informes de análisis
- Administración de los métodos del instrumento
- **Consejos y sugerencias generales**
- Guía para la resolución de problemas

## <span id="page-8-0"></span>Software PyroMark Q24 MDx

El sistema PyroMark Q24 MDx es una solución completa compuesta por el instrumento, la estación de vacío, los productos químicos y el software.

Las principales ventajas del sistema son:

- Cuantificación de alta resolución de mutaciones dialélicas, trialélicas o tetraalélicas.
- Genotipado y cuantificación de inserciones y deleciones (InDels).
- Los ensayos AQ y CpG utilizan el contexto de secuencia como control de calidad integrado.
- Análisis de metilación en presencia de polimorfismos de nucleótido único (SNP).
- **E.** Control de calidad integrado para el tratamiento con bisulfito en ensayos de metilación.
- Asignación de bases (*base-calling*) con evaluación de calidad.

## Modos de análisis

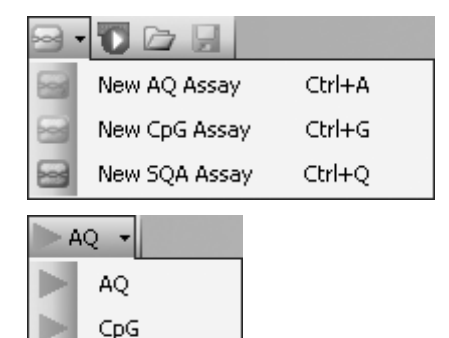

SQA

El software PyroMark Q24 MDx ofrece tres modos de análisis:

- AQ: diversos estudios de cuantificación y análisis genotípico de SNP e InDels.
- CpG: análisis de metilación de múltiples sitios CpG consecutivos.
- SQA: asignación de bases de secuencias desconocidas.

Los tres tipos diferentes de análisis pueden realizarse en la misma placa PyroMark Q24. Para cambiar entre los modos de análisis en la vista de análisis, seleccione "AQ", "CpG" o "SQA" en la barra de herramientas.

## <span id="page-9-0"></span>Explorador de accesos directos

El explorador de accesos directos proporciona una forma rápida y sencilla de acceder al contenido de carpetas y a archivos de ensayos y series analíticas de uso habitual.

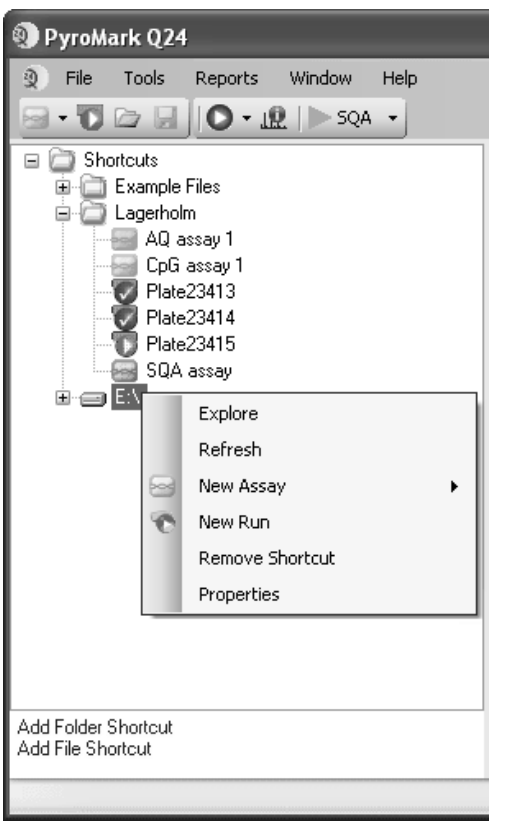

Los siguientes iconos se utilizan para mostrar información sobre los archivos:

- 568 Archivo de ensayo AQ.
- bod Archivo de ensayo CpG.
- Archivo de ensayo SQA. **Print**
- $\bullet$ Archivo de serie analítica que no se ha procesado.
- **Archivo de serie analítica que** se ha procesado.
- $\mathbf{x}^-$ Acceso directo roto. Esto podría deberse a que el servidor de red está temporalmente inaccesible o a que se ha movido, cambiado de nombre o eliminado la carpeta fuera del software.

Adición y eliminación de accesos directos, actualización del contenido de una carpeta y visualización de las propiedades de archivos y carpetas:

- Para añadir un acceso directo a una carpeta o unidad, haga clic en "Add Folder Shortcut" (Agregar acceso directo de carpeta) o haga clic con el botón secundario del ratón en la carpeta "Shortcuts" (Accesos directos) y seleccione "Add Folder Shortcut" en el menú contextual.
- Para añadir un acceso directo a un archivo, haga clic en "Add File Shortcut" (Agregar acceso directo de archivo) o haga clic con el botón secundario del ratón en la carpeta "Shortcuts" y seleccione "Add File Shortcut" en el menú contextual.
- Para eliminar un acceso directo, haga clic con el botón secundario del ratón en el acceso directo y seleccione "Remove Shortcut" (Eliminar acceso directo) en el menú contextual. (Los archivos y subcarpetas de una carpeta de accesos directos no pueden eliminarse por separado).
- Para actualizar el contenido de una carpeta, haga clic con el botón secundario del ratón en ella y seleccione "Refresh" (Actualizar) en el menú contextual.
- Para ver las propiedades de archivos o carpetas (por ejemplo, los parámetros de una serie analítica), haga clic con el botón secundario del ratón en el archivo o carpeta y seleccione "Properties" (Propiedades) en el menú contextual.

Nota: Si se sitúa el puntero del ratón sobre un archivo en el explorador de accesos directos, aparecerá un cuadro emergente de información que mostrará la nota sobre el ensayo para los archivos de ensayo y la identificación de la placa para los archivos de serie analítica (si se ha introducido).

Creación, apertura y copia de archivos y visualización del registro de una serie analítica procesada:

- Para crear un nuevo archivo de ensayo, haga clic con el botón secundario del ratón en la carpeta que desee y seleccione "New Assay" (Nuevo ensayo) y el tipo de ensayo que desee en el menú contextual. Introduzca el nombre del archivo y pulse "Enter" (Intro). Para configurar el ensayo, consulte la página [20](#page-19-1) (AQ o CpG) o la página [34](#page-33-1) (SQA).
- Para crear un nuevo archivo de serie analítica, haga clic con el botón secundario del ratón en la carpeta que desee y seleccione "New Run" (Nueva serie analítica) en el menú contextual. Introduzca el nombre del archivo y pulse "Enter". Para configurar la serie analítica, consulte la página [38](#page-37-1).

Para copiar un archivo de serie analítica procesado y volver a ejecutarlo, haga clic con el botón secundario del ratón en el archivo de serie analítica y seleccione "Copy and Rerun" (Copiar y volver a ejecutar) en el menú contextual.

Nota: Se copiará solo la configuración de la serie analítica, pero no los datos de la misma ni del análisis.

 Para copiar un archivo, haga clic con el botón secundario del ratón en la carpeta que contiene el archivo y seleccione "Explore" (Examinar) en el menú contextual. Se abrirá la aplicación Windows® Explorer (Explorador de Windows). Si desea más información, pulse la tecla "F1" para abrir la ayuda en línea del Explorador de Windows.

Nota: Para evitar la pérdida de datos, no copie un archivo que esté abierto en el software PyroMark Q24 MDx.

 Para abrir un archivo, haga doble clic en él o haga clic con el botón secundario del ratón en el archivo y seleccione "Open" (Abrir) en el menú contextual. Para abrir un archivo de serie analítica procesado, seleccione

<span id="page-11-0"></span>"Open with" (Abrir con) y después el modo de análisis ("AQ", "CpG" o "SQA").

 Para ver los parámetros y un registro de un archivo de serie analítica procesado, haga clic con el botón secundario del ratón en el archivo y seleccione "Run Information" (Información de la serie analítica) en el menú contextual.

## Menú principal y barras de herramientas

Menú "File" (Archivo) y barras de herramientas

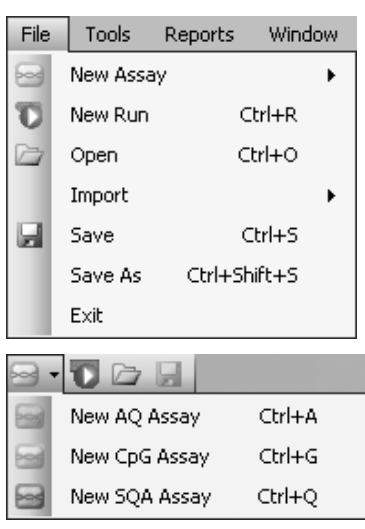

Seleccione "New Assay" o haga clic en en la barra de herramientas y seleccione el tipo de ensayo que desee para crear un nuevo archivo de ensayo. Para configurar el ensayo, consulte la página [20](#page-19-1) (AQ o CpG) o la página [34](#page-33-1) (SQA).

Seleccione "New Run" o haga clic en el botón verde en la barra de herramientas para crear un nuevo archivo de serie analítica. Para configurar la serie analítica, consulte la página [38](#page-37-1).

Seleccione "Open" o haga clic en en la barra de herramientas para abrir un archivo de ensayo o de serie analítica guardado.

Seleccione "Create New Run from Sample Layout File" (Crear nueva serie analítica a partir de archivo de diseño de muestra) en el submenú "Import" (Importar) para crear una nueva serie analítica utilizando un diseño de placa para las identificaciones de muestras y las notas (opcional) definidos en un archivo de texto delimitado por tabulaciones o por comas (\*.tsv, \*.txt o \*.csv); consulte la página [43](#page-42-1).

Seleccione "Create New AQ/CpG Assay from Assay Design File" (Crear nuevo ensayo AQ/CpG a partir de archivo de diseño de ensayo) en el submenú "Import" para crear un nuevo ensayo AQ o CpG basado en un archivo de ensayo (\*.xml) creado con el programa PyroMark Assay Design Software (Software de diseño de ensayos Pyromark). El software importará la secuencia para analizar y los nombres de las posiciones variables.

Seleccione "Save" (Guardar) o haga clic en en la barra de herramientas para guardar los cambios del archivo actual. Si no se ha guardado nunca el

archivo, seleccione la ubicación e introduzca el nombre del archivo en el cuadro de diálogo que se abre.

Seleccione "Save As" (Guardar como) para guardar una copia del archivo actual. Seleccione la ubicación e introduzca el nombre del archivo en el cuadro de diálogo que se abre.

Seleccione "Exit" (Salir) para cerrar el software.

Seleccione "Instrument Methods" (Métodos del instrumento) para ver los ajustes de configuración para los métodos del instrumento y, en caso necesario, importe o configure nuevos métodos de acuerdo con los ajustes de configuración proporcionados por QIAGEN (consulte Administración de los métodos del instrumento, página [65](#page-64-1)).

Seleccione "Pre Run Information" (Información previa de la serie analítica) para ver la configuración de la placa y una lista de los volúmenes necesarios de mezcla enzimática, mezcla de sustrato y nucleótidos para el archivo de serie analítica actual. Para imprimir el informe, haga clic en  $\triangleq$ .

Nota: Para imprimir el informe "Pre Run Information" en color, active la opción "Print background colors and images" (Imprimir colores e imágenes de fondo) en Internet Explorer ("Tools/Internet Options/Advanced/Printing" [Herramientas/Opciones de Internet/Opciones avanzadas/Imprimir]).

Seleccione "Run Information" para ver los parámetros y un registro del archivo de serie analítica actual. Para imprimir el informe, haga clic en  $\mathbf{\mathbf{\oplus}}$ .

Seleccione "Export Peak Heights" (Exportar alturas de picos) para guardar las alturas de los picos de todos los pocillos usados como archivo de texto.

Seleccione "Export Environment Data" (Exportar datos del entorno) para guardar las lecturas de velocidad del mezclador, temperatura del bloque y presión como archivo de texto. También se presentan las temperaturas del entorno, la tapa de la cámara

#### Menú "Tools" (Herramientas) para archivos de serie analítica no procesados

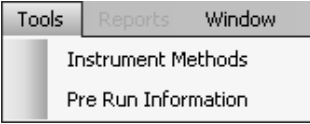

#### Menú "Tools" para archivos de serie analítica procesados

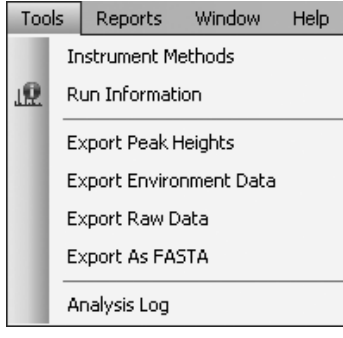

de procesamiento y el refrigerador.

Seleccione "Export Raw Data" (Exportar datos sin procesar) para guardar las intensidades y los datos de dispensación como archivo de texto.

Seleccione "Export As FASTA" (Exportar como FASTA) para guardar las secuencias de asignación de bases en formato FASTA (solo para ensayos SQA). En el cuadro de diálogo que se abre, seleccione los pocillos que desee incluir (todos los pocillos o los pocillos seleccionados), el orden de clasificación de los pocillos (fila o columna) y las bases de las secuencias que se incluirán (todas, aprobadas, aprobadas + comprobar o solo ventana de control de calidad).

Seleccione "Analysis Log" (Registro de análisis) para ver o guardar el registro con todos los análisis realizados en el pocillo seleccionado como archivo HTML. Cada análisis es registrado con los valores de configuración del análisis utilizados, el modo de análisis (AQ, CpG o SQA), la versión del análisis, los resultados (incluidas las advertencias), la fecha y la hora, y la cuenta de usuario de Windows utilizada para realizar el análisis (consulte Consejos y sugerencias generales, página [67](#page-66-1)).

Los archivos de texto (\*.tsv o \*.csv) pueden importarse a Microsoft® Excel® o a otras aplicaciones que puedan tratar datos separados por puntos y comas (;) o tabulaciones. Esto es útil para realizar nuevos cálculos con los datos.

El informe "Analysis Statistics" (Estadísticas del análisis) incluye las estadísticas del análisis para todos los pocillos o para los pocillos seleccionados.

El informe "Analysis Results" (Resultados del análisis) incluye la información de los pocillos y los resultados del análisis para todos los pocillos o para los pocillos seleccionados.

Menú "Reports" (Informes) para series analíticas de CpG

Reports Window Help CpG Analysis Statistics CpG Analysis Results CpG Pyrogram Report CpG Full Report

Menú "Reports" para series analíticas de AQ

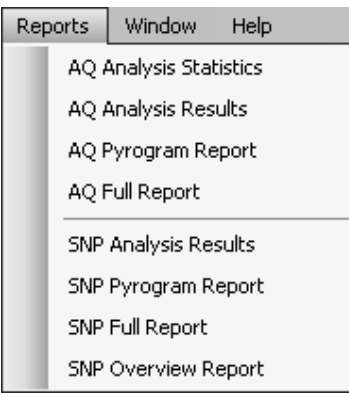

Menú "Reports" para series analíticas de SQA

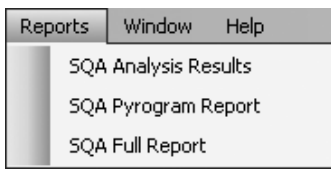

#### Menú "Window" (Ventana)

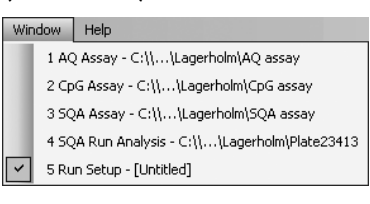

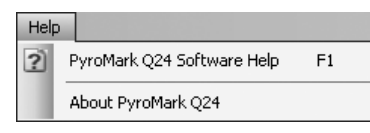

El informe "Pyrogram Report" (Informe del pirograma) incluye la información de los pocillos y el Pyrogram® (pirograma) para todos los pocillos o para los pocillos seleccionados.

El informe "Full Report" (Informe completo) incluye los parámetros de la serie analítica, el registro de la serie analítica, la información de los pocillos y los resultados del análisis (incluido el pirograma) para todos los pocillos o para los pocillos seleccionados.

El informe "SNP Overview Report" (Informe de resumen de SNP) incluye los genotipos y las evaluaciones de calidad para todos los SNP y las InDels. La información se presenta en resúmenes de placas con una placa por número de posición.

Las opciones de informe solo están disponibles para las series analíticas procesadas. Si desea más información sobre los informes, consulte la página [56](#page-55-1).

Nota: Para ver los informes generados en formato PDF, debe tener instalado en el ordenador un lector de archivos PDF. Puede descargar Adobe® Reader® en [www.adobe.com.](http://www.adobe.com/)

El menú "Window" (Ventana) permite cambiar entre los archivos abiertos en el software.

Menú "Help" (Ayuda) Seleccione "PyroMark Q24 Software Help" (Ayuda del software PyroMark Q24) o pulse la tecla "F1" para abrir esta guía.

#### <span id="page-15-0"></span>Barra de herramientas de análisis

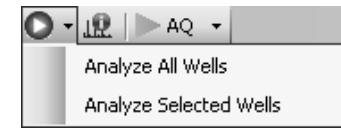

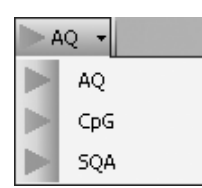

Haga clic en  $\bullet$  y seleccione "Analyze All Wells" (Analizar todos los pocillos) o "Analyze Selected Wells" (Analizar pocillos seleccionados) (consulte Selección de pocillos, página [19](#page-18-1)) para el archivo de serie analítica actual.

Haga clic en **le** para ver los parámetros y un registro del archivo de serie analítica actual. Para imprimir el informe, haga clic en  $\triangleq$ .

Seleccione "AQ", "CpG" o "SQA" en la barra de herramientas para cambiar entre los modos de análisis.

## Histograma

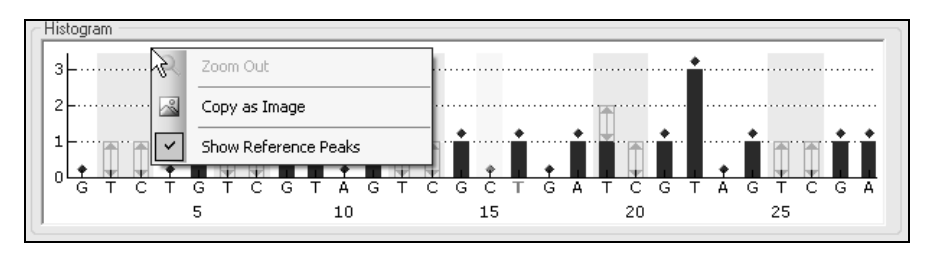

Histograma que muestra un resultado teórico de un ensayo CpG.

Al configurar un ensayo AQ o CpG, la representación teórica del patrón de picos previsto con Pyrosequencing® (pirosecuenciación) se presenta en el área "Histogram" (Histograma). En el histograma se utilizan los siguientes iconos y colores:

- Las posiciones variables se resaltan con un color de fondo azul grisáceo.
- Al mostrar los picos de referencia, se muestran rombos azules sobre los picos de referencia.
- Los controles de tratamiento con bisulfito se resaltan con un color de fondo amarillo. Al mostrar los picos de referencia, se muestran rombos naranjas sobre los controles de tratamiento con bisulfito (solo para ensayos CpG).

### Ampliación y reducción del histograma

Es posible ampliar el histograma seleccionando un tramo del mismo con el botón primario del ratón.

Para reducir el histograma, haga clic con el botón secundario del ratón en el histograma y seleccione "Zoom Out" (Reducir) en el menú contextual (el nivel de zoom se ajusta en el nivel anterior) o haga doble clic en el área del histograma (el nivel de zoom se ajusta en el 100%).

#### <span id="page-16-0"></span>Exportación del histograma como imagen

El histograma puede copiarse como imagen en el portapapeles haciendo clic con el botón secundario del ratón en el histograma y seleccionando "Copy as Image" (Copiar como imagen) en el menú contextual. La imagen puede pegarse en aplicaciones que admitan imágenes en formato EMF (*Enhanced Metafile*, metaarchivo mejorado).

## Pirograma

El pirograma es el gráfico resultante de una reacción de secuenciación realizada mediante la tecnología de pirosecuenciación. Los nucleótidos incorporados se muestran como picos en el pirograma.

#### Ensayos AQ y CpG

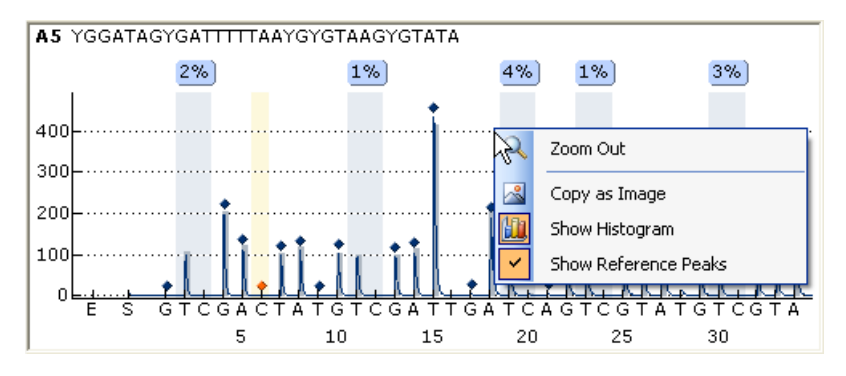

En el área del pirograma para un ensayo AQ o CpG se muestran y utilizan la información, los iconos y los colores indicados a continuación:

- El nombre del pocillo y la secuencia para analizar se muestran en la esquina superior izquierda.
- El resultado del análisis (las frecuencias de los alelos o el porcentaje de metilación) se muestra encima de cada posición variable, por ejemplo,  $\frac{1}{1211}$   $\frac{1}{1211}$  (InDel) y  $\frac{96\%}{121}$ . El color de fondo muestra la evaluación de calidad del resultado del análisis; consulte la leyenda de colores en la página [50](#page-49-0). Si el usuario ha editado una evaluación de calidad, aparecerá un borde alrededor del resultado del análisis, por ejemplo, <sup>44%</sup>. Si se sitúa el puntero del ratón sobre el resultado del análisis, un cuadro emergente de información mostrará el número de posición y las advertencias del análisis.

**Nota:**  $\Box$  (en blanco) = Selección anulada por el usuario.  $\Box$  (en blanco) = El software no admite el análisis, por ejemplo, análisis de SNP en el modo  $CpG.$   $M$  (en rojo) = No se puede realizar el análisis por falta de datos.

- Las posiciones variables se resaltan con un color de fondo azul grisáceo.
- Al mostrar los picos de referencia, se muestran rombos azules sobre los picos de referencia.
- Los controles de tratamiento con bisulfito se resaltan con un color de fondo amarillo claro. Al mostrar los picos de referencia, se muestran rombos naranjas sobre los controles de tratamiento con bisulfito (solo para ensayos CpG).
- Para ver la altura de un pico, sitúe el puntero del ratón sobre el extremo superior del pico. Un cuadro emergente de información mostrará la altura.
- Al mostrar el histograma, este se presenta en gris sobre los picos. Se ve mejor si se amplía la imagen.

Nota: Puede alternar entre ver y ocultar el histograma y los picos de referencia haciendo clic con el botón secundario del ratón en el área del pirograma.

#### Ensayos SQA

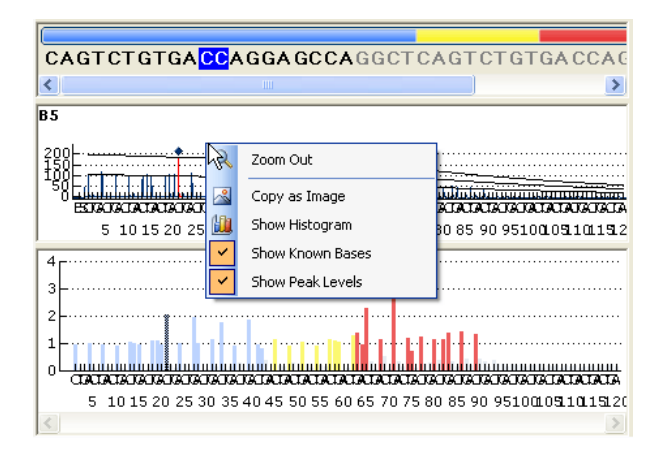

Cuando se selecciona una base en la secuencia de asignación de bases, se resalta el pico correspondiente en ambas áreas de pirograma, y viceversa.

En el área del pirograma para un ensayo SQA se muestran y utilizan la información, los iconos y los colores indicados a continuación:

- El nombre del pocillo se muestra en la esquina superior izquierda.
- Para ver la altura de un pico, sitúe el puntero del ratón sobre el extremo superior del pico. Un cuadro emergente de información mostrará la altura.
- Al mostrar el histograma, se muestra un pirograma compensado en gris sobre los picos del pirograma. Se ve mejor si se amplía la imagen.
- Al mostrar las bases conocidas, los picos con bases conocidas se marcan con rombos azules en el pirograma.
- Al mostrar los niveles de los picos, se muestran en el pirograma los niveles calculados de los picos.
- En el pirograma compensado mostrado en el área inferior, el color de los picos se corresponde con sus evaluaciones de calidad (consulte la leyenda de colores en la página [50\)](#page-49-0).

<span id="page-18-0"></span>Nota: Puede alternar entre ver y ocultar el histograma, las bases conocidas y los niveles de los picos haciendo clic con el botón secundario del ratón en el área del pirograma.

#### Ampliación y reducción del pirograma

Es posible ampliar el pirograma seleccionando un tramo del mismo con el botón primario del ratón.

Para reducir el pirograma, haga clic con el botón secundario del ratón en el área del pirograma y seleccione "Zoom Out" en el menú contextual (el nivel de zoom se ajusta en el nivel anterior) o haga doble clic en el área del pirograma (el nivel de zoom se ajusta en el 100%).

#### Exportación de un pirograma como imagen

El pirograma puede copiarse como imagen en el portapapeles haciendo clic con el botón secundario del ratón en el área del pirograma y seleccionando "Copy as Image" en el menú contextual. La imagen puede pegarse en aplicaciones que admitan imágenes en formato EMF (*Enhanced Metafile*, metaarchivo mejorado).

## <span id="page-18-1"></span>Selección de pocillos

Para seleccionar un único pocillo, simplemente haga clic en él.

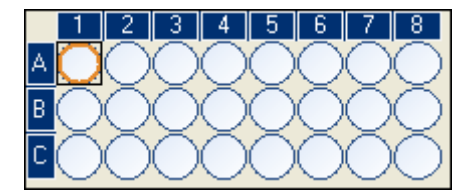

Para seleccionar un grupo rectangular de pocillos, por ejemplo, A2-A3, B2-B3 y C2-C3:

- Mantenga pulsado el botón primario del ratón mientras arrastra el puntero del ratón del pocillo A2 al pocillo C3, o bien
- Seleccione el pocillo A2 y mantenga pulsada la tecla "Shift" (Mayús) mientras selecciona el pocillo C3, o bien
- Seleccione el pocillo A2 y mantenga pulsada la tecla "Shift" mientras pulsa la tecla "Right Arrow" (Flecha derecha) una vez y la tecla "Down Arrow" (Flecha abajo) dos veces.

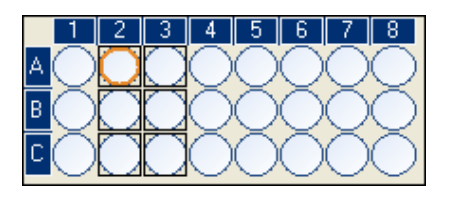

Para agregar pocillos a la selección anterior, por ejemplo, los pocillos B7 y C7, mantenga pulsada la tecla "Ctrl" mientras selecciona los pocillos.

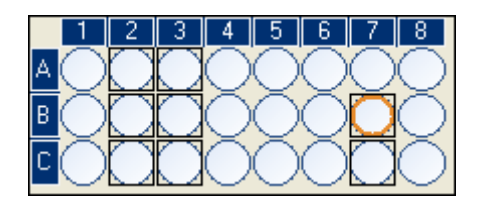

<span id="page-19-0"></span>Para anular la selección de un pocillo, mantenga pulsada la tecla "Ctrl" mientras selecciona el pocillo.

Nota: Si se seleccionan varios pocillos en la placa, se mostrará la información para el pocillo que tiene el marco de selección naranja (en la vista de análisis) en el área "Well Information" (Información del pocillo).

## Inicio del software

En el menú "Start" (Inicio) de Windows, seleccione "(All) Programs/PyroMark/PyroMark Q24" ([Todos los] Programas/PyroMark/PyroMark Q24).

Puede acceder en cualquier momento a la "Guía de usuario del software PyroMark Q24 MDx" (esta publicación) pulsando la tecla "F1" cuando se encuentre en el software.

## <span id="page-19-1"></span>Configuración de un ensayo AQ o CpG

## Flujo de trabajo

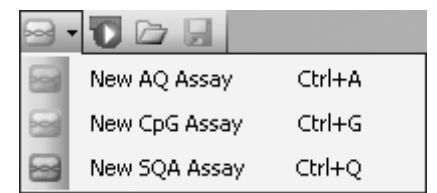

- 1. Haga clic en  $\equiv$  en la barra de herramientas y seleccione "New AQ Assay" (Nuevo ensayo AQ) o "New CpG Assay" (Nuevo ensayo CpG). Se crea un nuevo archivo de ensayo.
- 2. Introduzca la secuencia para analizar (consulte la página [21\)](#page-20-1).
- 3. Haga clic en el botón "Generate Dispensation Order" (Generar orden de dispensación) (consulte la página [24](#page-23-1)).
- 4. Opcional: Si va a crear un ensayo CpG, introduzca la "Sequence Before Bisulfite Treatment" (Secuencia previa al tratamiento con bisulfito). Esta información es útil al agregar controles de tratamiento con bisulfito.
- 5. Recomendado: Si va a crear un ensayo CpG, agregue controles de tratamiento con bisulfito, preferiblemente al comienzo de la secuencia (consulte la página [25\)](#page-24-1).
- <span id="page-20-0"></span>6. Opcional: Introduzca información sobre el ensayo en el cuadro de texto "Assay Note" (Nota sobre el ensayo).
- 7. Opcional: Configure las posiciones variables (consulte la página [26\)](#page-25-1).
- 8. Antes de procesar las muestras, valide su ensayo utilizando una muestra de ADN de referencia (consulte el Apéndice B del *Manual de usuario del PyroMark Q24 MDx*).
- 9. Opcional: Si procede, modifique los parámetros del análisis durante la validación del ensayo (consulte la página [28\)](#page-27-0).
- 10. Opcional: Bloquee el ensayo para edición haciendo clic en el botón "Lock Assay" (Bloquear ensayo) en la parte inferior de la ventana de configuración del ensayo. Un ensayo bloqueado (ii) que se ha ejecutado en el instrumento PyroMark Q24 MDx no puede desbloquearse (es decir, no será posible editar los parámetros de análisis ni los resultados una vez procesado el ensayo).

Nota: En el explorador de accesos directos puede crear un nuevo archivo de ensayo; para ello, haga clic con el botón secundario del ratón en la carpeta en la que desee guardarlo y seleccione "New Assay" y, a continuación, "AQ Assay" (Ensayo AQ) o "CpG Assay" (Ensayo CpG) en el menú contextual. Introduzca el nombre del archivo y pulse "Enter". Para agregar un acceso directo a una carpeta o a una unidad, haga clic en "Add Folder Shortcut".

Nota: Puede mostrarse una nota sobre el ensayo en un cuadro emergente de información en el explorador de accesos directos situando el puntero del ratón sobre el archivo de ensayo.

Nota: Para guardar el archivo, haga clic en  $\blacksquare$  en la barra de herramientas. Si no se ha guardado nunca el archivo, seleccione la ubicación e introduzca el nombre del archivo en el cuadro de diálogo que se abre.

## <span id="page-20-1"></span>Introducción de la secuencia para analizar

Escriba o pegue ("Ctrl+V") la secuencia para analizar en el cuadro de texto "Sequence to Analyze" (Secuencia para analizar). Si va a crear un ensayo CpG, introduzca la secuencia después del tratamiento con bisulfito.

Al introducir la secuencia de ADN en el software se aplican las siguientes reglas:

- $\blacksquare$  Los caracteres permitidos para la entrada de la secuencia son A, C, G y T, así como los códigos IUPAC.
- Pueden introducirse posiciones variables utilizando códigos IUPAC o una barra inclinada hacia la derecha (/) como separador entre las dos posibles bases (p. ej.,  $C/T$ ).
- Las InDels deben introducirse utilizando corchetes "[]" (p. ej., [AT]).
- La secuencia no debe incluir más de 400 caracteres o 100 posiciones variables.
- Las posiciones variables que incluyan una combinación de SNP e InDels deben introducirse utilizando una combinación de signos "/" o códigos IUPAC y "[ ]". Por ejemplo, [T/A] o [W] representan un polimorfismo trialélico en el que los posibles alelos son una T, una A o ninguna (deleción).
- No es posible tener una combinación de un SNP y bases constantes dentro de una InDel (p. ej., [A/TC].
- No se admiten InDels anidadas (p. ei., [ATT[C]G]).

Si la secuencia para analizar contiene un error, se mostrará con un signo de exclamación rojo al final del cuadro de texto. Si sitúa el puntero del ratón sobre el signo de exclamación, un cuadro emergente de información mostrará la explicación del error. El carácter o los caracteres causantes del error se marcarán en rojo en la secuencia para analizar.

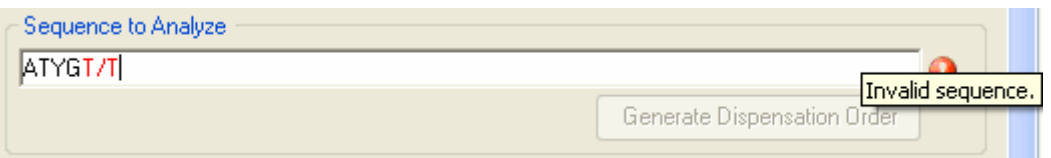

Dado que T/T no es una posición variable válida, provoca el error "Invalid sequence" (Secuencia no válida).

Nota: Si se analizan patrones de metilación "no estándar", por ejemplo, metilaciones de C no seguidas de G, estos patrones pueden analizarse en el modo AQ. Para realizar el análisis en el modo CpG, introduzca G adicionales en el cuadro de texto "Sequence to Analyze" y configure las alturas previstas de las G adicionales en cero (0); consulte Ajuste de las alturas de las barras del histograma, página [33](#page-32-0).

#### Códigos IUPAC

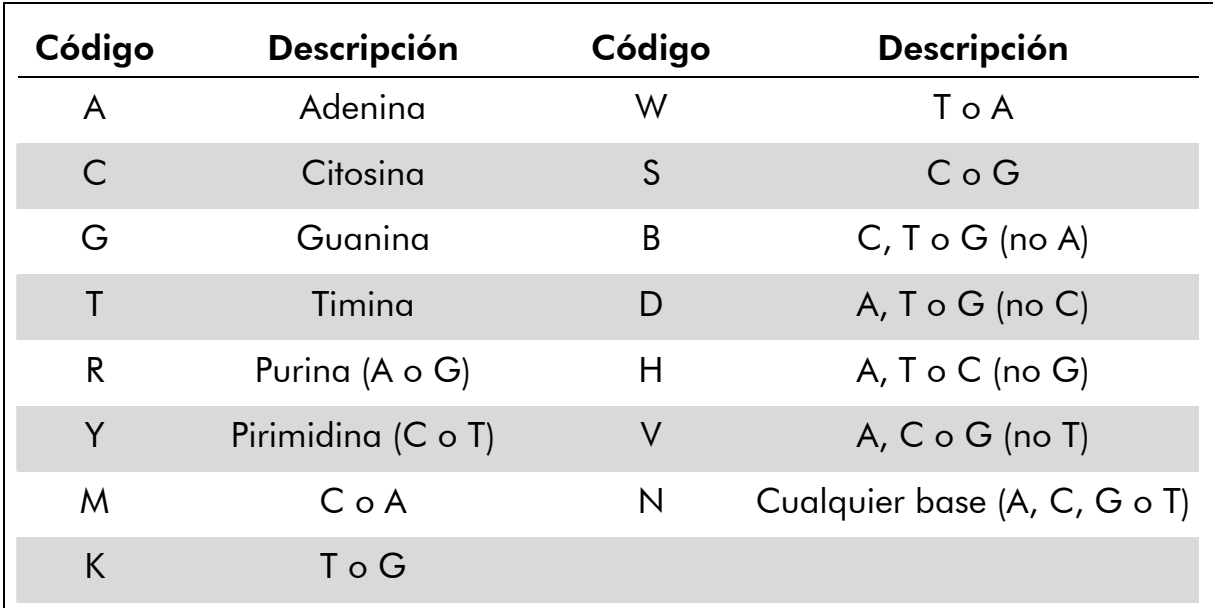

Nota: S, B, V y N no son válidos después del tratamiento con bisulfito.

#### Patrones válidos en un ensayo CpG

Los patrones que no pueden existir después del tratamiento con bisulfito no son válidos en un ensayo CpG. Por ejemplo, GC/TGAC/G no es válido debido a que C/TG es un sitio CpG directo y C/G no puede existir después del tratamiento con bisulfito.

En un ensayo directo pueden incluirse el sitio CpG y los SNP siguientes:

- Sitio CpG: C/TG
- $\blacksquare$  SNP: A/T, A/G, G/T y A/T/G (es decir, no puede incluirse C)

En un ensayo inverso pueden incluirse el sitio CpG y los SNP siguientes:

- Sitio CpG: CG/A
- SNP: A/T, A/C, C/T y A/T/C (es decir, no puede incluirse G)

Nota: El software no admite el análisis de sitios CpG que incluyan una posición variable adicional, por ejemplo, A/C/TG. Estos tipos de SNP pueden analizarse escribiendo C/TG en el cuadro de texto "Sequence to Analyze" y ATCG en el cuadro de texto "Dispensation Order" (Orden de dispensación). Proceda con la serie analítica de la forma habitual. Después del análisis de los sitios CpG, cambie al modo AQ y cambie C/TG por A/C/TG (en el cuadro de texto "Sequence to Analyze" [Secuencia para analizar]) y analice la posición variable. De la misma forma, puede analizarse C/TG/A escribiendo C/TG en el cuadro de texto "Sequence to Analyze" y TCGA en el cuadro de texto "Dispensation Order". Después del análisis de los sitios CpG, cambie al modo

<span id="page-23-0"></span>AQ y cambie C/TG por C/TG/A (en el cuadro de texto "Sequence to Analyze" [Secuencia para analizar]) y analice la posición variable.

## <span id="page-23-1"></span>Generación del orden de dispensación

Si hace clic en el botón "Generate Dispensation Order", el software generará un orden de dispensación para la secuencia para análisis introducida. El orden de dispensación generado incluye dispensaciones en blanco para garantizar que se ha obtenido la secuencia correcta.

Al crear ensayos CpG, el orden de dispensación también debe incluir controles de tratamiento con bisulfito. Estos controles deben ser añadidos manualmente por el usuario una vez generado el orden de dispensación (consulte la página [25](#page-24-1)).

Si lo desea, el orden de dispensación puede introducirse o ajustarse manualmente.

Nota: Al hacer clic en "Generate Dispensation Order", se sobrescribirá cualquier orden de dispensación existente.

Nota: Cuando se selecciona una posición de base en la secuencia para analizar, la dispensación correspondiente se resalta con un color de fondo gris, y viceversa.

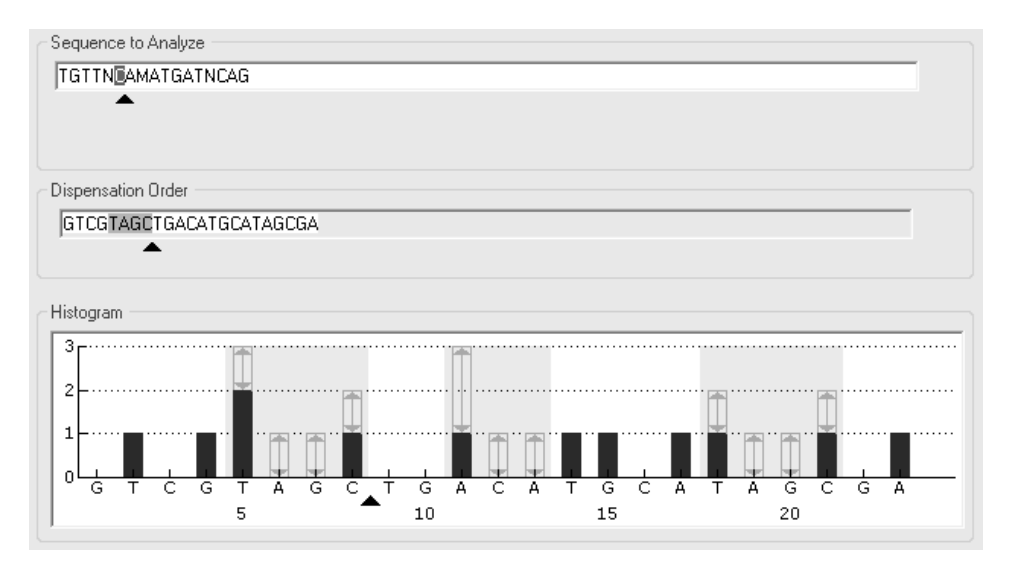

Las flechas de la secuencia para analizar, del orden de dispensación y del histograma muestran la posición del cursor.

Nota: Si la última posición variable de la secuencia para analizar es una InDel larga, la dispensación solo se realizará hasta que se detecten tres picos variables y siempre que se cumpla el requisito de cinco picos de referencia. Para dispensar la InDel completa, agregue una posición variable después de la InDel o ajuste el orden de dispensación manualmente.

<span id="page-24-0"></span>Nota: Si no es posible que la secuencia entre en fase antes de que se dispensen 32 alelos, no se completará el orden de dispensación. Por ejemplo, la secuencia ACTCDDDDG tendrá el orden de dispensación ACTC, ya que los cuatro polimorfismos D generarán un tramo fuera de fase sobre demasiados alelos.

#### Advertencias de dispensación

Si el orden de dispensación contiene una advertencia, esta se indica con un signo de exclamación rojo  $\bullet$  al final del cuadro de texto "Dispensation Order". Es posible ejecutar un ensayo con una advertencia de dispensación, pero deberá tenerse en cuenta ésta al evaluar el resultado del análisis. Si sitúa el puntero del ratón sobre el signo de exclamación, un cuadro emergente de información mostrará una explicación de la advertencia.

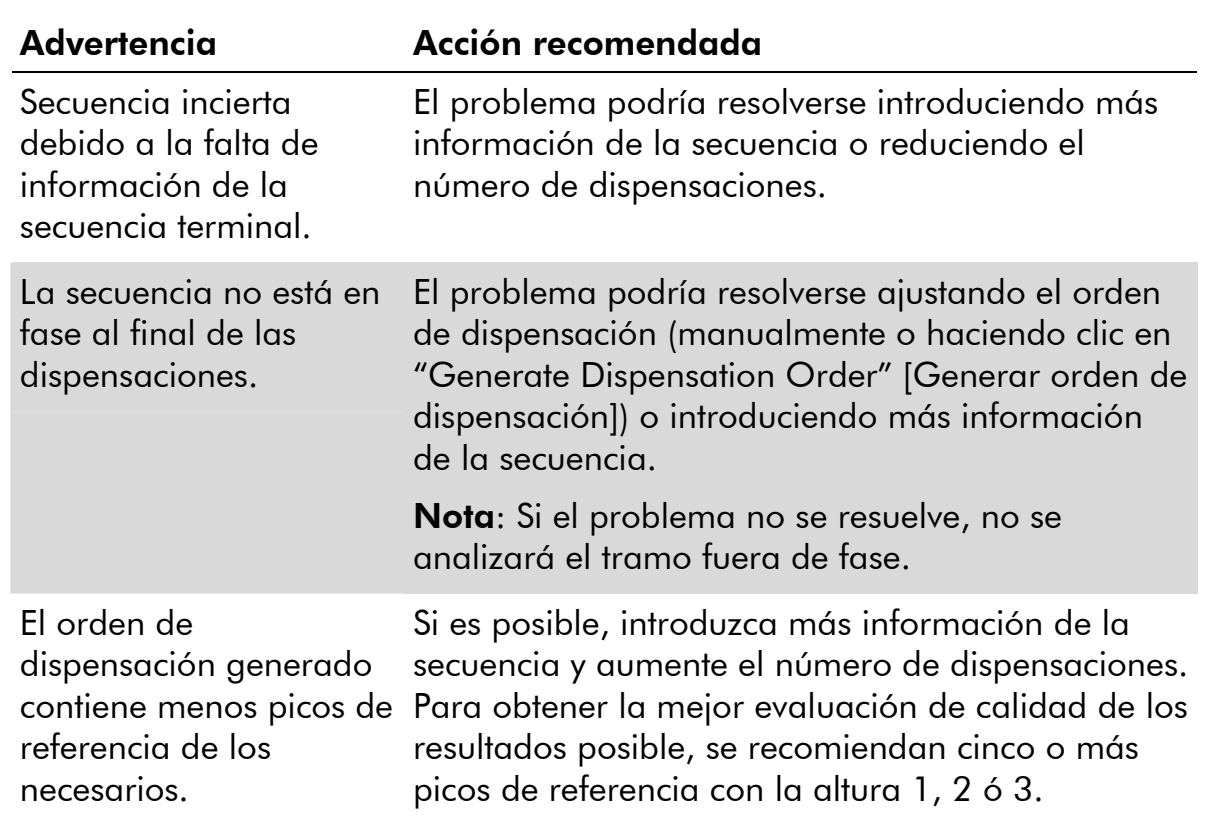

## <span id="page-24-1"></span>Adición o eliminación de controles de tratamiento con bisulfito (ensayos CpG)

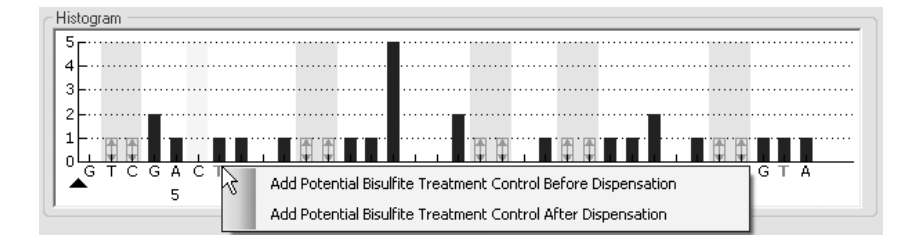

<span id="page-25-0"></span>Los ensayos CpG deben contener al menos un control interno para evaluar el tratamiento satisfactorio con bisulfito, preferiblemente al comienzo de la secuencia. Normalmente no se metilan las bases C que no se siguen de bases G en la secuencia y, por consiguiente, deberían convertirse en su totalidad en T tras el tratamiento con bisulfito y la PCR. Como resultado del tratamiento satisfactorio con bisulfito, todas las plantillas solo deberían mostrar T y no C en estas posiciones. Para los ensayos inversos, todas las plantillas solo deberían mostrar A y no G en estas posiciones.

Las posibles posiciones para los controles de tratamiento con bisulfito se indican en el histograma con una letra naranja en negrita: T en un ensayo directo y A en un ensayo inverso.

Puede agregarse un control de tratamiento con bisulfito haciendo clic con el botón primario del ratón en la T o A naranja en negrita y seleccionando la opción deseada en el menú contextual. También puede agregarse manualmente añadiendo una C antes o después de una T en el orden de dispensación.

Puede eliminarse un control de tratamiento con bisulfito haciendo clic con el botón primario del ratón en el control (C en un ensayo directo o G en un ensayo inverso) y seleccionando "Remove Bisulfite Control" (Eliminar control de tratamiento con bisulfito) en el menú contextual.

Nota: En la secuencia previa al tratamiento con bisulfito, compruebe si los controles de tratamiento con bisulfito propuestos son C convertidas a T (leídas como G y A en un ensayo inverso) y si son adecuadas o no como controles.

## <span id="page-25-1"></span>Configuración de las posiciones variables

Las posiciones variables pueden configurarse en la ficha "Variable Positions" (Posiciones variables). A continuación se indican los parámetros disponibles.

Nota: Si se cambia la secuencia para analizar (y se genera un nuevo orden de dispensación), se restablecerán los valores predeterminados de los parámetros de las posiciones variables.

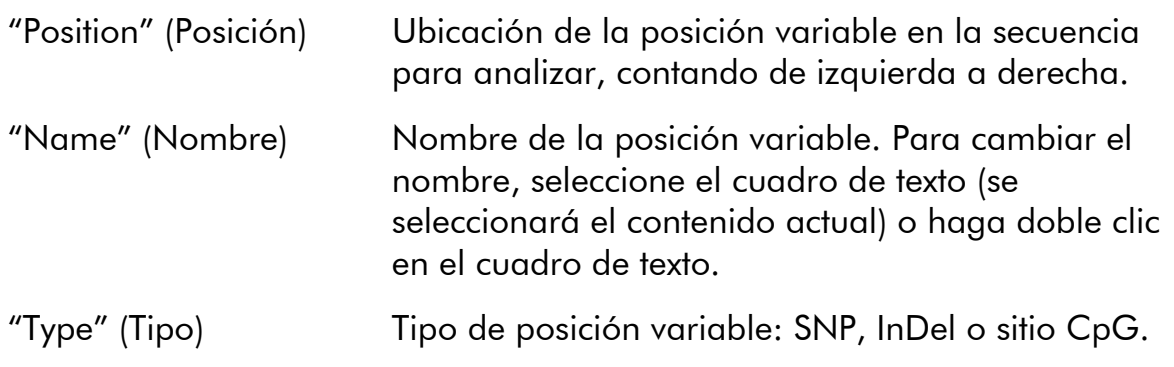

<span id="page-26-0"></span>

"Methylation ranges" (Intervalos de metilación) (solo para ensayos CpG)

"Analyze" (Analizar) Si se marca esta opción, se analizará la posición variable.

> Nota: Esta opción no está disponible para posiciones variables que no puedan analizarse para el tipo de ensayo actual.

La metilación de CpG prevista. La configuración de este parámetro para todos los sitios CpG permite una sencilla identificación de los sitios (en los resultados del análisis) que se encuentran fuera del intervalo de metilación previsto:

- El área de color verde claro se encuentra por debajo del intervalo previsto.
- El área de color verde se encuentra dentro del intervalo previsto.
- El área de color verde oscuro se encuentra por encima del intervalo previsto.

Nota: No puede configurarse la metilación prevista para los sitios CpG si la opción "Analyze" (Analizar) no está marcada.

El área del intervalo previsto puede moverse hacia la izquierda o hacia la derecha manteniendo pulsado el botón primario del ratón mientras se mueve el área con el ratón.

Pueden utilizarse las flechas para aumentar o reducir el intervalo previsto. También puede aumentar o reducir el intervalo previsto de la siguiente manera:

- 1. Situando el puntero del ratón sobre el extremo izquierdo o derecho del área verde: el puntero se transforma de una flecha blanca en +.
- 2. Moviendo el ratón hacia la izquierda o hacia la derecha mientras mantiene pulsado el botón primario del ratón.

Para editar todos los intervalos de metilación al mismo tiempo, mantenga pulsada la tecla "Shift" (Mayús) mientras cambia uno de los intervalos.

Ejemplos de intervalos de metilación

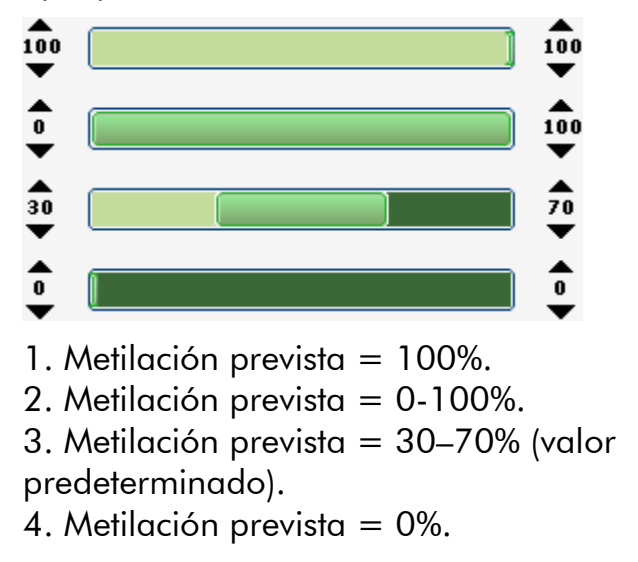

Para restablecer los valores predeterminados de los parámetros de las fichas "Variable Positions" y "Analysis Parameters" (Parámetros de análisis), haga clic en "Revert to Default" (Restablecer valores predeterminados).

## <span id="page-27-0"></span>Edición de los parámetros de análisis

Los valores de configuración predeterminados de análisis se han definido para proporcionar resultados óptimos del análisis para la mayoría de los ensayos. Si procede, durante la validación del ensayo los resultados pueden mejorarse editando los parámetros de análisis:

- Edite los parámetros de análisis en la ficha "Analysis Parameters"; véase más adelante.
- Habilite o inhabilite los picos de referencia y los controles de tratamiento con bisulfito (solo para ensayos CpG); consulte la página [32.](#page-31-0)
- Ajuste las alturas de las barras del histograma; consulte la página [33](#page-32-0).
- $\blacksquare$  Para habilitar o inhabilitar las posiciones variables y/o modificar los intervalos de metilación previstos (solo para ensayos CpG), consulte Configuración de las posiciones variables, página [26](#page-25-1).

Asegúrese de que los cambios están validados; consulte el Apéndice B del *Manual de usuario del PyroMark Q24 MDx*.

Nota: Cuando use kits de QIAGEN, utilice los valores de configuración indicados en los manuales de los kits.

Nota: Todos los cambios guardados quedan registrados. Para ver un registro de cambios para un ensayo, abra el archivo del ensayo y haga clic en "Show Change Log" (Mostrar registro de cambios).

#### Edición de los parámetros de análisis en la ficha "Analysis Parameters"

En la ficha "Analysis Parameters" pueden editarse los parámetros de análisis indicados a continuación.

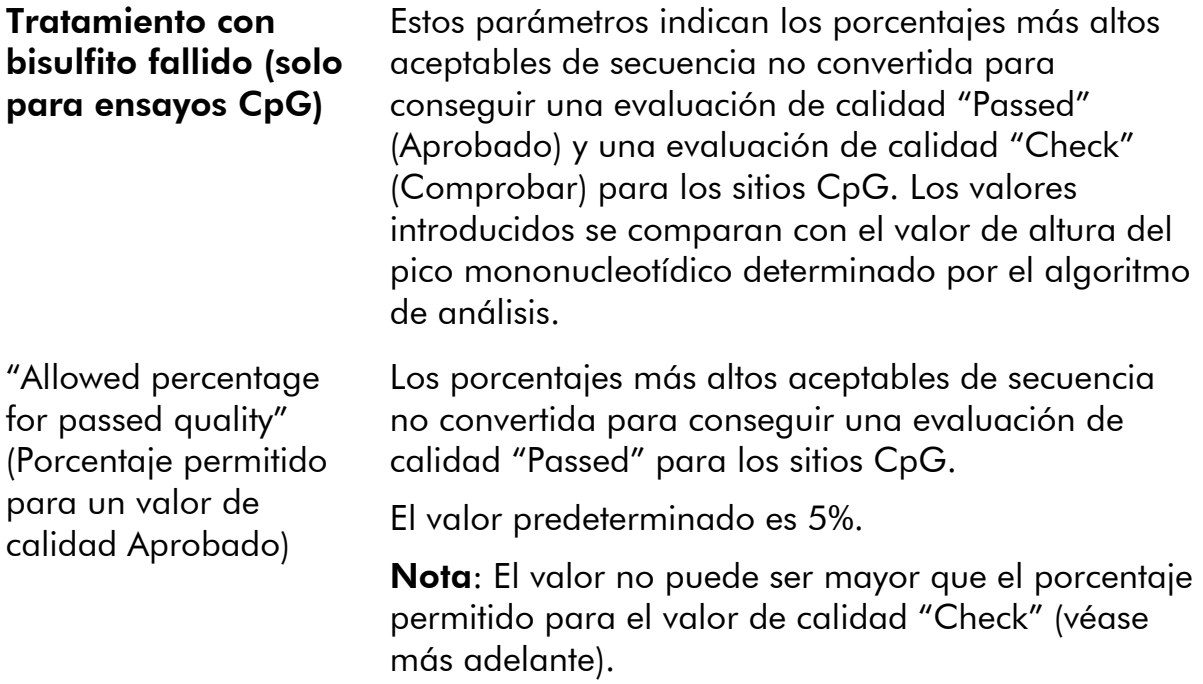

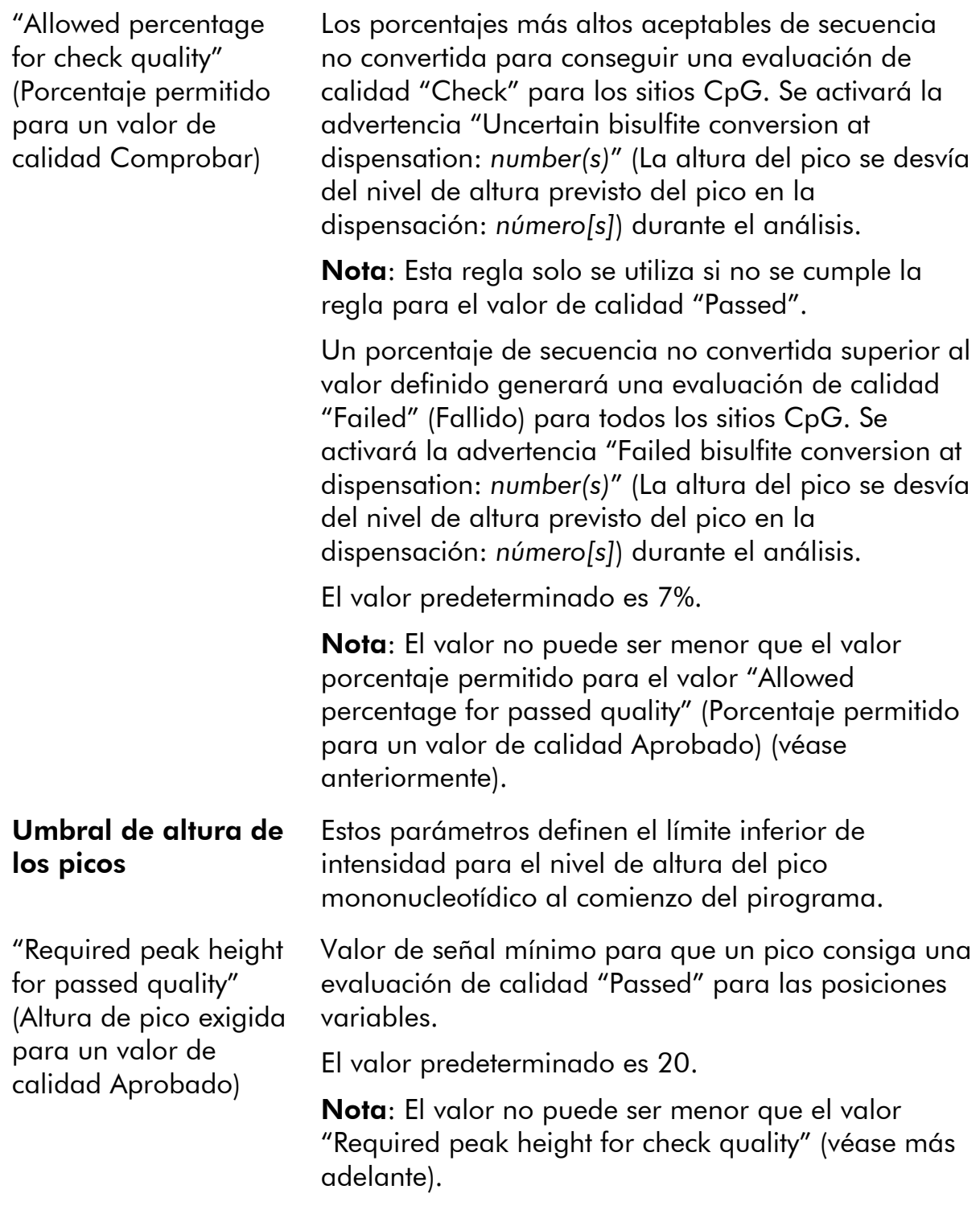

"Required peak height for check quality" (Altura de pico exigida para un valor de calidad Comprobar)

Niveles de rigurosidad

"Pattern deviation in variable positions" (Desviación del patrón en posiciones variables)

Valor de señal mínimo para que un pico consiga una evaluación de calidad "Check" para las posiciones variables. Se activará la advertencia "Uncertain due to low peak height" (Incierto debido a una altura baja del pico) durante el análisis.

Nota: Esta regla solo se utiliza si no se cumple la regla para el valor de calidad "Passed".

El valor predeterminado es 10.

Un valor de señal para un pico inferior al valor definido generará una evaluación de calidad "Failed" para las posiciones variables. Se activará la advertencia "Failed due to low peak height" (Fallido debido a una altura baja del pico) durante el análisis.

Nota: El valor no puede ser mayor que el valor "Required peak height for passed quality" (Altura de pico exigida para un valor de calidad Aprobado) (véase anteriormente).

La rigurosidad de las advertencias para "Pattern deviation in variable positions" (Desviación del patrón en las posiciones variables) y "Sum deviation in variable positions" (Desviación de la suma en las posiciones variables) puede configurarse en "Low" (Baja), "Normal" (valor predeterminado) o "High" (Alta). Un nivel de rigurosidad alto estrecha la desviación permitida.

Desviación entre el patrón de picos medido en la posición variable y el patrón de picos teórico.

Si la desviación es superior a lo permitido por el nivel de rigurosidad definido, se activará la advertencia "Uncertain/Failed due to high pattern deviation in variable position" (Incierto/fallido debido a una desviación alta del patrón en la posición variable) durante el análisis. La magnitud de la desviación determinará que la advertencia genere una evaluación de calidad "Check" o "Failed" para el resultado del análisis.

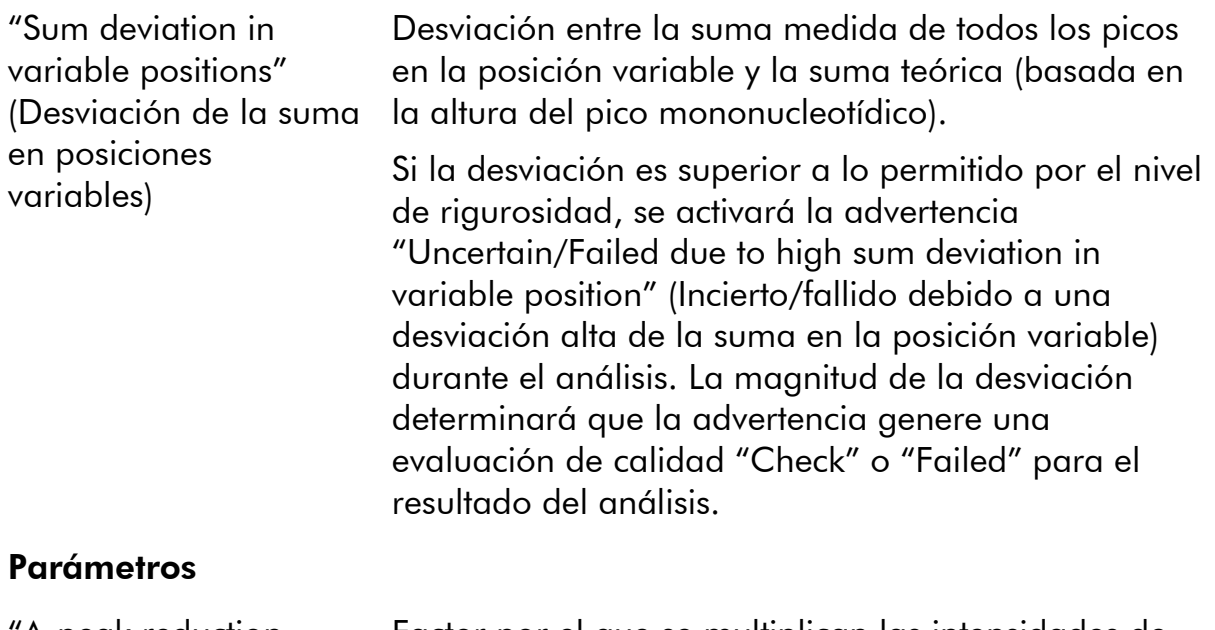

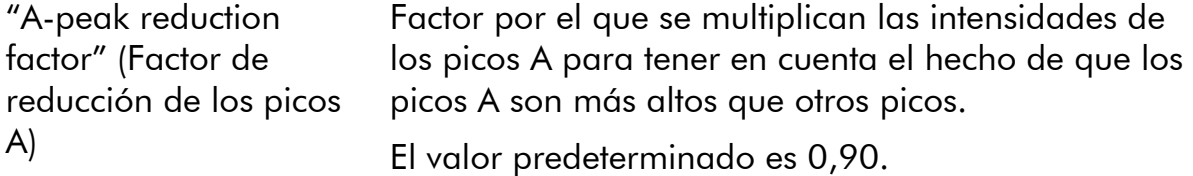

Para restablecer los valores predeterminados de los parámetros de las fichas "Variable Positions" y "Analysis Parameters", haga clic en "Revert to Default".

#### <span id="page-31-0"></span>Habilitación o inhabilitación de los picos de referencia y de los controles de tratamiento con bisulfito

Los picos no variables, es decir, los picos que no forman parte de una posición variable (incluidas las dispensaciones en blanco) se denominan "picos de referencia". Los picos de referencia se utilizan en el análisis como referencias para calcular el nivel de altura del pico mononucleotídico y como controles internos para evaluar la calidad. Para conseguir la mejor evaluación de calidad de los resultados posible, se recomienda mantener habilitados los picos de referencia generados por el software.

Haga clic con el botón primario del ratón en un rombo de pico de referencia del histograma para habilitarlo o inhabilitarlo como pico de referencia, dependiendo del estado previo. El rombo muestra el estado:

- Rombo azul relleno: habilitado como pico de referencia.
- Rombo azul vacío: inhabilitado como pico de referencia.

Haga clic con el botón primario del ratón en un rombo de control de tratamiento con bisulfito (solo para ensayos CpG) para habilitarlo o inhabilitarlo como control y/o pico de referencia, dependiendo del estado previo. El rombo muestra el estado:

- Rombo naranja relleno: habilitado como control de tratamiento con bisulfito y como pico de referencia.
- Rombo azul relleno: habilitado como pico de referencia pero inhabilitado como control de tratamiento con bisulfito.
- Rombo naranja vacío: inhabilitado como control de tratamiento con bisulfito y como pico de referencia.

Si sitúa el puntero del ratón sobre el rombo, un cuadro emergente de información describirá la consecuencia de hacer clic.

Nota: Para alternar entre visualizar y ocultar los picos de referencia en el histograma, haga clic con el botón secundario del ratón en el histograma y seleccione "Show Reference Peaks" (Mostrar picos de referencia) en el menú contextual.

#### <span id="page-32-0"></span>Ajuste de las alturas de las barras del histograma

Esta función puede utilizarse cuando la experiencia previa haya mostrado una desviación reproducible en el patrón medido con respecto al patrón teórico. Utilice esta función con cuidado.

- 1. Mantenga pulsada la tecla "Ctrl" mientras hace clic con el botón primario del ratón en la parte superior de la barra del histograma (haga clic con el botón primario del ratón cuando el puntero cambie de una flecha blanca a  $\mathbb{C}$ ).
- 2. Introduzca la altura en el cuadro de texto que se abre o aumente o disminuya la altura utilizando las flechas situadas junto al cuadro de texto.
- 3. Para aplicar la nueva altura, pulse "Enter".

Nota: En lugar de eliminar patrones de metilación "no estándar" de la secuencia para analizar, por ejemplo, metilaciones de C que no se siguen de G, ajuste las alturas previstas de las G en cero (0).

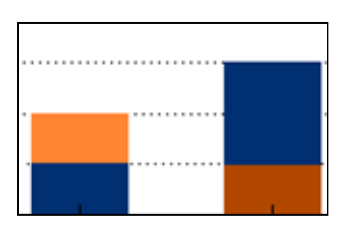

Naranja claro = disminución de la altura Naranja oscuro = aumento de la altura

## <span id="page-33-1"></span><span id="page-33-0"></span>Configuración de un ensayo SQA

## Flujo de trabajo

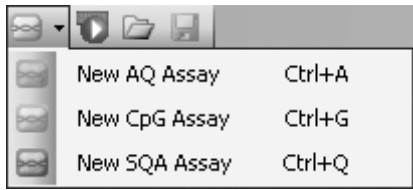

- 1. Haga clic en <sup>■</sup> en la barra de herramientas y seleccione "New SQA Assay" (Nuevo ensayo SQA). Se crea un nuevo archivo de ensayo.
- 2. Introduzca el valor "Dispensation Order" (consulte la página [35](#page-34-1)).
- 3. Opcional: Introduzca información sobre el ensayo en el cuadro de texto "Assay Note".
- 4. Antes de procesar las muestras, valide su ensayo utilizando una muestra de ADN de referencia (consulte el Apéndice B del *Manual de usuario del PyroMark Q24 MDx*).
- 5. Opcional: Si procede, modifique los parámetros del análisis durante la validación del ensayo (consulte la página [35\)](#page-35-0).
- 6. Opcional: Bloquee el ensayo para edición haciendo clic en el botón "Lock Assay" (Bloquear ensayo) en la parte inferior de la ventana de configuración del ensayo. Un ensayo bloqueado (ii) que se ha ejecutado en el instrumento PyroMark Q24 MDx no puede desbloquearse (es decir, no será posible editar los parámetros de análisis ni los resultados una vez procesado el ensayo).

Nota: En el explorador de accesos directos puede crear un nuevo archivo de ensayo; para ello, haga clic con el botón secundario del ratón en la carpeta en la que desee guardarlo y seleccione "New Assay" y, a continuación, el tipo de ensayo que desee en el menú contextual. Introduzca el nombre del archivo y pulse "Enter". Para agregar un acceso directo a una carpeta o a una unidad, haga clic en "Add Folder Shortcut".

Nota: Puede mostrarse una nota sobre el ensayo en un cuadro emergente de información en el explorador de accesos directos situando el puntero del ratón sobre el archivo de ensayo.

Nota: Para guardar el archivo, haga clic en  $\blacksquare$  en la barra de herramientas. Si no se ha guardado nunca el archivo, seleccione la ubicación e introduzca el nombre del archivo en el cuadro de diálogo que se abre.

## <span id="page-34-1"></span><span id="page-34-0"></span>Introducción del orden de dispensación

Escriba o pegue ("Ctrl+V") el orden de dispensación en el cuadro de texto "Dispensation Order". Al introducir el orden de dispensación en el software se aplican las siguientes reglas:

- Los caracteres permitidos para la entrada son A, C, G y T.
- Para repetir un grupo de bases, utilice números en combinación con paréntesis; por ejemplo, "3(CTGA)" corresponde a "CTGACTGACTGA".

Si el orden de dispensación contiene un error, se mostrará con un signo de exclamación rojo al final del cuadro de texto. Si sitúa el puntero del ratón sobre el signo de exclamación, un cuadro emergente de información mostrará la explicación del error. El carácter o los caracteres causantes del error se marcarán en rojo en el orden de dispensación.

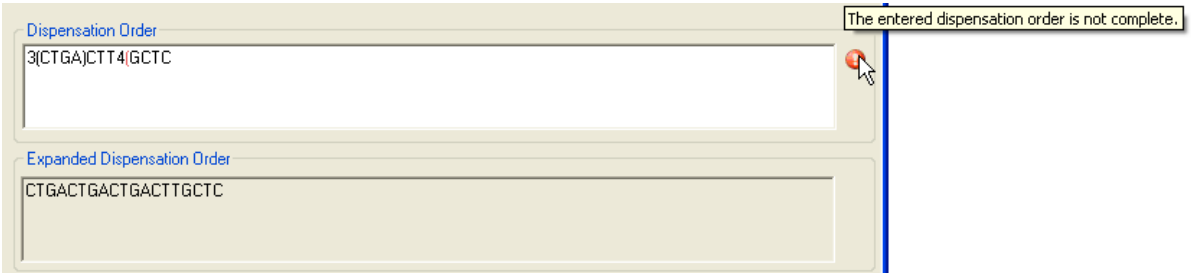

El error "The entered dispensation order is not complete" (El orden de dispensación introducido no está completo) está causado por la falta o por la colocación incorrecta de un paréntesis. En este ejemplo, falta un paréntesis de cierre.

## Edición de los parámetros de análisis

Los valores de configuración predeterminados de análisis se han definido para proporcionar resultados óptimos del análisis para la mayoría de los ensayos. Si procede, durante la validación del ensayo los resultados pueden mejorarse editando los parámetros de análisis:

- El valor de configuración "Quality Control Window" (Ventana de control de calidad) de la ficha "Settings" (Configuración) está configurado de manera predeterminada en 20. Si se requieren más o menos bases, modifique este valor en correspondencia.
- Edite los parámetros de análisis en la ficha "Analysis Parameters"; véase más adelante.

Asegúrese de que los cambios están validados; consulte el Apéndice B del *Manual de usuario del PyroMark Q24 MDx*.

Nota: Cuando use kits de QIAGEN, utilice los valores de configuración indicados en el manual del kit.

Nota: Todos los cambios guardados quedan registrados. Para ver un registro de cambios para un ensayo, abra el archivo de ensayo y haga clic en "Show Change Log" en la parte inferior de la ventana de configuración del ensayo.

#### Edite los parámetros de análisis en la ficha "Analysis Parameters".

En la ficha "Analysis Parameters" pueden editarse los parámetros de análisis indicados a continuación.

<span id="page-35-0"></span>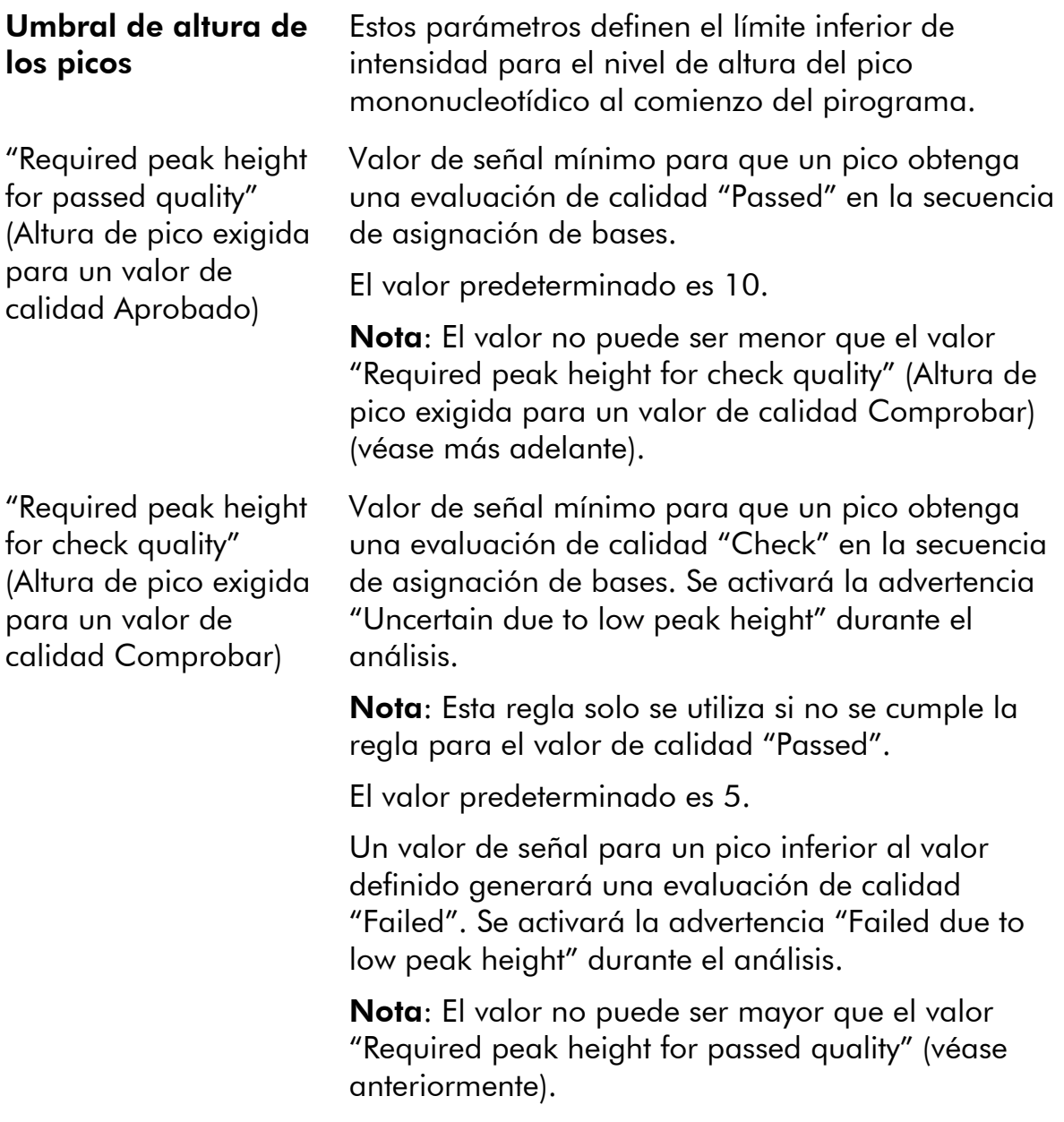
#### **Parámetros**

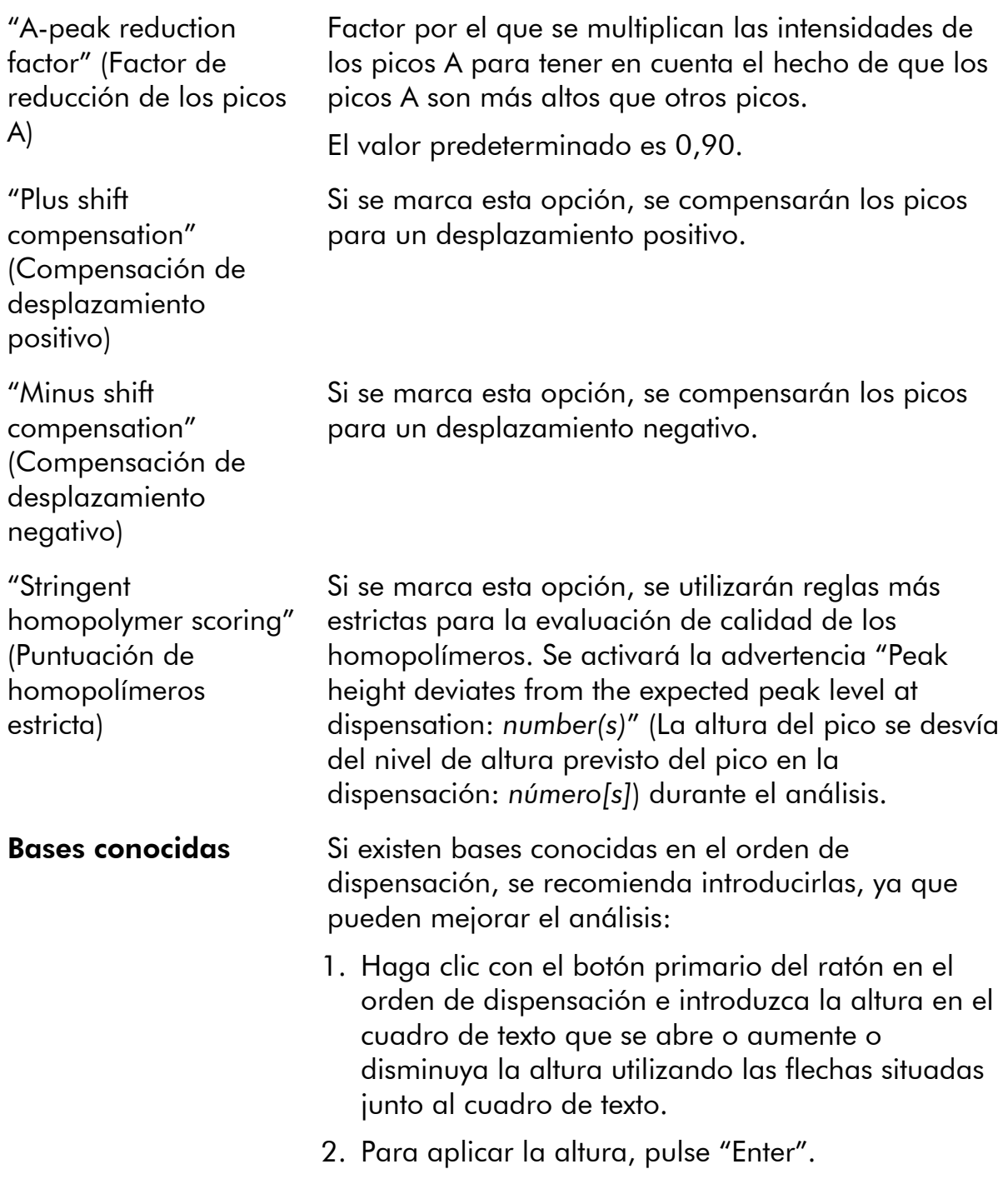

Para restablecer los valores predeterminados de los parámetros en las fichas "Settings" y "Analysis Parameters", haga clic en "Revert to Default".

# Configuración de una serie analítica

# Flujo de trabajo

- 1. Haga clic en **U** en la barra de herramientas. Se crea un nuevo archivo de serie analítica.
- 2. Introduzca los parámetros pertinentes (consulte la página [39](#page-38-0)).
- 3. Configure la placa (es decir, agregue un ensayo y, si lo desea, introduzca la identificación de muestra y una nota para cada pocillo utilizado); consulte la página [40.](#page-39-0)
- 4. Cuando la serie analítica esté configurada y lista para ejecutarse en el instrumento PyroMark Q24 MDx:

Para imprimir la configuración de la placa y una lista de volúmenes necesarios de mezcla enzimática, mezcla de sustrato y nucleótidos, seleccione "Pre Run Information" en el menú "Tools" y, cuando se abra el informe, haga clic en  $\triangleq$ .

Cierre el archivo de serie analítica y cópielo en una de las unidades de memoria USB suministradas con el sistema utilizando el Explorador de Windows. Para abrir el Explorador de Windows, haga clic con el botón secundario del ratón en la carpeta que contiene el archivo de serie analítica en el explorador de accesos directos y seleccione "Explore" en el menú contextual. Si desea más información, pulse la tecla "F1" para abrir la ayuda en línea de Windows.

Para procesar la placa en el instrumento PyroMark Q24 MDx, consulte la página [46.](#page-45-0)

Nota: Para imprimir el informe "Pre Run Information" en color, active la opción "Print background colors and images" en Internet Explorer ("Tools/Internet Options/Advanced/Printing").

Nota: Puede crear un nuevo archivo de serie analítica en el explorador de accesos directos; para ello, haga clic con el botón secundario del ratón en la carpeta que desee y seleccione "New Run" en el menú contextual. Introduzca el nombre del archivo y pulse "Enter". Para agregar un acceso directo a una carpeta o a una unidad, haga clic en "Add Folder Shortcut".

Nota: Para basar su serie analítica en una anterior, haga clic con el botón secundario del ratón en el archivo de serie analítica procesado en el explorador de accesos directos y seleccione "Copy and Rerun" en el menú contextual. Se copiará únicamente la configuración de la serie analítica, pero no los datos de la misma ni del análisis.

Nota: Para guardar el archivo, haga clic en  $\blacksquare$  en la barra de herramientas. Si no se ha guardado nunca el archivo, seleccione la ubicación e introduzca el nombre del archivo en el cuadro de diálogo que se abre.

## <span id="page-38-0"></span>Introducción de los parámetros de la serie analítica

A continuación se enumeran los parámetros disponibles.

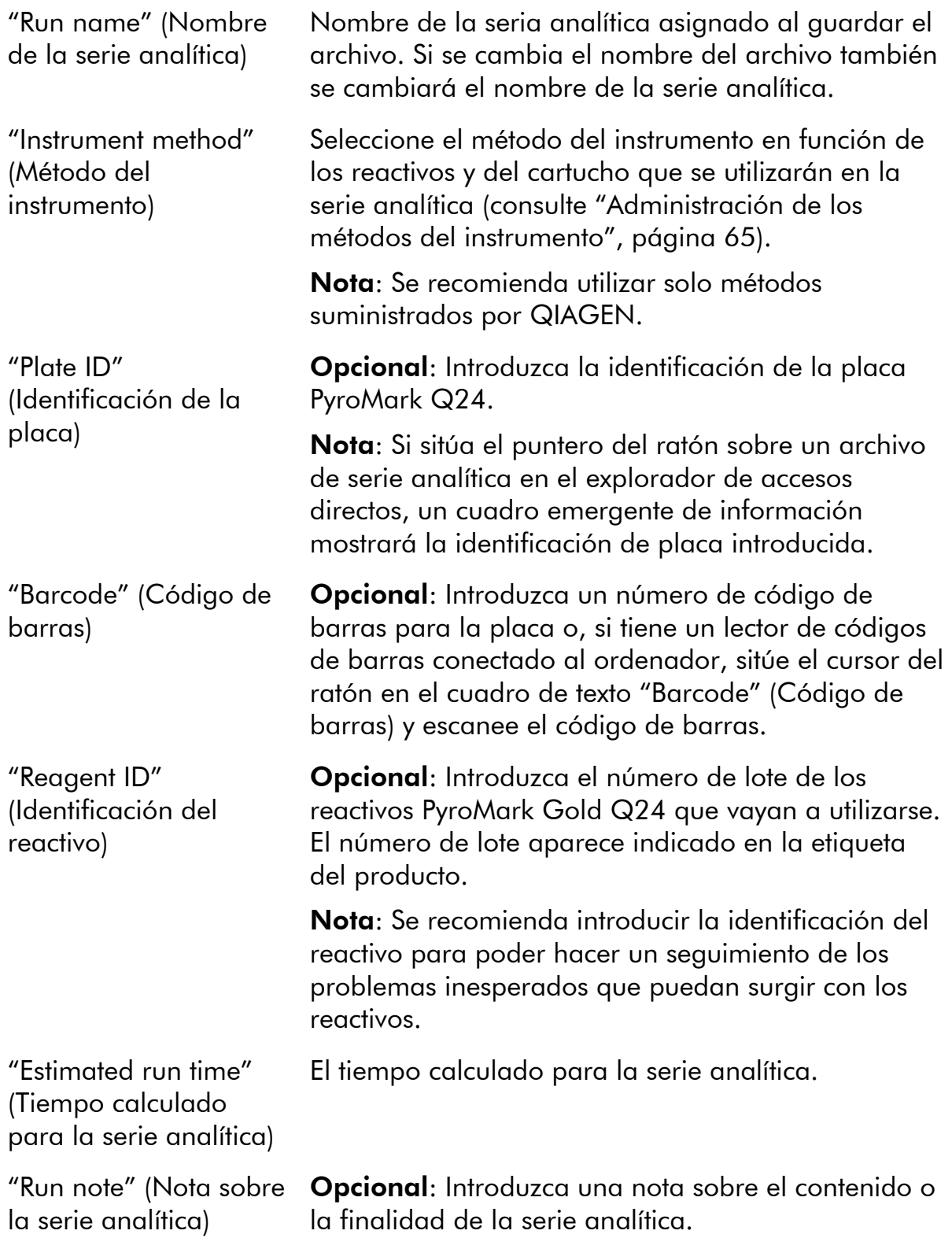

## <span id="page-39-0"></span>Adición de archivos de ensayo a la placa

Para agregar un ensayo a un pocillo, puede realizar uno de los procedimientos indicados a continuación:

- Seleccione el ensayo en el explorador de accesos directos y mantenga pulsado el botón primario del ratón mientras arrastra el ensayo al pocillo.
- Haga clic con el botón secundario del ratón en el pocillo y seleccione "Load Assay" (Cargar ensayo) en el menú contextual.

Nota: Para agregar un ensayo a varios pocillos, seleccione los pocillos (consulte Selección de pocillos, página [19\)](#page-18-0) y arrastre el ensayo a la selección.

Nota: No es posible agregar un ensayo sin un orden de dispensación ni agregar dos o más ensayos con el mismo nombre de ensayo pero con órdenes de dispensación diferentes.

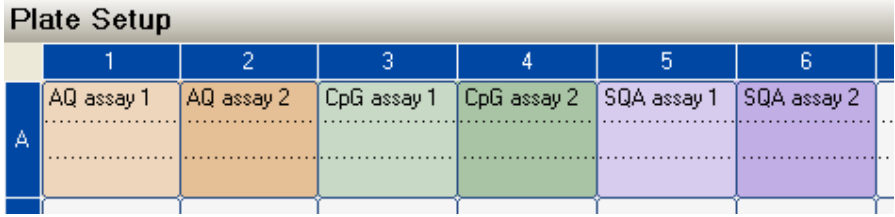

Los pocillos se identificarán mediante colores según el ensayo cargado en el pocillo.

### Introducción de identificaciones de muestras y notas

- Para introducir una identificación de muestra o una nota, seleccione la celda (véase la imagen mostrada a continuación) e introduzca el texto.
- Para editar una identificación de muestra o una nota, seleccione la celda (se seleccionará el contenido actual) o haga doble clic en la celda.
- Para importar un diseño de muestra y nota definido en un archivo de texto (\*.tsv o \*.csv), haga clic con el botón secundario del ratón en un pocillo y seleccione "Insert Sample Layout File" (Insertar archivo de diseño de muestra) en el menú contextual. Si desea más información, consulte Definición externa de la identificación de muestra y la nota, página [43](#page-42-0).
- Para pegar un diseño de muestra desde el portapapeles, haga clic con el botón secundario del ratón en un pocillo y seleccione "Paste Sample Layout" (Pegar diseño de muestra) en el menú contextual. Si desea más información, consulte Definición externa de la identificación de muestra y la nota, página [43.](#page-42-0)

Nota: No se admiten los signos de coma y punto y coma.

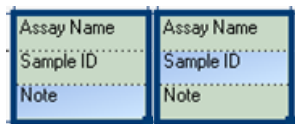

Una celda seleccionada se mostrará resaltada con un color de fondo azul.

## Copia o eliminación del contenido de las celdas

- Para cortar el contenido de una celda en el portapapeles, haga clic con el botón secundario del ratón en la celda y seleccione "Cut" (Cortar) en el menú contextual.
- Para copiar el contenido de una celda en el portapapeles, haga clic con el botón secundario del ratón en la celda y seleccione "Copy Cell" (Copiar celda) en el menú contextual o seleccione la celda y pulse "Ctrl+C".
- Para pegar el contenido del portapapeles en una celda o en una selección de celdas (consulte Selección de pocillos, página [19](#page-18-0)), haga clic con el botón secundario del ratón en la celda o en la selección y seleccione "Paste" (Pegar) en el menú contextual o seleccione la(s) celda(s) y pulse  $"Ctrl+V"$ .
- Para eliminar uno o más ensayos, identificaciones de muestras o notas, haga clic con el botón secundario del ratón en la celda o en la selección y seleccione "Delete" (Eliminar) en el menú contextual o seleccione la(s) celda(s) y pulse "Delete".

#### Copia por arrastre del contenido de una celda en otros pocillos

Para copiar por arrastre el contenido de una celda en otros pocillos:

- 1. Seleccione la celda que desee copiar.
- 2. Sitúe el puntero del ratón sobre la esquina inferior derecha de la selección y mantenga pulsado el botón primario del ratón mientras mueve el ratón para cambiar la selección.
- 3. Cuando suelte el botón primario del ratón, se pegará el contenido de la primera celda seleccionada en las celdas seleccionadas.

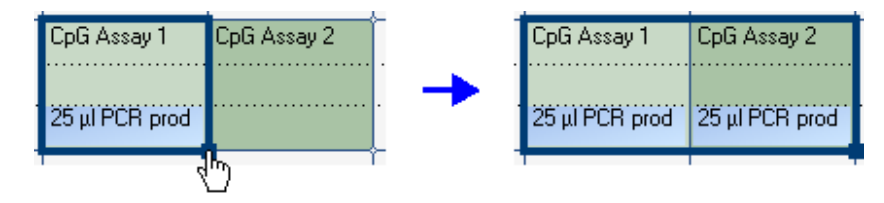

Copia por arrastre de la nota "25  $\mu$ l PCR prod" (25  $\mu$ l de producto de la PCR).

### Copia por arrastre e incremento de la identificación de muestra

Si la última parte de una identificación de muestra introducida es un número, éste puede aumentarse al copiar por arrastre la identificación de muestra:

#### 1. Seleccione la celda de la identificación de muestra.

#### 2. Para aumentar el número por filas:

Sitúe el puntero del ratón sobre la esquina inferior derecha de la selección.

Mantenga pulsada la tecla "Ctrl" y el botón primario del ratón mientras mueve el ratón para cambiar la selección.

Suelte primero el botón primario del ratón y después la tecla "Ctrl". Cuando suelte el botón primario del ratón, la identificación de muestra de la primera celda seleccionada aumentará y se pegará en las celdas seleccionadas.

#### 3. Para aumentar el número por columnas:

Sitúe el puntero del ratón sobre la esquina inferior derecha de la selección.

Mantenga pulsadas las teclas "Shift" y "Ctrl" y el botón primario del ratón mientras mueve el ratón para cambiar la selección.

Suelte primero el botón primario del ratón y después las teclas "Shift" y "Ctrl". Cuando suelte el botón primario del ratón, la identificación de muestra de la primera celda seleccionada aumentará y se pegará en las celdas seleccionadas.

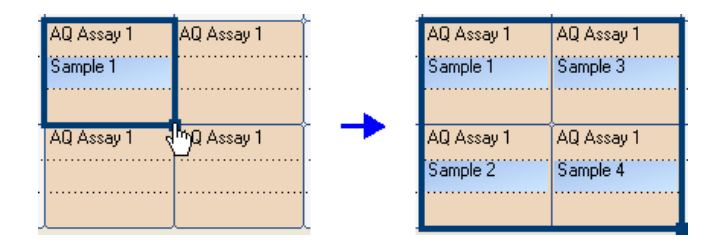

La identificación de muestra "Sample 1" (Muestra 1) se copia y aumenta por columnas.

### Impresión o exportación de la configuración de la placa como imagen

La información "Plate Setup" (Configuración de la placa) puede imprimirse o copiarse como imagen (en el portapapeles) haciendo clic con el botón secundario del ratón en la placa y seleccionando "Print" (Imprimir) o "Copy as Image" (Copiar como imagen) en el menú contextual. La imagen puede pegarse en aplicaciones que admitan imágenes en formato EMF (*Enhanced Metafile*, metaarchivo mejorado).

## <span id="page-42-0"></span>Definición externa de la identificación de muestra y la nota

Puede utilizar fácilmente el mismo diseño en varias series analíticas y volver a utilizar la información disponible en la documentación existente usando las funciones "Import/Insert Sample Layout File" (Importar/insertar archivo de diseño de muestra) o "Paste Sample Layout" (Pegar diseño de muestra).

#### Uso de la función de importación/inserción de archivos de diseño de muestra

Por ejemplo, puede generar archivos de diseño desde sus sistemas de gestión de información de laboratorio (LIMS, por su nombre en inglés). También pueden crearse archivos de diseño de muestra y nota en Microsoft Excel, el Bloc de notas y aplicaciones similares. El archivo de diseño debe tener dos o tres columnas: "Well" (Pocillo), "Sample ID" (Identificación de muestra) y "Note" (Nota) (opcional). Cada columna debe estar separada por una tabulación, una coma o un punto y coma, y cada línea debe estar delimitada por un salto de línea. Guarde el archivo como archivo de texto delimitado por tabulaciones o por comas (\*.tsv, \*.txt o \*.csv).

El archivo de diseño de muestra y nota puede importarse en:

- Un archivo existente: para ello, haga clic con el botón secundario del ratón en un pocillo en "Plate Setup" (Configuración de la placa) y seleccione "Insert Sample Layout File" en el menú contextual.
- Un archivo de serie analítica nuevo: para ello, seleccione "Import" y después "Create New Run from Sample Layout File" (Crear nueva serie analítica a partir de archivo de diseño de muestra) en el menú "File".

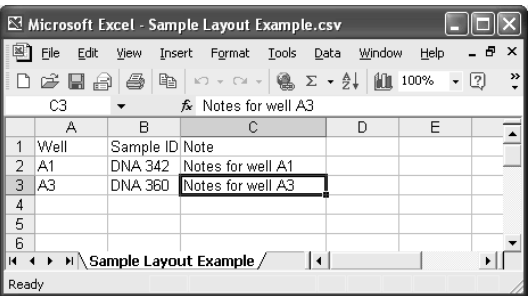

Ejemplo de un archivo de diseño de muestra y nota creado en Microsoft Excel.

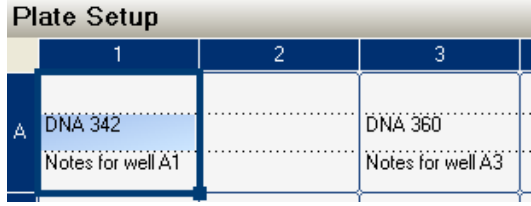

Resultado al importar el archivo de diseño de muestra y nota anterior.

### Uso de la función de pegado de diseños de muestra

Por ejemplo, puede generar y copiar diseños desde su LIMS. Los diseños de muestras pueden copiarse desde Microsoft Excel, Word o el Bloc de notas y aplicaciones similares. En el archivo de origen, cada columna de identificaciones de muestras debe estar delimitada por una tabulación y cada fila de identificaciones de muestras debe estar delimitada por un salto de línea.

Para pegar un diseño de muestra en un archivo de serie analítica existente:

1. Copie toda la información en el archivo de origen.

#### 2. Haga clic con el botón secundario del ratón en un pocillo en "Plate Setup" y seleccione "Paste Sample Layout" en el menú contextual.

El software pegará las identificaciones de muestras en la placa, comenzando por el pocillo A1. (Si se han introducido notas de pocillo en los pocillos, se conservarán).

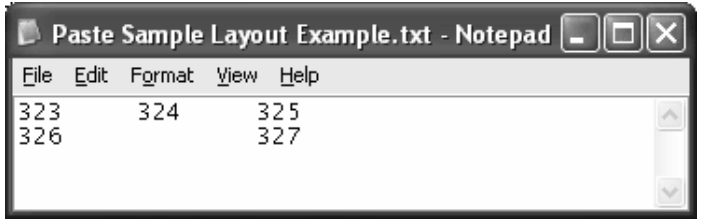

Ejemplo de un diseño de muestra creado en el Bloc de notas de Microsoft.

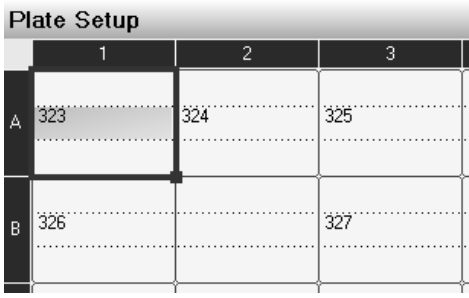

Resultado al copiar y pegar el diseño de muestra creado en el Bloc de notas de Microsoft.

## Revisión de la configuración de la placa

El área "Well Information" muestra la siguiente información sobre un pocillo seleccionado en "Plate Setup":

- **Nombre del pocillo**
- $\blacksquare$  Tipo de ensayo (AQ, CpG o SQA)
- **Nombre del ensayo**
- Identificación de muestra (si se ha introducido)
- Secuencia para analizar (ensayos  $AQ$  y  $CpG$ )

**New Yorden de dispensación** 

Nota sobre el pocillo (si se ha introducido)

Si hay varios pocillos seleccionados en "Plate Setup", se mostrará la información del primer pocillo seleccionado.

# Procesamiento de la serie analítica en el instrumento PyroMark Q24 MDx

# Flujo de trabajo

<span id="page-45-0"></span>Cuando una serie analítica esté configurada y lista para ejecutarse en el instrumento PyroMark Q24 MDx, realice los siguientes pasos:

- 1. Prepare sus muestras.
- 2. Llene el cartucho PyroMark Q24 con los volúmenes necesarios de reactivos.
- 3. Cargue el cartucho de reactivos y la placa PyroMark Q24 en el instrumento.
- 4. Inserte la unidad de memoria USB que contiene el archivo de serie analítica en el puerto USB situado en la parte frontal del instrumento.
- 5. Seleccione el archivo de serie analítica e inicie la serie analítica.
- 6. Una vez que haya finalizado la serie analítica y se hayan transferido los datos a la unidad de memoria USB, extráigala.
- 7. Descargue la placa y el cartucho de reactivos.

Si desea más información, consulte el apartado 5.5 del *Manual de usuario del PyroMark Q24 MDx*.

# Análisis de la serie analítica

## Flujo de trabajo

- 1. Transfiera el archivo de serie analítica procesado de la unidad de memoria USB a un ordenador que esté ejecutando el software PyroMark Q24 MDx; inserte la unidad de memoria USB en un puerto USB del ordenador y transfiera el archivo de serie analítica a la ubicación deseada utilizando el Explorador de Windows.
- 2. Abra el archivo de serie analítica en el software PyroMark Q24 MDx seleccionando "Open" (Abrir) en el menú "File" (Archivo) o haciendo doble clic en el archivo (v) en el explorador de accesos directos. Si se incluyen varios tipos de ensayo, seleccione el modo de análisis en el cuadro de diálogo que se abre a continuación.

Nota: Para actualizar el contenido de una carpeta en el explorador de accesos directos, haga clic con el botón secundario del ratón en ella y seleccione "Refresh" en el menú contextual.

Nota: También es posible abrir el archivo de serie analítica haciendo doble clic en el Explorador de Windows.

- 3. Analice la serie analítica (véase más adelante).
- 4. Vea los resultados del análisis (consulte la página [48](#page-47-0)).
- 5. Opcional: Si procede, modifique la forma de realización del análisis (consulte la página [52](#page-51-0)).
- 6. Opcional: Introduzca una nota sobre el análisis en el cuadro de texto "Note" en la ficha "Overview" (Resumen).

Nota: Para ampliar o contraer el campo "Note", haga clic en "+" o "–".

7. Para guardar los resultados del análisis, haga clic en ■ en la barra de herramientas.

Nota: No es posible editar los parámetros del análisis ni introducir una nota sobre el análisis para un ensayo bloqueado ( $\hat{a}$ ).

### Análisis de todos los pocillos o de los pocillos seleccionados

En la ficha "Overview" (Resumen) hay dos formas de realizar el análisis:

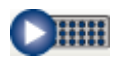

Analizar todos los pocillos con una configuración de análisis válida para el modo de análisis actual.

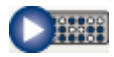

Analizar los pocillos seleccionados (Selección de pocillos, página [19](#page-18-0)).

Nota: También es posible hacer clic con el botón secundario del ratón en la selección y seleccionar "Analyze Selected" (Analizar selección) en el menú contextual.

Durante el análisis se mostrará un cuadro de diálogo de progreso. Este cuadro de diálogo contiene una barra de progreso, un botón de parada y el nombre del pocillo analizado. El análisis puede detenerse haciendo clic en "Stop" (Parar).

Nota: Una vez analizado un pocillo, su color cambia a azul claro.

### Modos de análisis

El software PyroMark Q24 MDx ofrece tres modos de análisis: AQ, CpG y SQA. Para cambiar entre los modos, seleccione "AQ", "CpG" o "SQA" en la barra de herramientas. Se puede acceder al genotipado de los SNP y de las InDels desde el menú "Reports" (Informes) en el modo AQ.

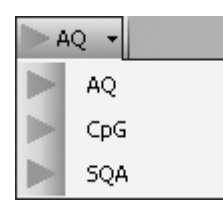

Nota: Dado que el modo CpG no admite el análisis automático de SNP, solo se determinarán los porcentajes de metilación y las evaluaciones de calidad para los sitios CpG. En un ensayo CpG, los SNP pueden analizarse en el modo AQ utilizando la secuencia para analizar empleada en la configuración de CpG. Para excluir los sitios CpG en los informes de SNP, seleccione la ficha "Analysis Setup" (Configuración del análisis) y elimine la marca de la opción "Analyze" para estas posiciones en la ficha "Variable Positions" (Posiciones variables).

# <span id="page-47-0"></span>Visualización de los resultados del análisis

Si selecciona un pocillo analizado (azul claro) en la ficha "Overview" (Resumen), aparecerá el pirograma correspondiente en el área del pirograma y se mostrará la información del pocillo (incluidas las advertencias del análisis) en el área "Well Information" (Información del pocillo). Si hay varios pocillos seleccionados en el resumen de la placa, se mostrará la información del pocillo que tiene el marco de selección naranja.

### <span id="page-48-0"></span>Obtención de un resumen de los resultados

En el resumen de la placa en la ficha "Overview" puede verse la siguiente información del pocillo:

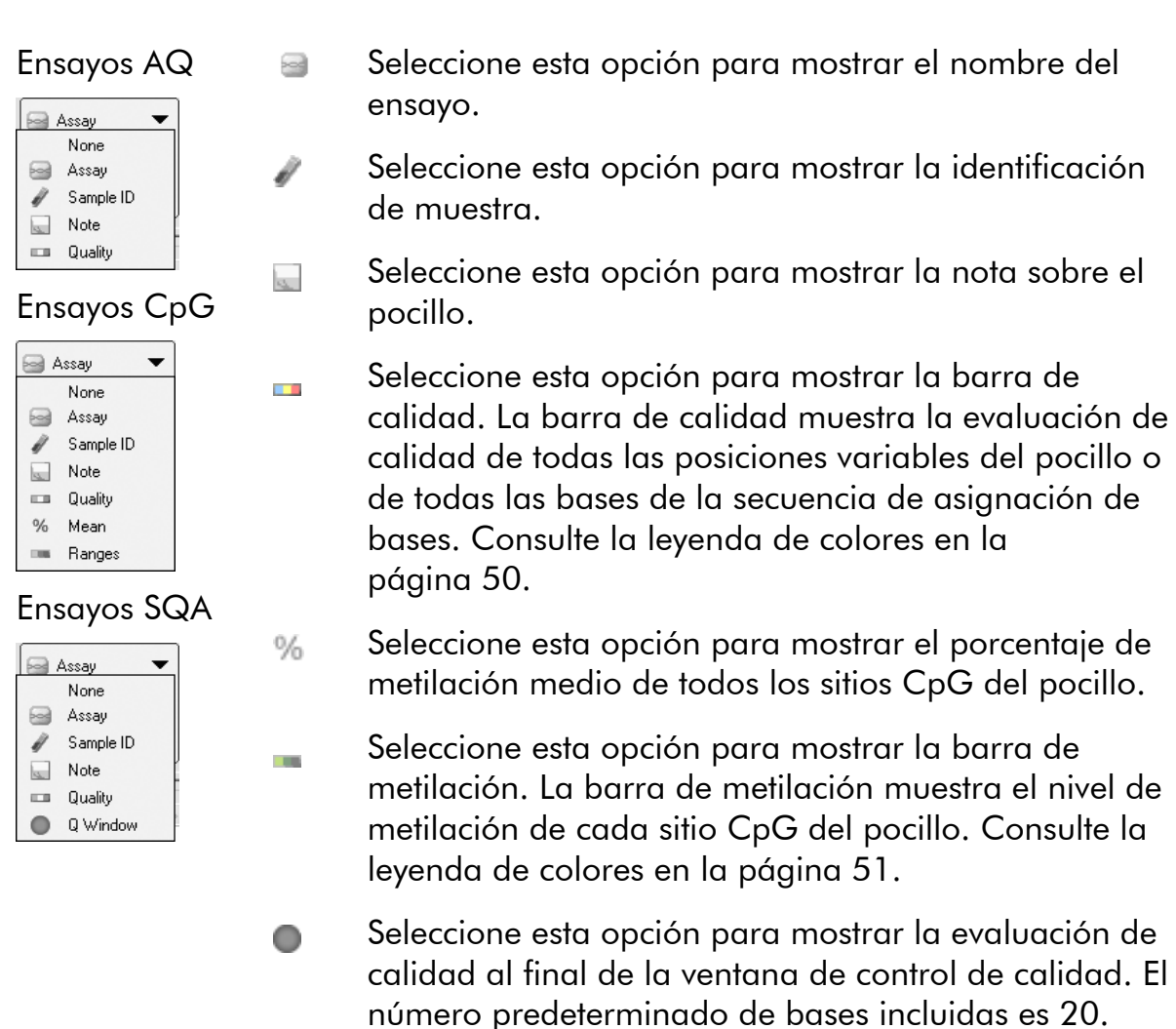

Nota: Los pocillos con un pico de sustrato alto se marcarán con un icono de información (*II*) en el resumen de la placa. Esto no afectará a las evaluaciones de calidad.

Nota: Si el usuario ha editado los parámetros de análisis, las evaluaciones de calidad o los resultados del análisis (solo para ensayos SQA), el pocillo aparecerá marcado con un icono de advertencia ( $\triangle$ ).

Nota: Si un ensayo está bloqueado, el pocillo aparecerá marcado con el  $i$ cono  $\mathbf{\hat{n}}$ .

#### Impresión o exportación del resumen de la placa como imagen

El resumen de la placa puede imprimirse o copiarse como imagen (en el portapapeles) haciendo clic con el botón secundario del ratón en el resumen de la placa y seleccionando "Print" (Imprimir) o "Copy as Image" (Copiar como imagen) en el menú contextual. La imagen puede pegarse en aplicaciones que

admitan imágenes en formato EMF (*Enhanced Metafile*, metaarchivo mejorado).

### Advertencias del análisis

Si se selecciona un pocillo analizado (azul claro), se mostrarán las advertencias del análisis (si las hay) en el área "Well Information". Una advertencia de análisis afecta a la evaluación de calidad de la siguiente forma:

- Ensayos AQ y CpG: afecta a la evaluación de calidad de todas las posiciones variables o de una única posición. Si se activan varias advertencias del mismo tipo, solo se mostrarán las más graves en el área "Well Information".
- Ensayos SQA: afecta a la evaluación de calidad de toda la secuencia de una dispensación específica y directa. Todas las advertencias activadas en la ventana de control de calidad se muestran en el área "Well Information".

El usuario puede modificar los criterios de aparición y el efecto sobre la evaluación de calidad para algunas de las advertencias en la ficha "Analysis Parameters" (Parámetros de análisis); consulte Edición de los parámetros de análisis, página [52.](#page-51-0)

Nota: Si se produce un error de dispensación, se recomienda sustituir el cartucho de reactivos.

### Evaluaciones de calidad

Las evaluaciones de calidad de los resultados del análisis se muestran de la siguiente manera:

- Barras de calidad  $\Box$ ) en el resumen de la placa; consulte la página [49.](#page-48-0)
- El color de fondo de los resultados del análisis (las frecuencias de los alelos o los porcentajes de metilación en el pirograma, por ejemplo 96%, o en la secuencia de asignación de bases); consulte la página [49.](#page-48-0)
- Ventanas de control de calidad (<sup>o</sup>) en el resumen de la placa; consulte la página [49](#page-48-0) (solo para ensayos SQA).
- Los picos del pirograma compensado se muestran con un código de colores en función de sus evaluaciones de calidad (solo para ensayos SQA).

#### <span id="page-49-0"></span>Colores de calidad

- **Azul: Aprobado**
- **Amarillo: Comprobar**
- Rojo: Fallido

Blanco: No analizado El software no admite el análisis (p. ej., SNP en el modo CpG) o el usuario ha anulado la selección de la posición variable (solo para ensayos AQ y CpG).

### Niveles de metilación

En el modo CpG, una barra de metilación en la ficha "Overview" muestra el nivel de metilación para cada sitio CpG del pocillo (consulte la página [49\)](#page-48-0).

#### <span id="page-50-0"></span>Colores de metilación

- Verde claro: por debajo del intervalo previsto.
- Verde: dentro del intervalo previsto.
- Verde oscuro: por encima del intervalo previsto.

### Visualización y comparación del pirograma

Si se selecciona un pocillo analizado en la ficha "Overview", se mostrarán el pirograma correspondiente y el histograma teórico (en los ensayos AQ o CpG) o el pirograma compensado (en los ensayos SQA).

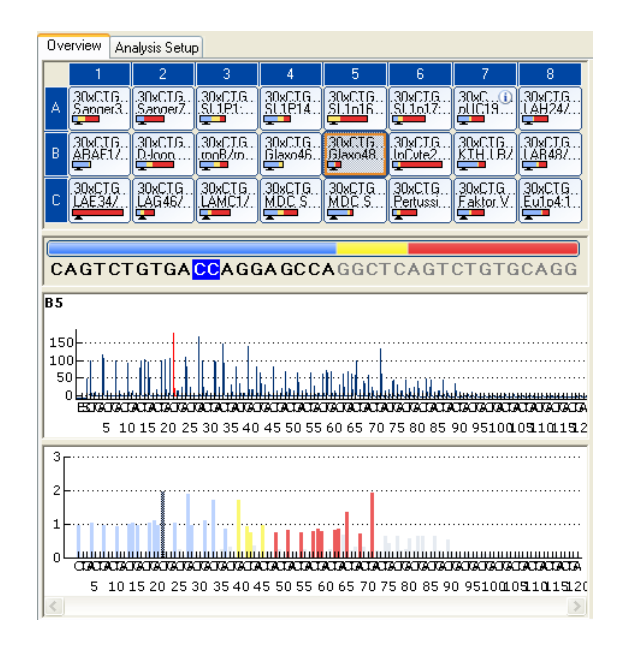

Cuando se selecciona una base en la secuencia de asignación de bases, se resalta el pico correspondiente en ambas áreas de pirograma, y viceversa.

#### Comparación del pirograma de diferentes pocillos

Para comparar el pirograma de un pocillo específico (mostrado en el área superior) con el pirograma de uno o varios pocillos (mostrados en el área inferior):

1. En la ficha "Overview", seleccione el pocillo o los pocillos (consulte Selección de pocillos, página [19\)](#page-18-0) que desee abrir en el área inferior.

- 2. Haga clic con el botón secundario del ratón en la selección y seleccione "Open in Lower Area" (Abrir en el área inferior) en el menú contextual.
- 3. Seleccione el pocillo que desee abrir en el área superior.

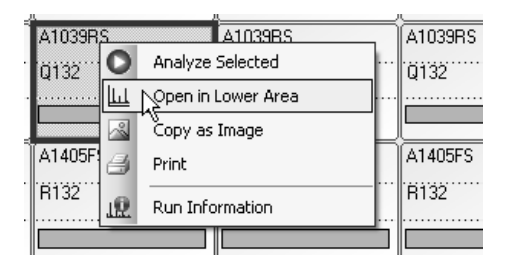

Si se muestran los pirogramas de varios pocillos en el área inferior, utilice la barra de desplazamiento para cambiar el pirograma dentro de la selección.

Puede aplicarse al mismo tiempo la función de zoom a un pirograma que tenga la misma secuencia para analizar (es decir, zoom vinculado) haciendo clic en <sup>en</sup> en la esquina superior derecha del área superior.

Para cerrar la lista de pirogramas en el área inferior, haga clic en x en la esquina superior derecha del área inferior.

#### Aplicación de la función de zoom al pirograma y visualización de la descripción de iconos y colores

Si desea información sobre los iconos y colores utilizados en el área del pirograma y acerca de cómo aplicar la función de zoom, consulte Pirograma, página [17](#page-16-0).

# <span id="page-51-0"></span>Edición de los parámetros de análisis

Los valores de configuración predeterminados de análisis se han definido para proporcionar resultados óptimos del análisis para la mayoría de los ensayos. Si cambia estos valores de configuración, asegúrese de que los cambios están validados (consulte el Apéndice B del *Manual de usuario del PyroMark Q24 MDx*).

Nota: Cuando use kits de QIAGEN, utilice los valores de configuración indicados en los manuales de los kits.

Nota: No es posible editar los parámetros de análisis para un ensayo bloqueado  $(\hat{\mathbf{m}})$ .

1. Seleccione el pocillo o los pocillos (consulte Selección de pocillos, página [19](#page-18-0)) para los que desee editar los parámetros de análisis.

Nota: Los cambios solo se aplicarán a los pocillos que tengan el mismo ensayo y el mismo orden de dispensación que el pocillo visualizado. Para editar los parámetros de análisis de todos los pocillos que tienen el mismo ensayo y el mismo orden de dispensación, solo tiene que seleccionar uno de los pocillos.

### 2. Edite los parámetros de análisis en la ficha "Analysis Setup".

Para habilitar o inhabilitar las posiciones variables y/o modificar los intervalos de metilación previstos (solo para ensayos CpG), consulte Configuración de las posiciones variables, página [26.](#page-25-0) Para editar otros parámetros de análisis para un ensayo AQ o CpG, consulte la página [28.](#page-26-0)

Para editar los parámetros de análisis para un ensayo SQA, consulte la página [35.](#page-34-0)

Nota: No es posible cambiar el nombre del ensayo, el orden de dispensación ni la nota sobre el ensayo.

#### 3. Cuando haya terminado, haga clic en "Apply" (Aplicar).

Nota: También es posible habilitar e inhabilitar los picos de referencia y los controles de tratamiento con bisulfito (solo para ensayos CpG) en el pirograma en la ficha "Overview" (consulte las instrucciones en la página [32\)](#page-31-0). Para aplicar los cambios realizados en el pirograma, haga clic en el botón verde <sup>o</sup>. Este botón está habilitado si se ha efectuado un cambio.

#### 4. En el cuadro de diálogo "Apply Analysis Setup" (Aplicar configuración del análisis), aplique los cambios a todos los pocillos o a pocillos seleccionados:

Para aplicar los cambios a todos los pocillos que tengan el mismo ensayo y el mismo orden de dispensación que el pocillo visualizado (es decir, todos los pocillos blancos del cuadro de diálogo "Apply Analysis Setup"), haga clic en "To All" (A todos).

Para aplicar los cambios a los pocillos seleccionados (es decir, los pocillos blancos seleccionados en el cuadro de diálogo "Apply Analysis Setup"), haga clic en "To Selected" (A seleccionados).

Durante el análisis se mostrará un cuadro de diálogo de progreso. El cuadro de diálogo contiene una barra de progreso, un botón de parada y el nombre del pocillo analizado. El análisis puede detenerse haciendo clic en "Stop".

#### 5. Para guardar los cambios, haga clic en  $\blacksquare$ .

Nota: Si el usuario ha editado los parámetros de análisis, las evaluaciones de calidad o los resultados del análisis (solo para ensayos SQA), el pocillo aparecerá marcado con un icono de advertencia (1) en la ficha "Overview".

Nota: Todos los cambios quedan registrados. Para ver el registro de análisis para un pocillo seleccionado, seleccione "Analysis Log" (Registro de análisis) en el menú "Tools" (Herramientas).

### Utilización de un ensayo modificado en otras series analíticas

Los cambios realizados en la ficha "Analysis Setup" no se guardarán en el archivo de ensayo original. Para utilizar un ensayo modificado en otras series analíticas:

- 1. Seleccione un pocillo que esté utilizando el ensayo modificado y haga clic en "Save Assay" (Guardar ensayo). Se abrirá el cuadro de diálogo "Save Assay As" (Guardar ensayo como).
- 2. Guarde los cambios en el archivo original o guarde el ensayo modificado como un ensayo nuevo:

Seleccione el destino (carpeta) en la lista desplegable "Save in" (Guardar en).

Introduzca el nombre del archivo en el cuadro de texto "File name" (Nombre de archivo) y haga clic en "Save" (Guardar).

### <span id="page-53-0"></span>Edición de las evaluaciones de calidad

Para editar la evaluación de calidad de una frecuencia de alelos o de un porcentaje de metilación, haga clic con el botón primario del ratón en el resultado del análisis en el pirograma y seleccione "Passed" (Aprobado), "Check" (Comprobar) o "Failed" (Fallido) en el menú contextual.

Para editar la evaluación de calidad de una secuencia de asignación de bases, sitúe el puntero del ratón sobre el extremo izquierdo o derecho del área con la evaluación "Passed", "Check" o "Failed": el puntero cambiará de una flecha blanca a +. A continuación, mueva el ratón hacia la izquierda o hacia la derecha mientras mantiene pulsado el botón primario del ratón.

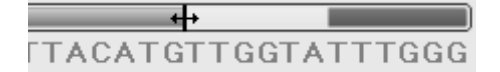

Si el usuario ha editado una evaluación de calidad, ésta se marcará con un icono de advertencia (4) en el resumen de la placa en la ficha "Overview" (Resumen), una advertencia en el área "Well Information" (Información del pocillo) y, si se trata de un ensayo AQ o CpG, un borde alrededor del resultado del análisis en el pirograma (p. ej., 44%).

Nota: Todos los cambios quedan registrados. Para ver el registro de análisis para un pocillo seleccionado, seleccione "Analysis Log" (Registro de análisis) en el menú "Tools" (Herramientas).

Nota: Las evaluaciones de calidad generadas por el software se basan en algoritmos de análisis avanzados. No se recomienda editar las evaluaciones de calidad.

Nota: No es posible editar las evaluaciones de calidad para un ensayo bloqueado  $(\hat{\mathbb{D}})$ .

Nota: Los cambios en el modo AQ no afectarán a las evaluaciones de calidad en los informes de SNP.

## Edición de secuencias de asignación de bases

Para editar una secuencia de asignación de bases, haga clic con el botón secundario del ratón en ella y seleccione la opción que desee.

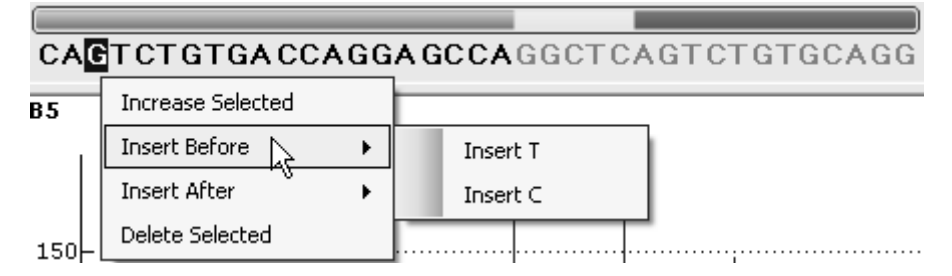

Nota: Todos los cambios quedan registrados. Para ver el registro de análisis para un pocillo seleccionado, seleccione "Analysis Log" (Registro de análisis) en el menú "Tools" (Herramientas).

Nota: Si edita una secuencia de asignación de bases, tenga en cuenta que las evaluaciones de calidad seguirán basándose en la secuencia original (la secuencia asignada por el software). Para editar las evaluaciones de calidad, consulte la página [54](#page-53-0).

Nota: No es posible editar las secuencias de asignación de bases para un ensayo bloqueado ( $\hat{m}$ ).

# Visualización, impresión y guardado de informes de análisis

El software PyroMark Q24 MDx ofrece los siguientes informes de análisis para las series analíticas procesadas.

Informes para series analíticas de CpG

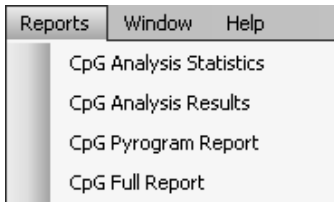

Informes para series analíticas de AQ

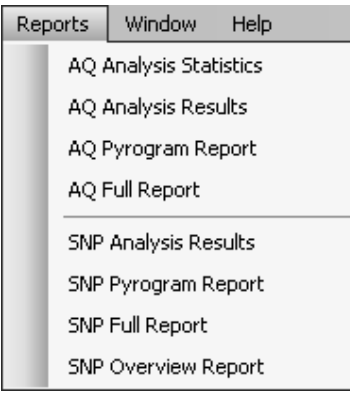

Informes para series analíticas de SQA

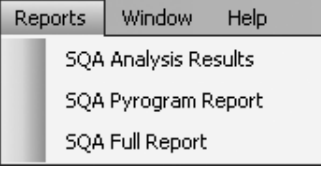

- "Analysis Statistics" (Estadísticas del análisis): incluye las estadísticas del análisis para todos los pocillos o para los pocillos seleccionados.
- "Analysis Results" (Resultados del análisis): incluye la información de los pocillos y los resultados del análisis para todos los pocillos o para los pocillos seleccionados.
- "Pyrogram Report" (Informe del pirograma): incluye la información de los pocillos y el pirograma para todos los pocillos o para los pocillos seleccionados.
- **T** "Full Report" (Informe completo): incluve los parámetros de la serie analítica, el registro de la serie analítica, la información de los pocillos y los resultados del análisis (incluido el pirograma) para todos los pocillos o para los pocillos seleccionados.
	- SNP Overview Report (Informe de resumen de SNP): incluye los genotipos y las evaluaciones de calidad para todos los SNP y las InDels. La información se presenta en resúmenes de placas con una placa por número de posición.

Nota: Para ver los informes generados en formato PDF, debe tener instalado en el ordenador un lector de archivos PDF. Puede descargar Adobe Reader en [www.adobe.com](http://www.adobe.com/).

## Informe de estadísticas del análisis

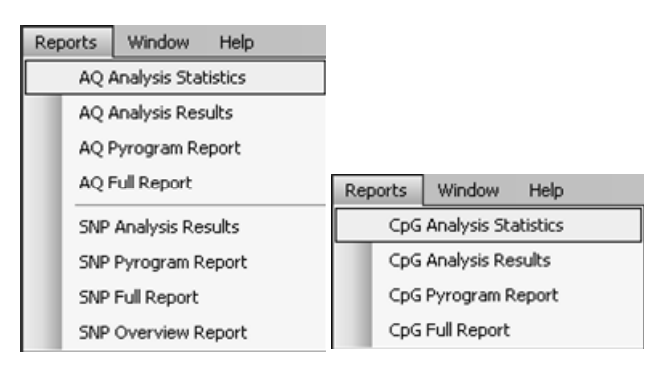

El informe "Analysis Statistics" incluye la siguiente información para las posiciones variables de todos los pocillos o de los pocillos seleccionados (consulte Selección de pocillos, página [19\)](#page-18-0):

- La media de las frecuencias de alelos (informe de AQ) o la media del porcentaje de metilación (informe de CpG).
- Los valores máximo y mínimo de las frecuencias de alelos (informe de AQ) o del porcentaje de metilación (informe de CpG).
- $\blacksquare$  La desviación típica.
- El número de valores y los pocillos utilizados en cada cálculo.
- Si el usuario ha editado los parámetros de análisis o las evaluaciones de calidad, los pocillos afectados aparecerán al principio del informe.

El informe puede guardarse como archivo de texto (\*.tsv o \*.csv) o como archivo HTML (.html). El informe puede importarse a Microsoft Excel o a otras aplicaciones que puedan tratar archivos de texto (\*.tsv o \*.csv) con datos separados por puntos y comas (;) o por tabulaciones. Esto es útil para realizar nuevos cálculos con los datos.

### Opciones del informe

El cuadro de diálogo "Analysis Statistics Report" (Informe de estadísticas del análisis) contiene las siguientes opciones:

"All wells/Selected wells" (Todos los pocillos/Pocillos seleccionados)

Los pocillos que se incluirán en el informe.

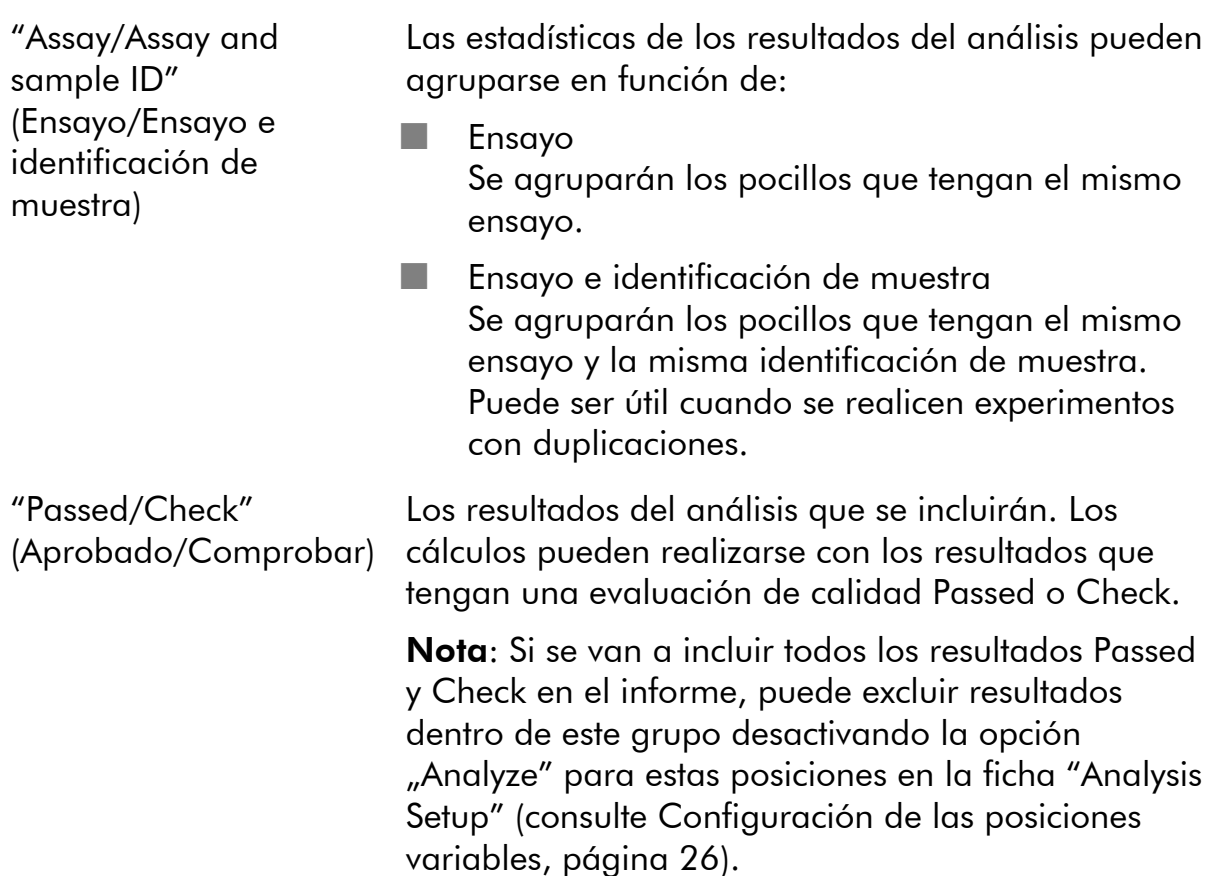

Para ver el informe antes de guardarlo o imprimirlo, haga clic en "Preview" (Vista previa).

### Informe de resultados del análisis

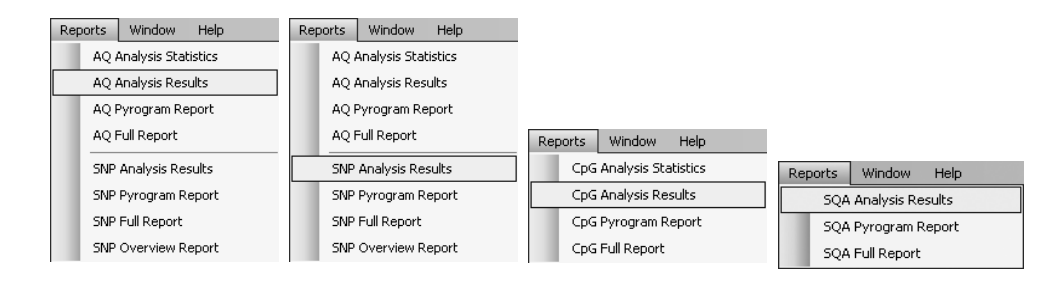

El informe "Analysis Results" incluye la siguiente información para todos los pocillos o para los pocillos seleccionados (consulte Selección de pocillos, página [19](#page-18-0)):

- Información de los pocillos (nombre del pocillo, nombre del ensayo e identificación de la muestra).
- Frecuencias de alelos (informe de AQ), genotipos (informe de SNP), porcentajes de metilación (informe de CpG) o secuencias de asignación de bases (informe de SQA) y las evaluaciones de calidad.
- La media del porcentaje de metilación y la desviación típica de todos los sitios CpG con una evaluación de aprobado en un pocillo (solo para informes CpG).
- Los valores máximos y mínimo del porcentaje de metilación de un pocillo (solo para informes CpG).
- Información sobre si los parámetros de análisis, las evaluaciones de calidad y los resultados del análisis (solo para informes SQA) han sido editados o no por el usuario.

Opcional: La versión del análisis, las notas sobre los pocillos y las advertencias del análisis. En los informes AQ y CpG también es posible incluir los nombres y las evaluaciones de calidad originales y/o actuales para las posiciones variables.

El informe puede guardarse como archivo de texto (\*.tsv o \*.csv) o como archivo HTML (.html). El informe puede importarse a Microsoft Excel o a otras aplicaciones que puedan tratar archivos de texto (\*.tsv o \*.csv) con datos separados por puntos y comas (;) o por tabulaciones. Esto es útil para realizar nuevos cálculos con los datos. La primera línea del informe indica el nombre de la serie analítica. Las dos o tres líneas siguientes contienen los encabezados de columna. Cada una de las líneas siguientes a los encabezados de columna contiene información detallada del pocillo y las estadísticas de un pocillo específico.

### Opciones del informe

El cuadro de diálogo "Analysis Results Report" (Informe de resultados del análisis) contiene las siguientes opciones:

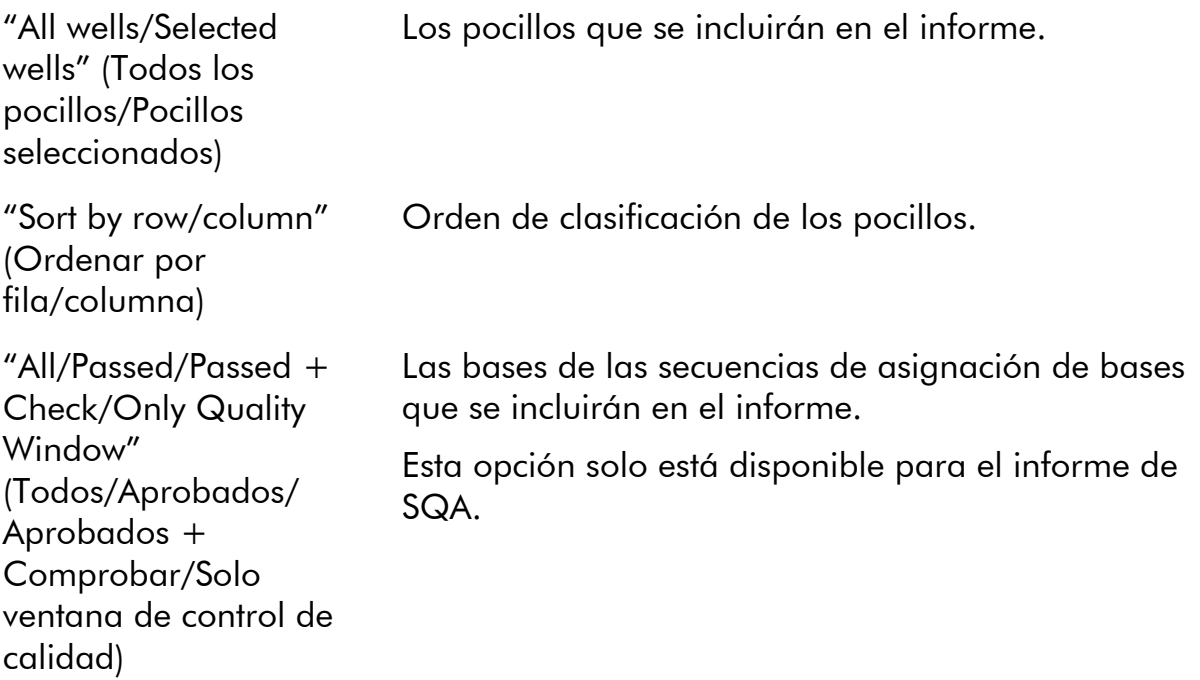

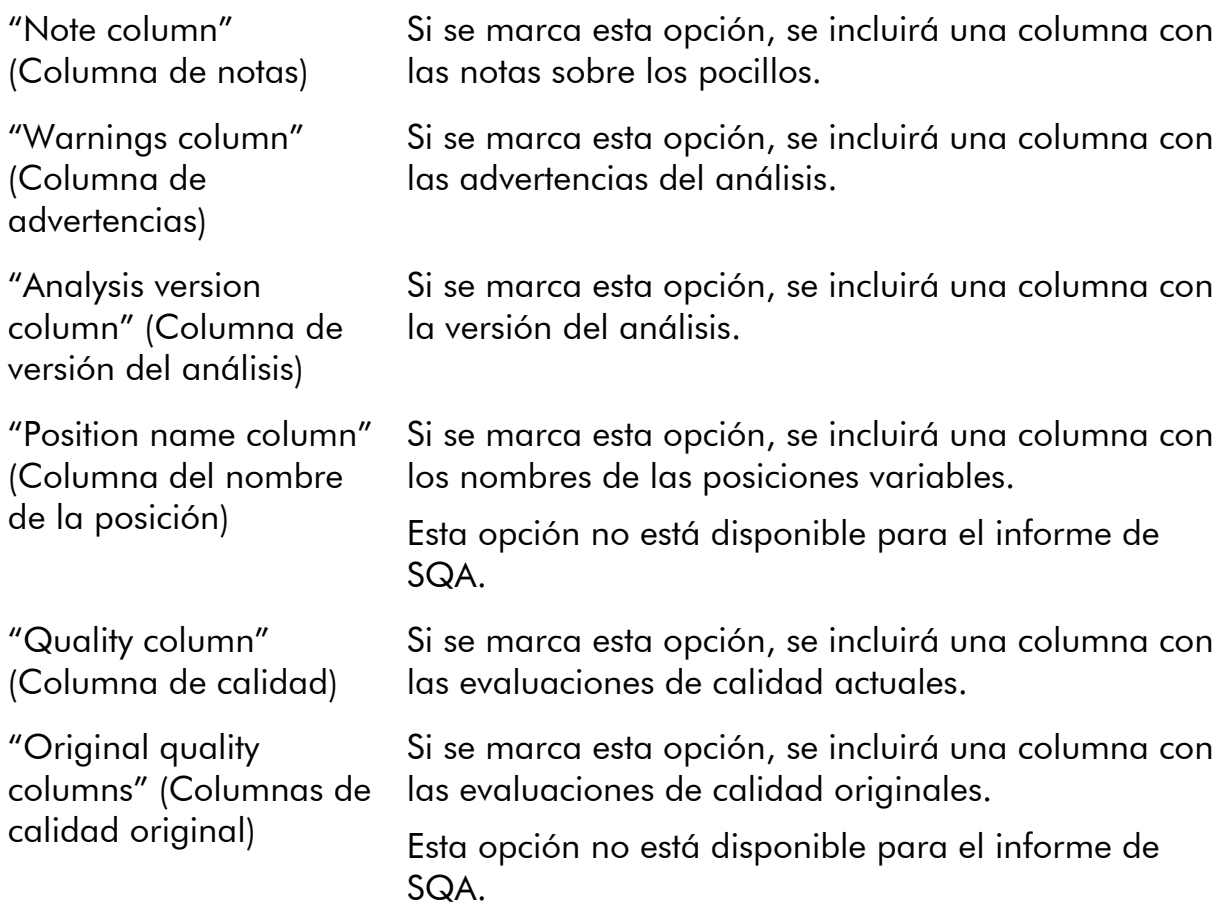

Para ver el informe antes de guardarlo o imprimirlo, haga clic en "Preview" (Vista previa).

## <span id="page-59-0"></span>Informe del pirograma

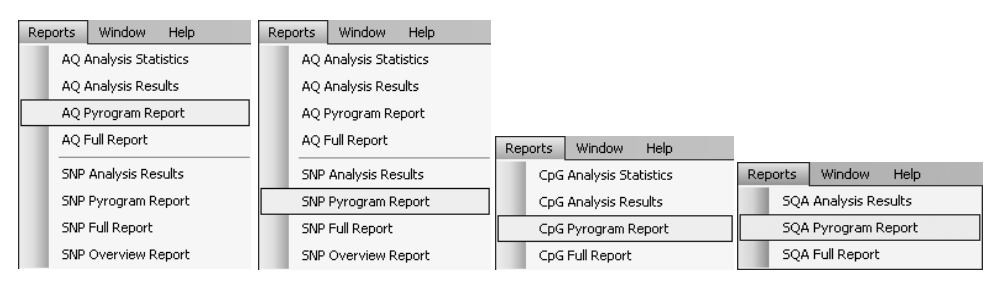

El informe "Pyrogram Report" incluye la información del pocillo (nombre del pocillo, nombre del ensayo, identificación de la muestra y nota sobre el pocillo) y el pirograma para todos los pocillos o para los pocillos seleccionados (consulte Selección de pocillos, página [19\)](#page-18-0). Si el usuario ha editado los parámetros de análisis, las evaluaciones de calidad o los resultados del análisis (solo para ensayos SQA), esto se indicará en el informe.

En los informes AQ, SNP y CpG se muestran y utilizan la información, los iconos y los colores indicados a continuación:

- El nombre del pocillo y la secuencia para analizar.
- El resultado del análisis (frecuencias de alelos [informe de AQ], genotipos [informe de SNP] o porcentajes de metilación [informe de CpG]) se muestra sobre cada posición variable, por ejemplo, ART: 444 (InDel) y 96%). El color de fondo muestra la evaluación de calidad del resultado del análisis; consulte la leyenda de colores en la página [50.](#page-49-0)

**Nota:**  $\blacksquare$  (en blanco) = Selección anulada por el usuario.  $\mathbb{W}$  (en blanco) = El software no admite el análisis, por ejemplo, análisis de SNP en el modo CpG.  $\mathbb{Z}$  (en rojo) = No es posible el análisis por falta de datos.

- Si se desea, las posiciones variables se resaltan con un color de fondo azul grisáceo.
- Los controles de tratamiento con bisulfito se resaltan con un color de fondo amarillo claro (solo para informes de CpG).

En el informe de SQA se muestran y utilizan la información y los colores indicados a continuación:

- El nombre del pocillo.
- La secuencia de asignación de bases. El color de fondo de una base en la secuencia concuerda con su evaluación de calidad; consulte la leyenda de colores en la página [50](#page-49-0).
- Si se incluye un pirograma compensado, los picos se muestran en colores según sus evaluaciones de calidad.

#### Opciones del informe

El cuadro de diálogo "Pyrogram Report" contiene las siguientes opciones:

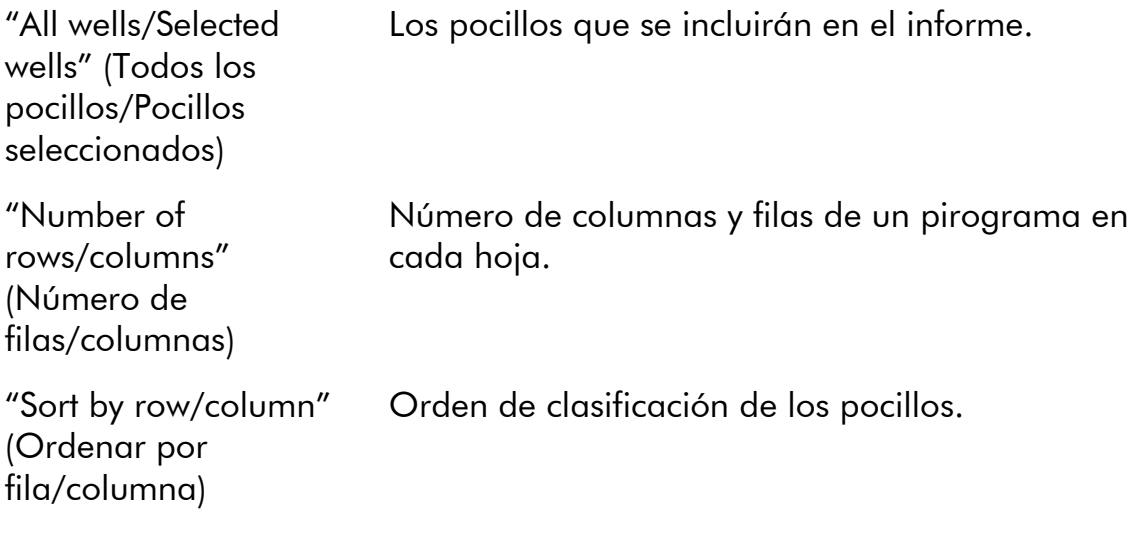

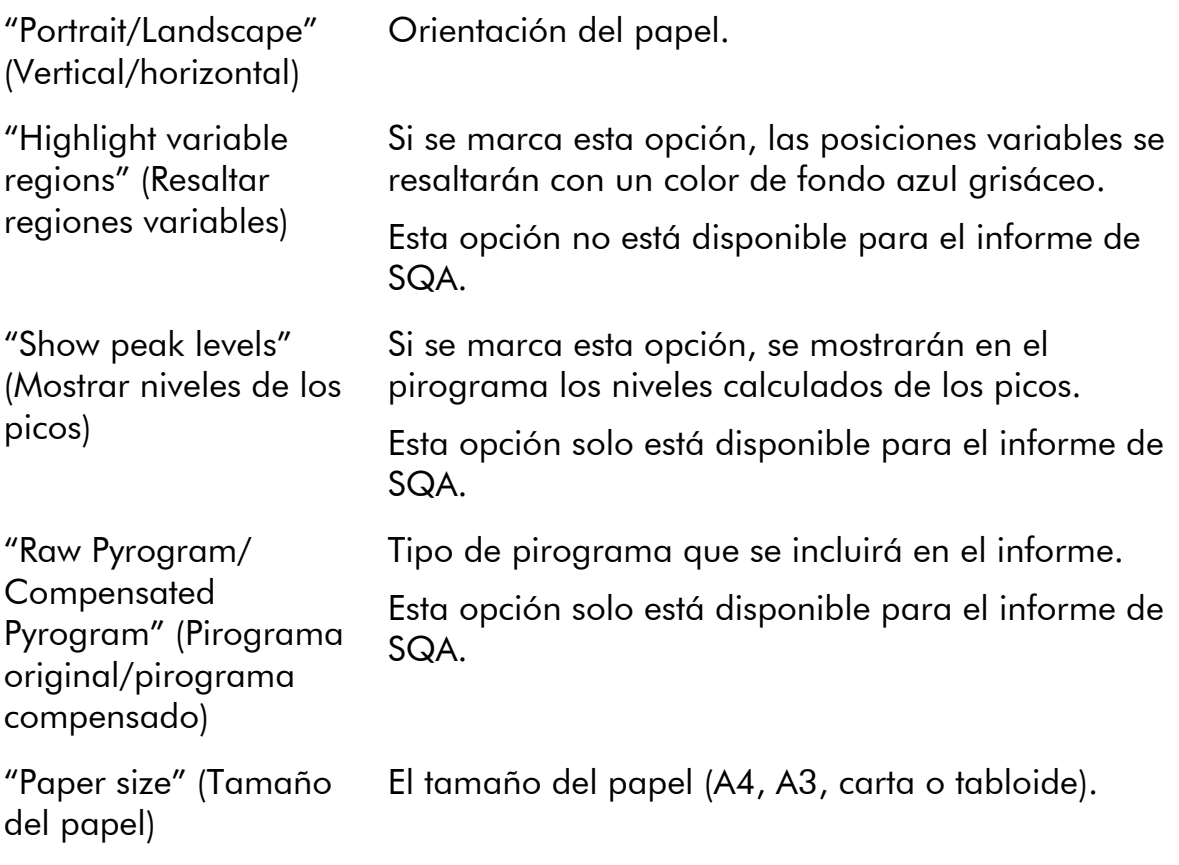

Para ver el informe antes de guardarlo o imprimirlo, haga clic en "Preview" (Vista previa).

Nota: Para ver el informe, debe tener instalado en el ordenador un lector de documentos PDF. Puede descargar Adobe Reader en [www.adobe.com](http://www.adobe.com/).

# Informe completo

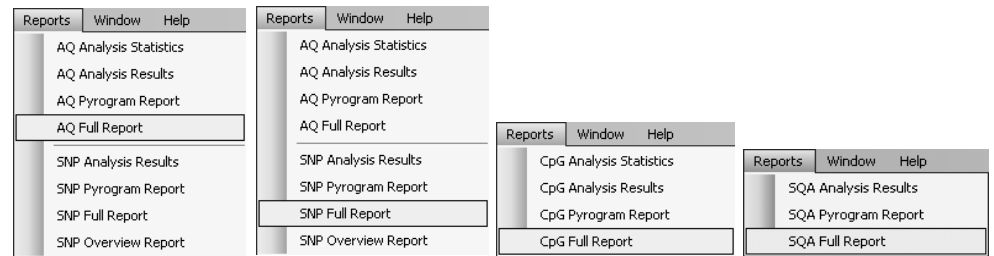

El informe completo incluye la siguiente información para todos los pocillos o para los pocillos seleccionados (consulte Selección de pocillos, página [19](#page-18-0)):

 Parámetros de la serie analítica (nombre, fecha y hora de de la serie analítica, método del instrumento, nombre del instrumento, número de serie, operador, identificación de la placa, código de barras, identificación del reactivo y nota sobre la serie analítica) y un registro de la serie analítica.

- Información del pocillo (nombre del pocillo, nombre del ensayo, identificación de la muestra y nota sobre el pocillo), versión del análisis, ensayo AQ o CpG y secuencia para analizar.
- Pirograma. Si desea información sobre los iconos y colores utilizados en el área del pirograma, consulte Informe del pirograma, página [60](#page-59-0).
- Frecuencias de alelos (informe de  $AQ$ ), genotipos (informe de SNP), porcentajes de metilación (informe de CpG) o secuencias de asignación de bases (informe de SQA) y las evaluaciones de calidad.
- Advertencias del análisis.
- Si el usuario ha editado los parámetros de análisis o las evaluaciones de calidad, se indicarán los pocillos afectados.

#### Opciones del informe

El cuadro de diálogo "Full Report" contiene las siguientes opciones:

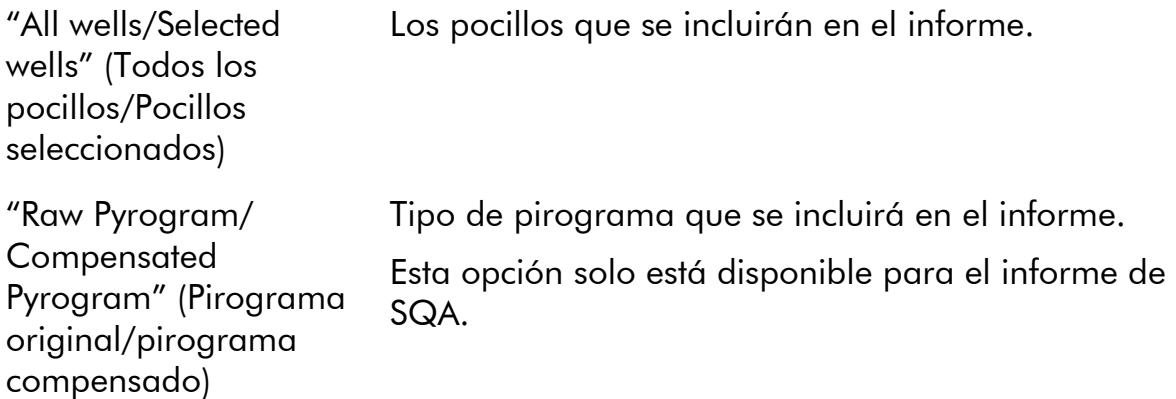

Para ver el informe antes de guardarlo o imprimirlo, haga clic en "Preview" (Vista previa).

Nota: Para ver el informe, debe tener instalado en el ordenador un lector de documentos PDF. Puede descargar Adobe Reader en [www.adobe.com](http://www.adobe.com/).

### Informe de resumen de SNP

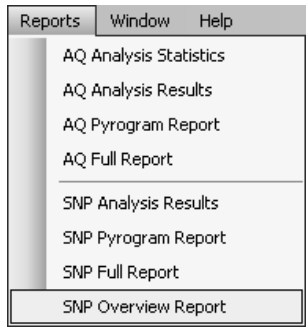

El informe "SNP Overview Report" incluye los genotipos y las evaluaciones de calidad para todos los SNP y las InDels. La información se presenta en resúmenes de placas con una placa por número de posición. El color de fondo de los pocillos muestra la evaluación de calidad del SNP; consulte la leyenda de colores en la página [50](#page-49-0).

Si el usuario ha editado los parámetros de análisis, los pocillos afectados aparecerán al principio del informe.

Para ver el informe antes de guardarlo o imprimirlo, haga clic en "Preview" (Vista previa) en el cuadro de diálogo "SNP Overview Report".

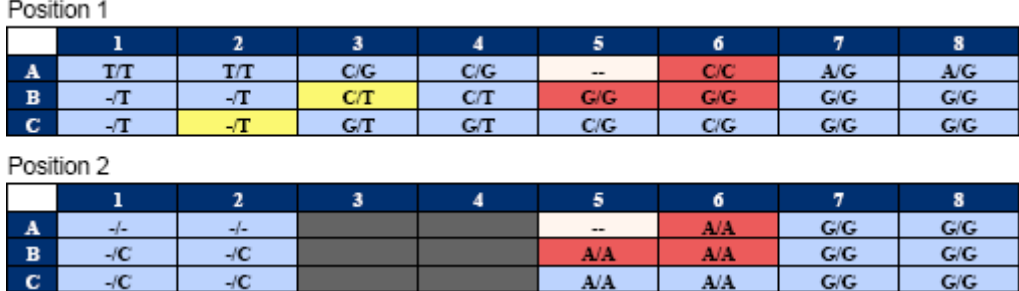

Fragmento de un informe. Se ha desactivado la opción "Analyze"para las posiciones 1 y 2 del pocillo A5. Los pocillos A3-A4, B3–B4 y C3–C4 no tienen SNP ni InDels en la posición 2.

Nota: Pueden excluirse las posiciones variables del informe desactivando la opción "Analyze"en la ficha "Analysis Setup" (consulte Configuración de las posiciones variables, página [26](#page-25-0)).

Nota: El informe SNP Overview Report (Informe de resumen de SNP) solo está disponible en el modo AQ. Para ver el informe, debe tener instalado en el ordenador un lector de documentos PDF. Puede descargar Adobe Reader en [www.adobe.com](http://www.adobe.com/).

# Administración de los métodos del instrumento

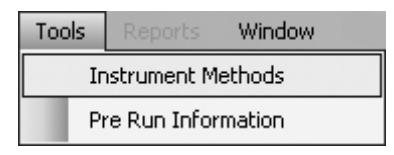

El método del instrumento se debe seleccionar en función de los reactivos y del cartucho de reactivos que se utilizarán para la serie analítica. El número del método impreso en el cartucho PyroMark Q24 corresponde a valores de configuración del método específicos proporcionados en www.qiagen.com/Products/PyroMarkQ24MDx.aspx .

Nota: Se recomienda utilizar únicamente los métodos suministrados por QIAGEN.

Para importar un nuevo método:

- 1. Descargue del sitio web arriba indicado el archivo de método que corresponda al número de método impreso en la etiqueta del cartucho. Guárdelo en el ordenador en el que se ejecuta el software PyroMark Q24 MDx.
- 2. En el cuadro de diálogo "Instrument Methods" (Métodos del instrumento), haga clic en "Import" (Importar). Se abrirá el cuadro de diálogo "Find Instrument Method" (Buscar método del instrumento).
- 3. Localice y seleccione el método que desee importar y haga clic en "Open" (Abrir).

Para crear un nuevo método:

- 1. En el cuadro de diálogo "Instrument Method", seleccione un método existente y haga clic en "Save As" (Guardar como).
- 2. Introduzca un nombre para el nuevo método y pulse "Enter" (Intro).
- 3. Cambie los valores de configuración del método en el cuadro de diálogo para que coincidan con los publicados en www.qiagen.com/Products/PyroMarkQ24MDx.aspx.
- 4. Haga clic en "Save" (Guardar).

### Parámetros del método

En el cuadro de diálogo "Instrument Methods" están disponibles los parámetros siguientes.

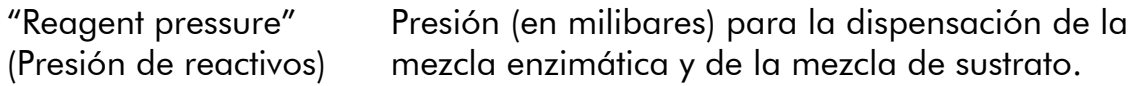

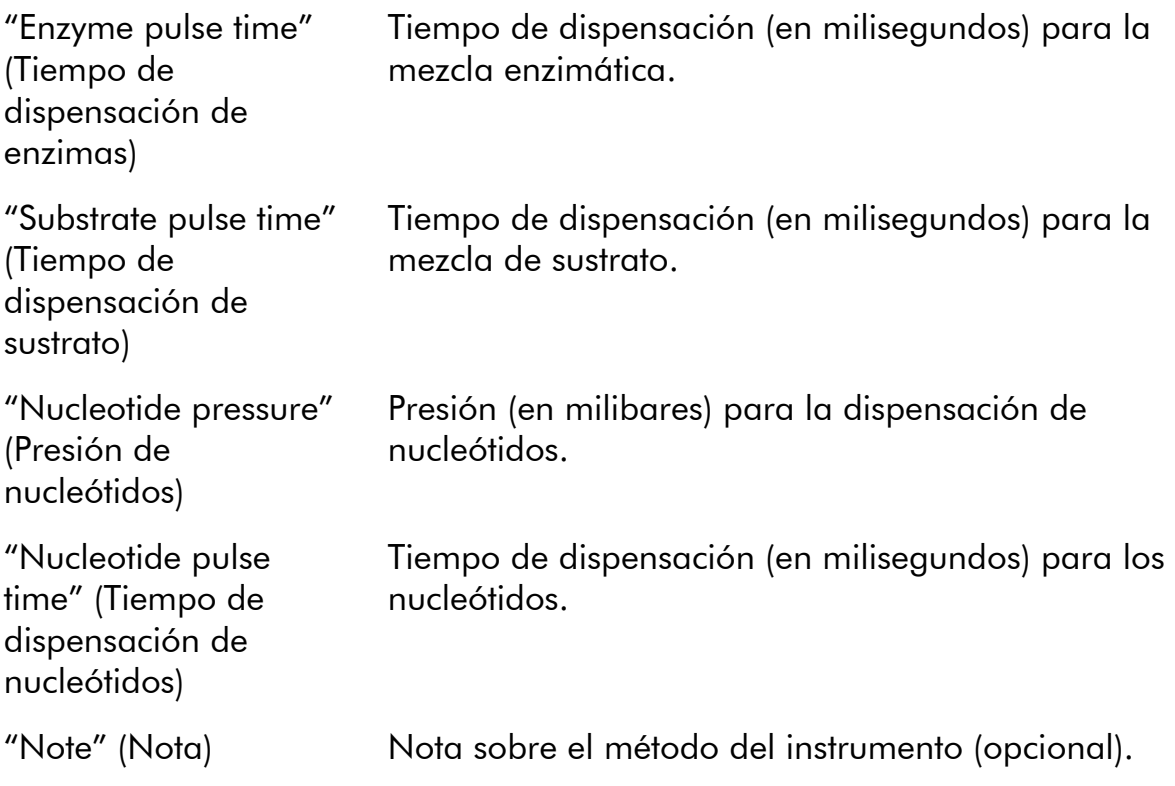

# Consejos y sugerencias generales

### Validación de ensayos

Valide sus ensayos utilizando muestras de ADN de referencia; consulte el Apéndice B del *Manual de usuario del PyroMark Q24 MDx*.

## Registro de análisis

Todos los análisis realizados son registrados con los valores de configuración de análisis utilizados, el modo de análisis (AQ, CpG o SQA), la versión del análisis, los resultados (incluidas las advertencias del análisis), la fecha y la hora del análisis y la persona que realizó el análisis. Para que la información acerca de quién realizó un análisis y quién creó un archivo de ensayo o de serie analítica sea correcta, todos los usuarios deben iniciar una sesión en Windows utilizando sus propias cuentas de usuario. Si desea más información acerca de las cuentas de usuario y del inicio y del cierre de sesión, consulte la ayuda en línea de Windows o póngase en contacto con el administrador del sistema.

Para ver el registro de análisis para un pocillo seleccionado, seleccione "Analysis Log" (Registro de análisis) en el menú "Tools" (Herramientas).

### Protección de archivos

Para proteger un archivo y evitar que sea editado por otro usuario, guárdelo en una carpeta a la que solo usted tenga acceso. Póngase en contacto con su administrador del sistema si desea más información.

Para proteger un archivo y evitar que sea sobrescrito accidentalmente por usted o por otro usuario, configure el atributo "Read-only" (Solo lectura) para el archivo utilizando el Explorador de Windows:

- 1. Cierre el archivo en el software PyroMark Q24 MDx.
- 2. Abra el Explorador de Windows y localice el archivo.

Para ello, haga clic con el botón secundario del ratón en la carpeta que contiene el archivo en el explorador de accesos directos y seleccione "Explore" en el menú contextual.

- 3. En el Explorador de Windows, haga clic con el botón secundario del ratón en el archivo y seleccione "Properties" (Propiedades) en el menú contextual.
- 4. Cuando se abra el cuadro de diálogo "Properties", active (a) el atributo "Read-only" y haga clic en "OK" (Aceptar).

Se recomienda realizar con frecuencia una copia de seguridad.

## Protección de los resultados del análisis

No es posible editar los parámetros ni los resultados del análisis para un ensayo bloqueado (ii). Para bloquear un ensayo, abra el archivo del ensayo y haga clic en el botón "Lock Assay" (Bloquear ensayo) en la parte inferior de la ventana de configuración del ensayo. Bloquee el ensayo antes de agregarlo a la placa.

# Guía de resolución de problemas

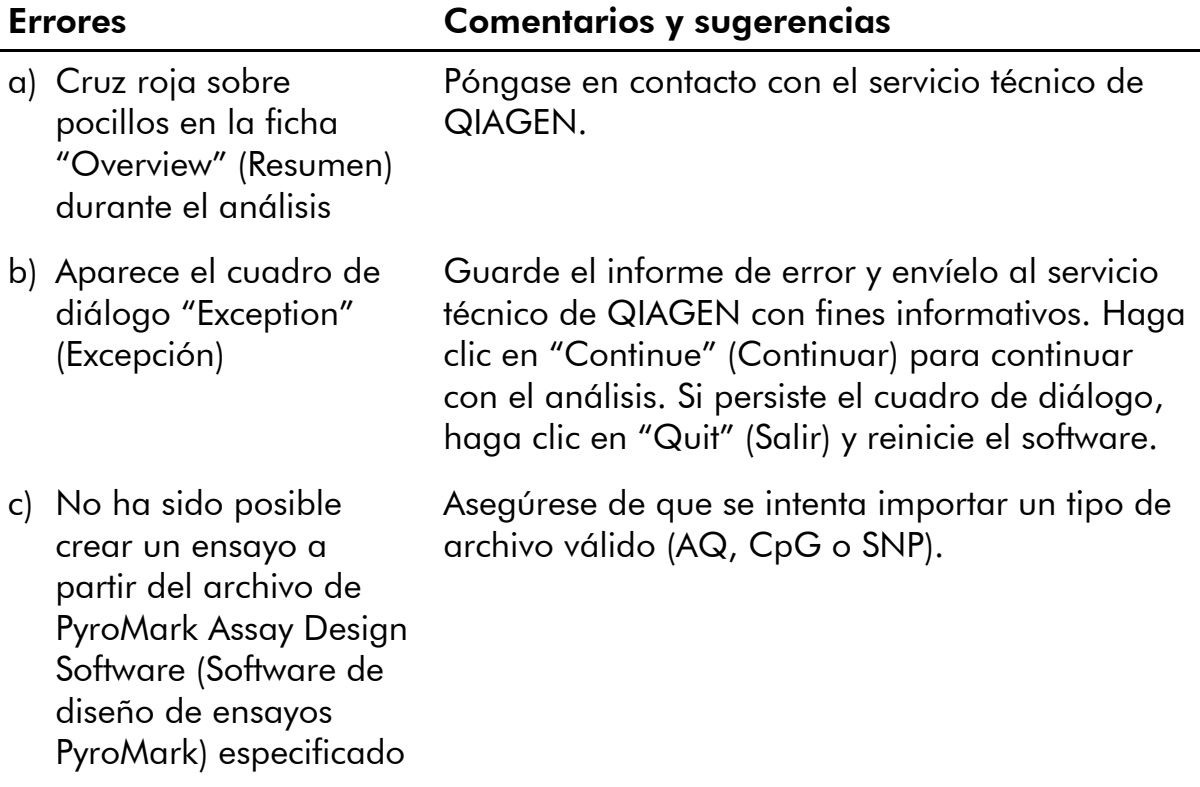

Para problemas relacionados con el análisis, consulte el apartado Resolución de problemas del *Manual de usuario del PyroMark Q24 MDx*.

Si desea más información, consulte la página de preguntas frecuentes (Frequently Asked Questions, FAQ) del centro de asistencia técnica: www.qiagen.com/FAQ/FAQList.aspx. Los científicos del Servicio Técnico de QIAGEN estarán siempre encantados de responder a cualquier pregunta que pueda usted tener sobre la información contenida en esta guía de usuario, así como sobre las tecnologías para la preparación de muestras y ensayos de biología molecular (encontrará la información de contacto en la contraportada o en [www.qiagen.com](http://www.qiagen.com/)).

# Apéndice A: Mensajes del software PyroMark Q24 MDx

A continuación se presenta una lista de mensajes de uso, advertencia y error que pueden aparecer en el software PyroMark Q24 MDx durante la configuración de un ensayo, la ejecución de un ensayo y el análisis de los datos.

## Texto del mensaje Explicación

#### Mensajes generales sobre la configuración

"The dispensation order is very long" (El orden de dispensación es muy largo)

El orden de dispensación es mayor de 200 bases.

#### Mensajes generales sobre el análisis

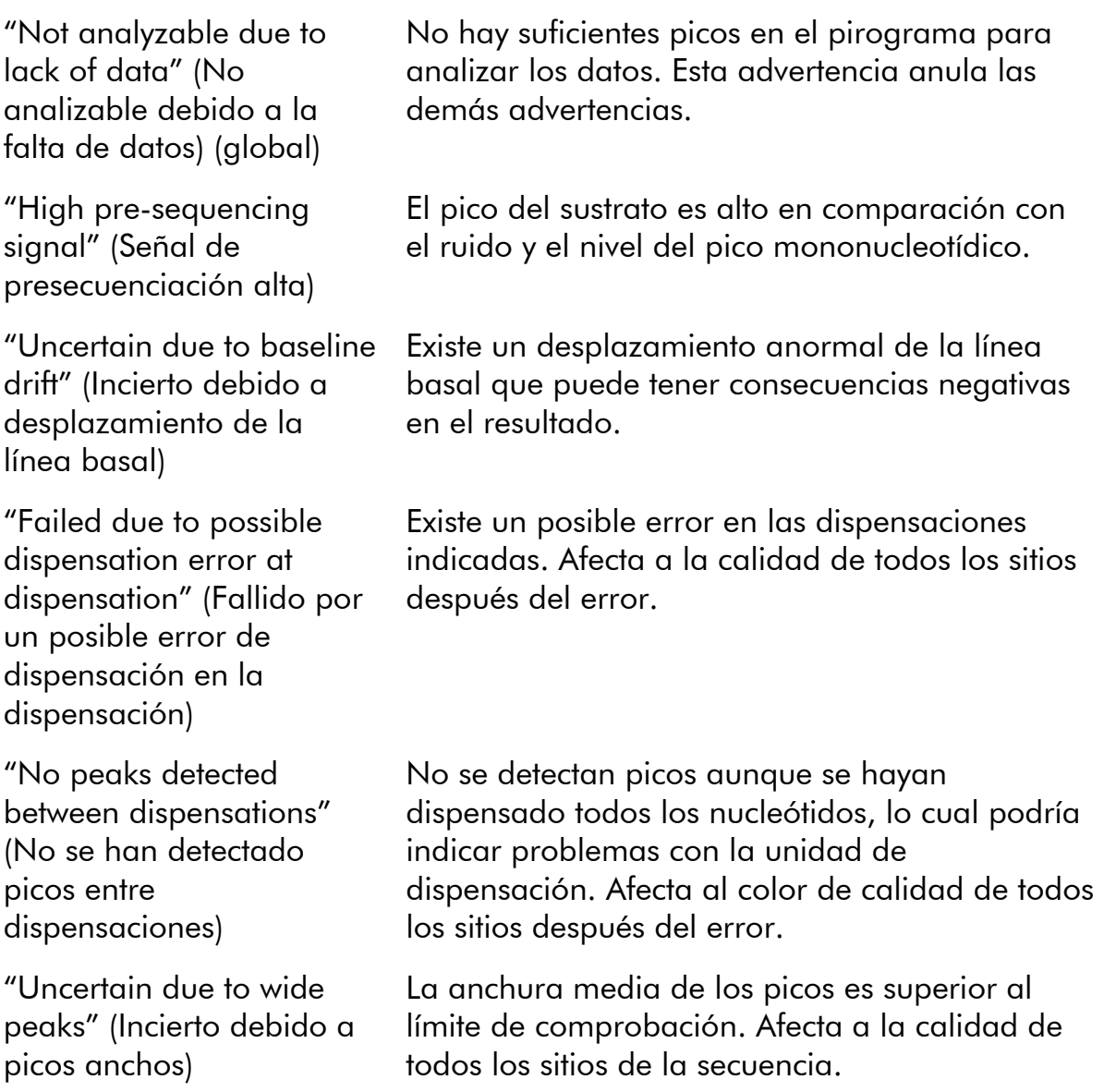

### Mensajes relativos a la configuración del ensayo en el modo AQ

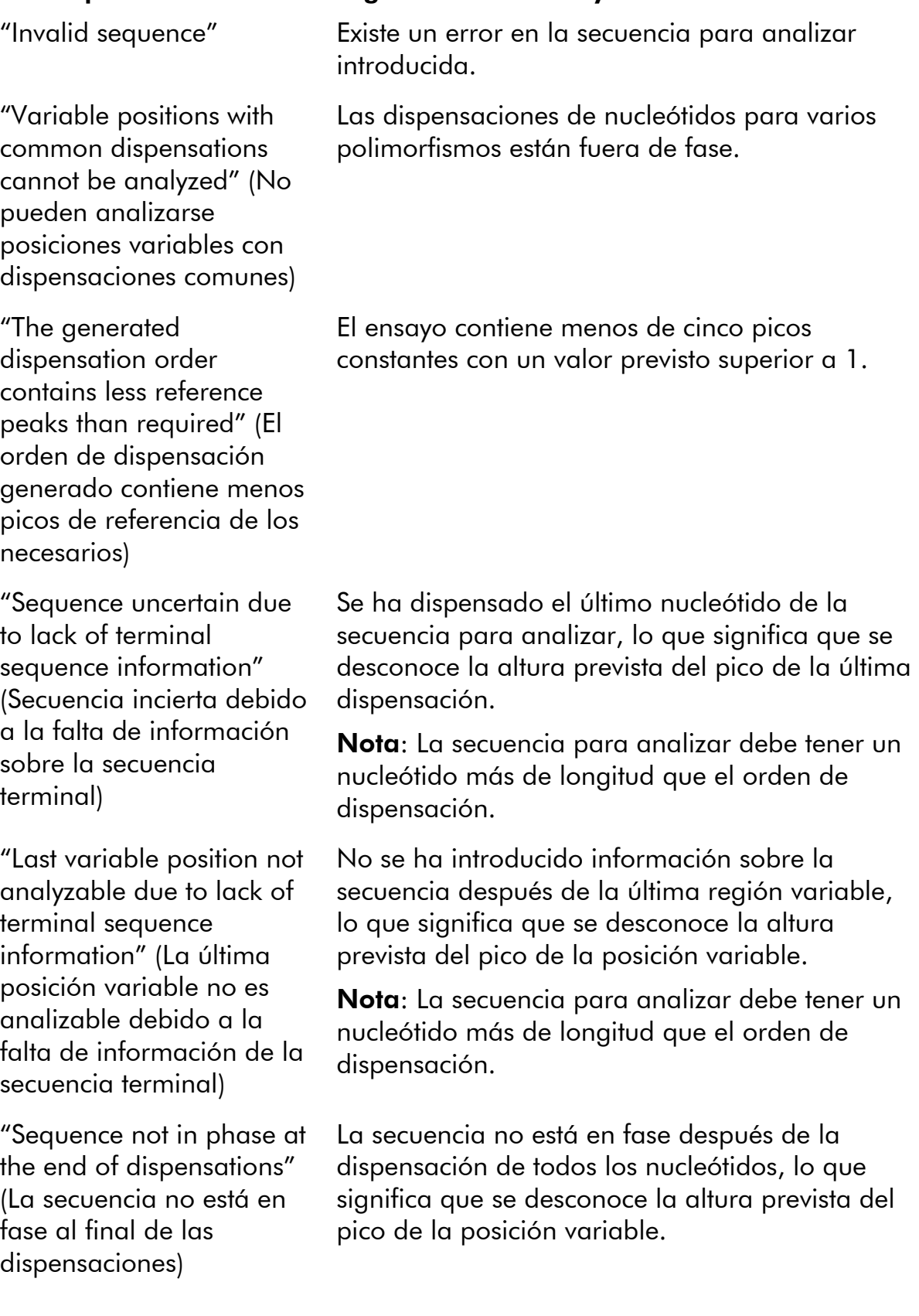

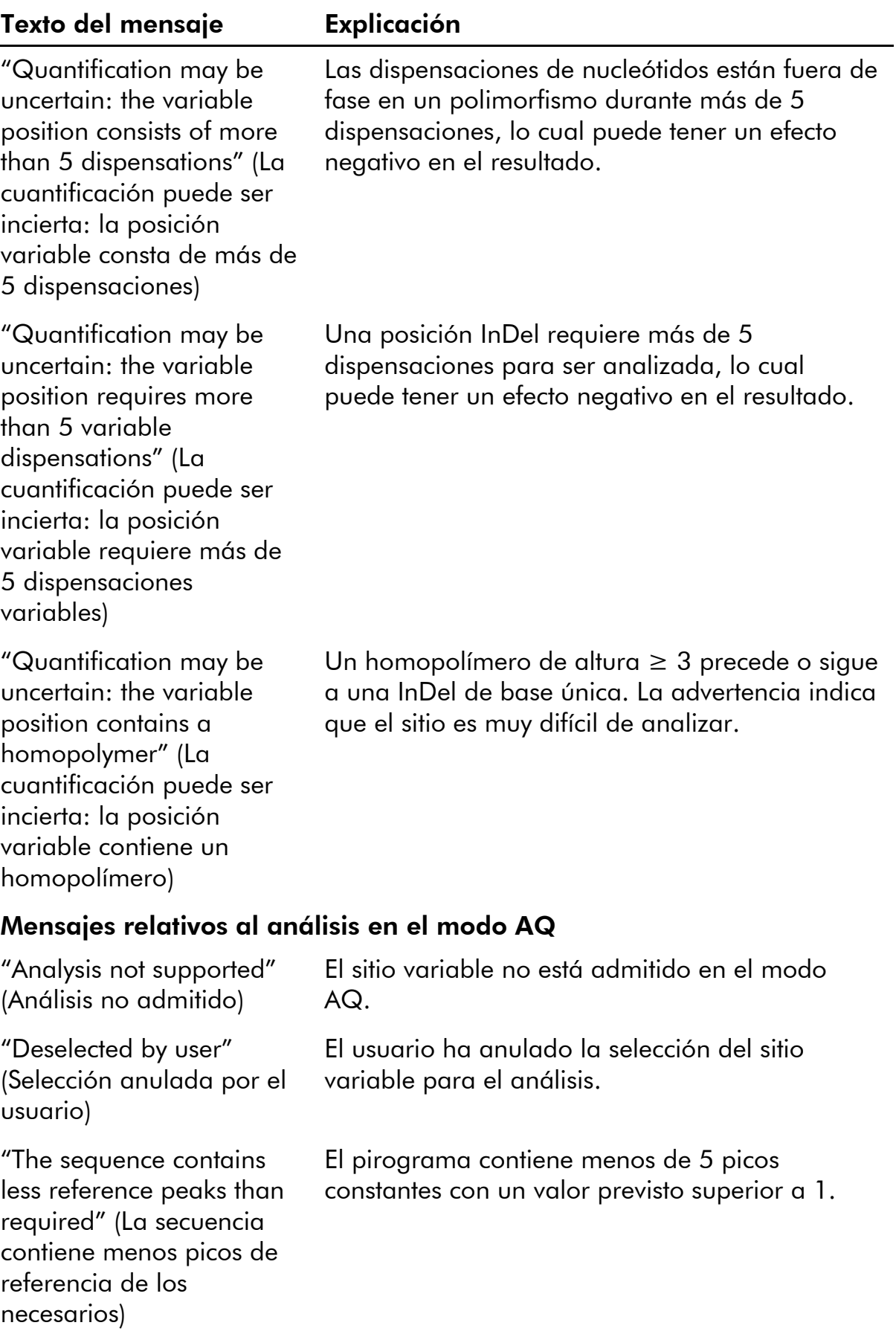
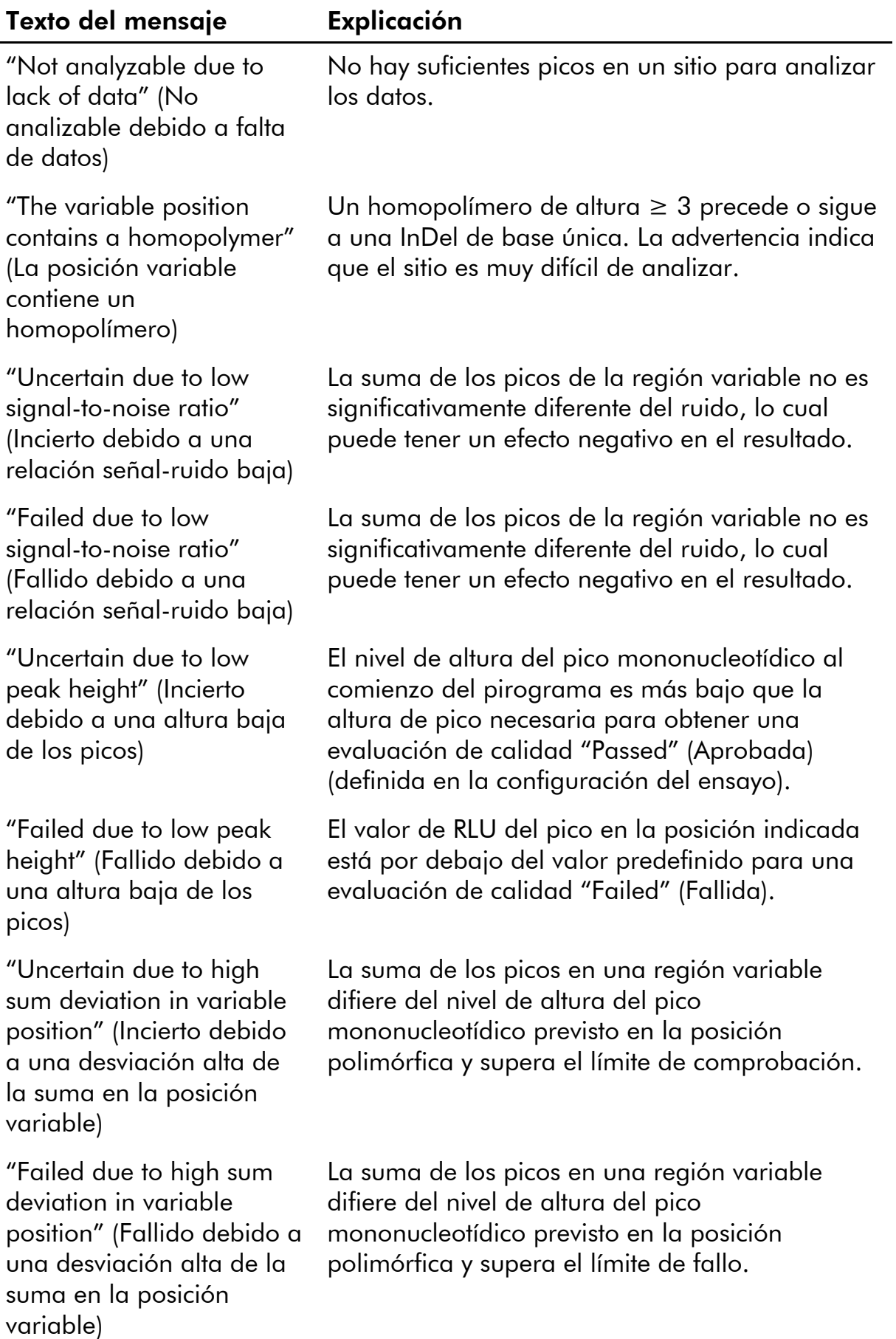

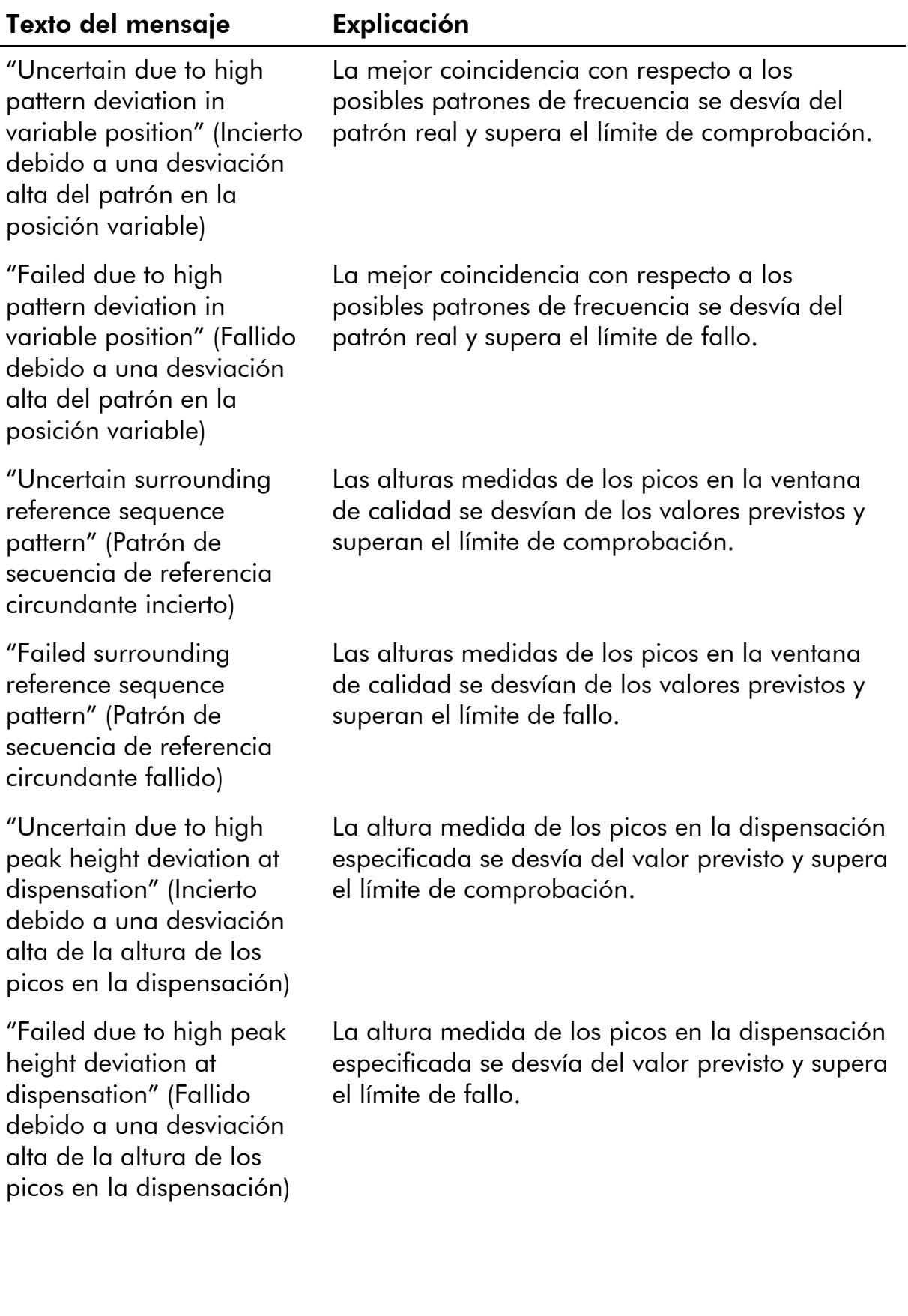

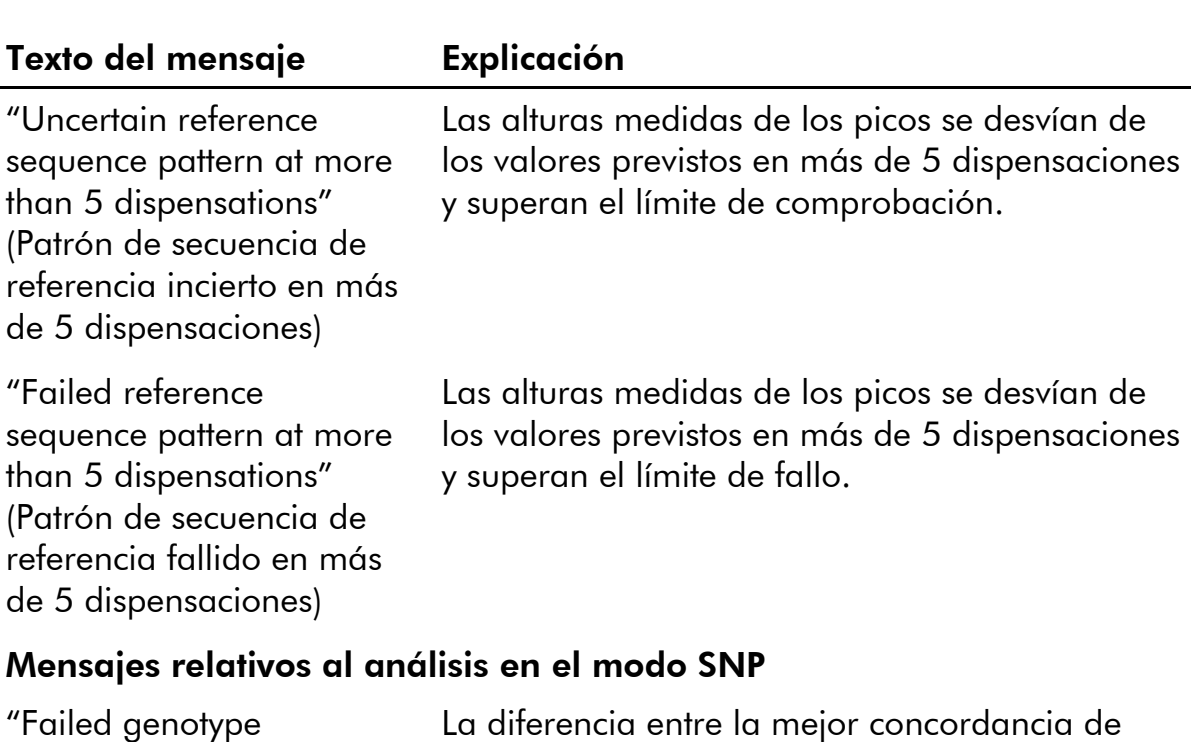

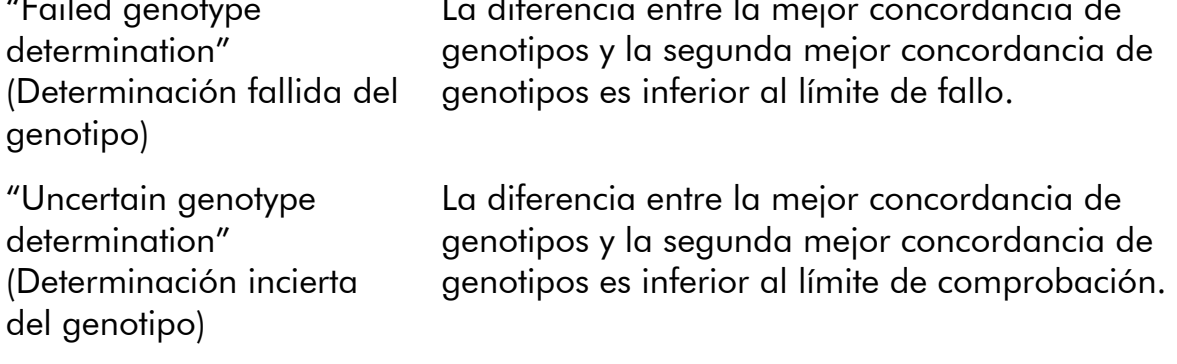

## Mensajes relativos a la configuración del ensayo en el modo CpG

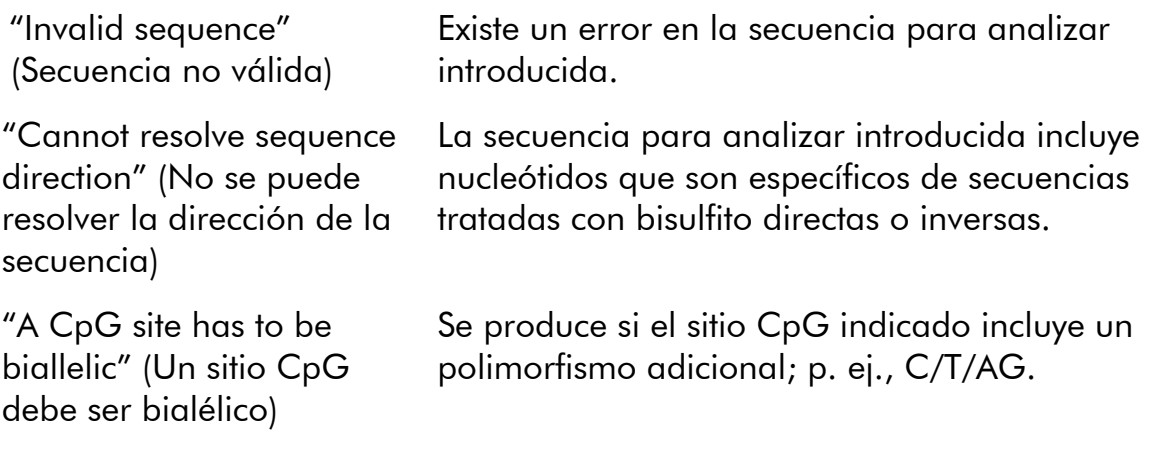

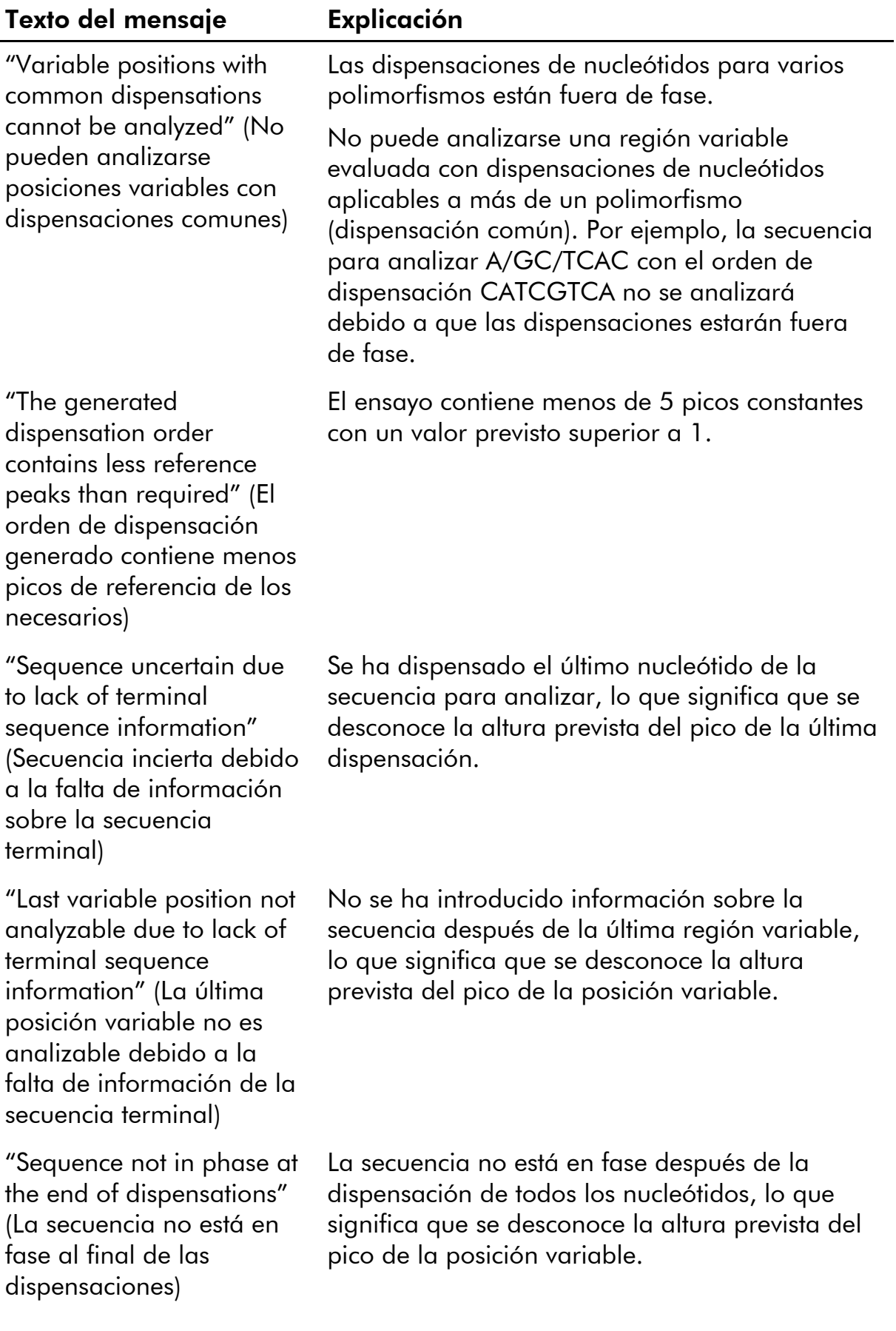

#### Texto del mensaje Explicación

"Quantification may be uncertain: the variable position consists of more than 5 dispensations" (La cuantificación puede ser incierta: la posición variable consta de más de 5 dispensaciones)

Las dispensaciones de nucleótidos están fuera de fase en un polimorfismo durante más de 5 dispensaciones, lo cual puede tener un efecto negativo en el resultado.

### Mensajes relativos al análisis en el modo CpG

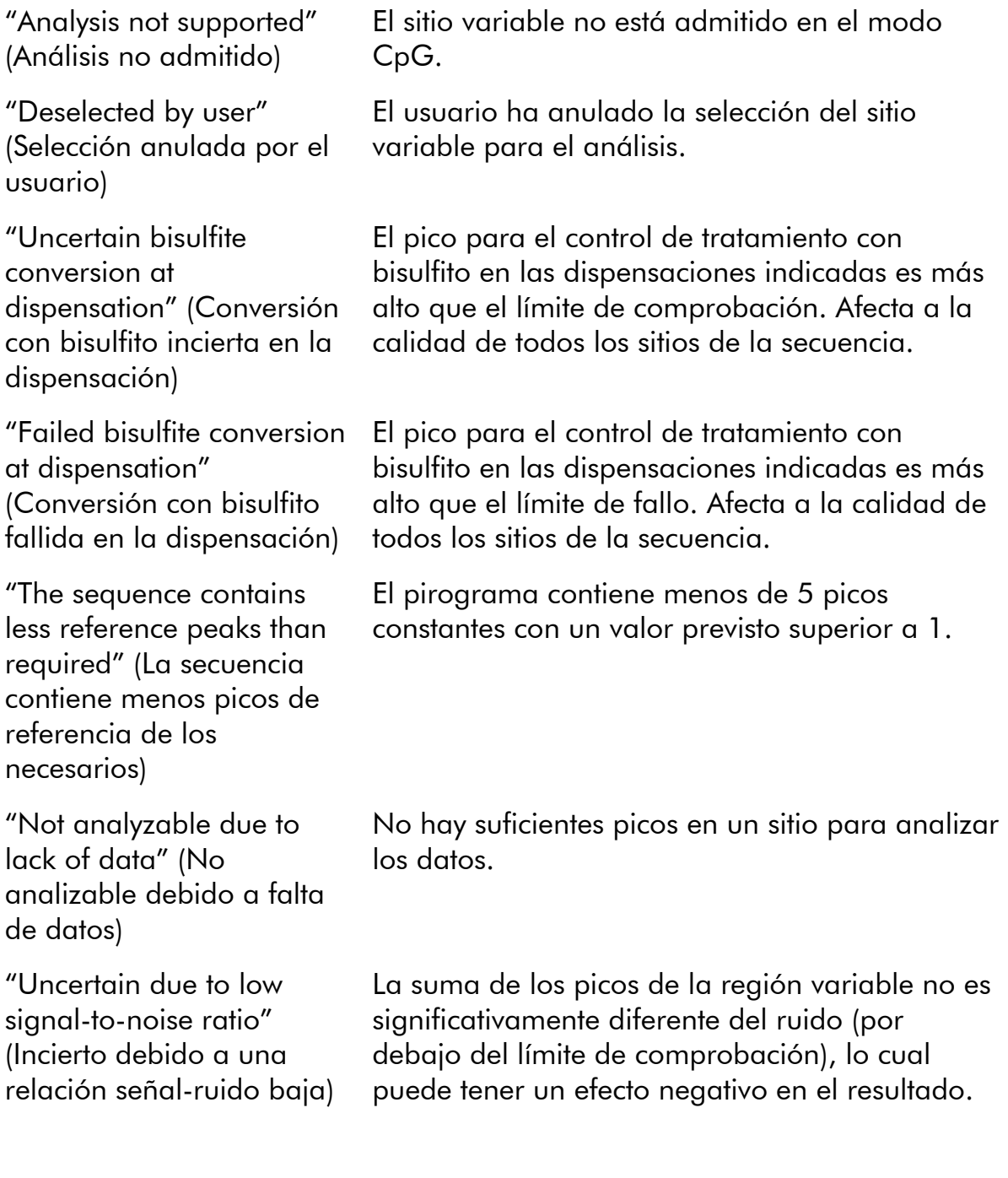

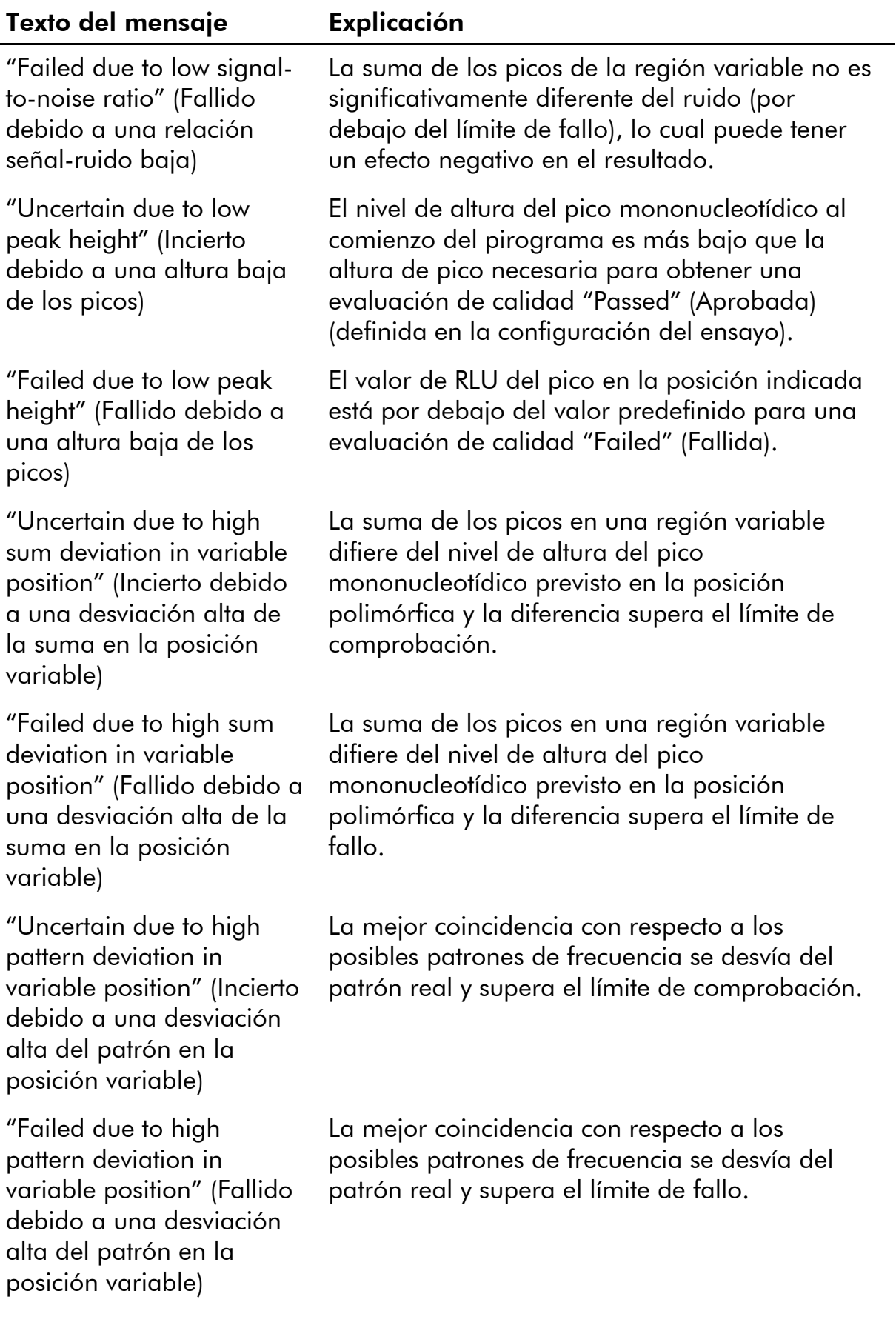

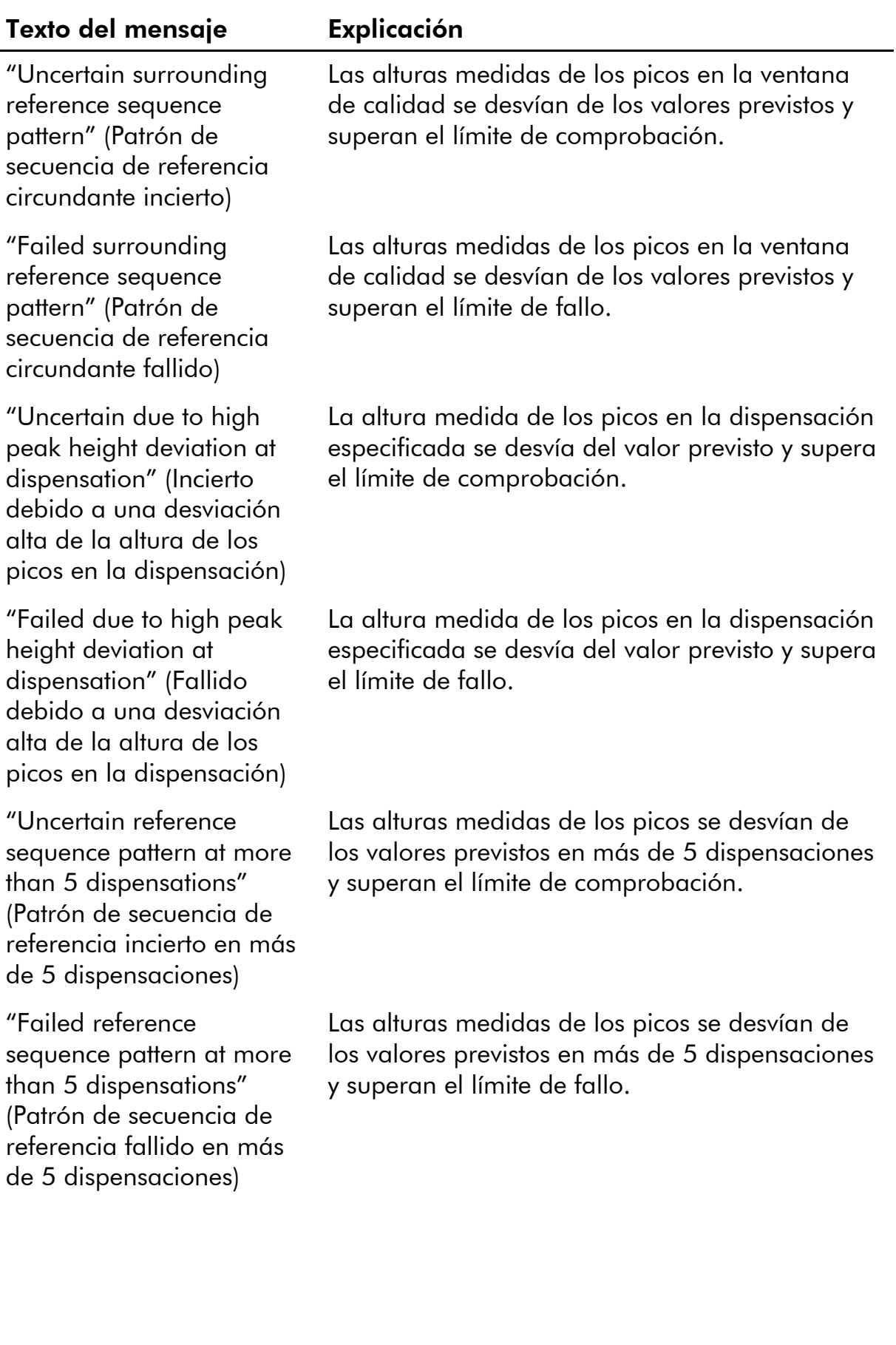

## Texto del mensaje Explicación

## Mensajes en el modo SQA

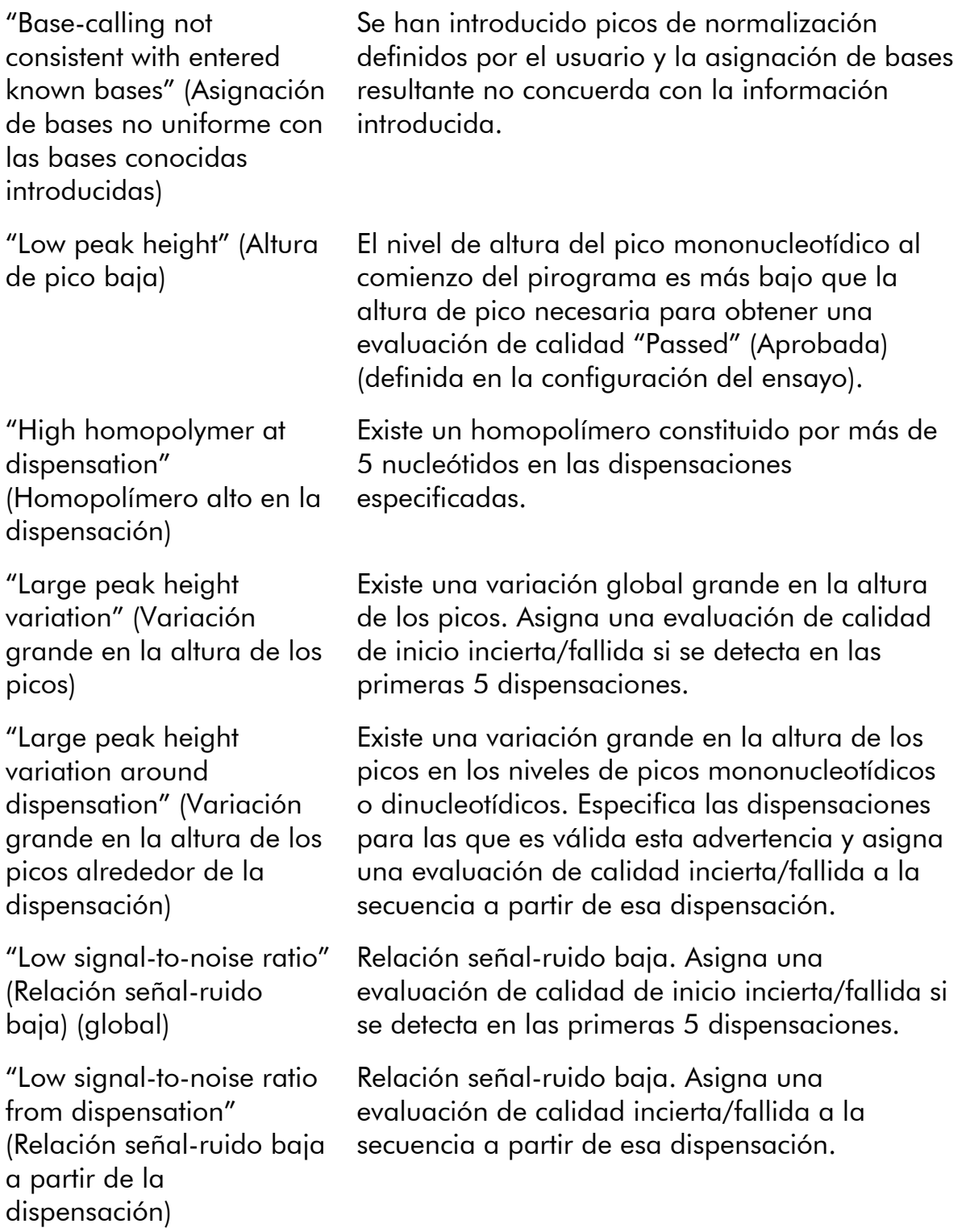

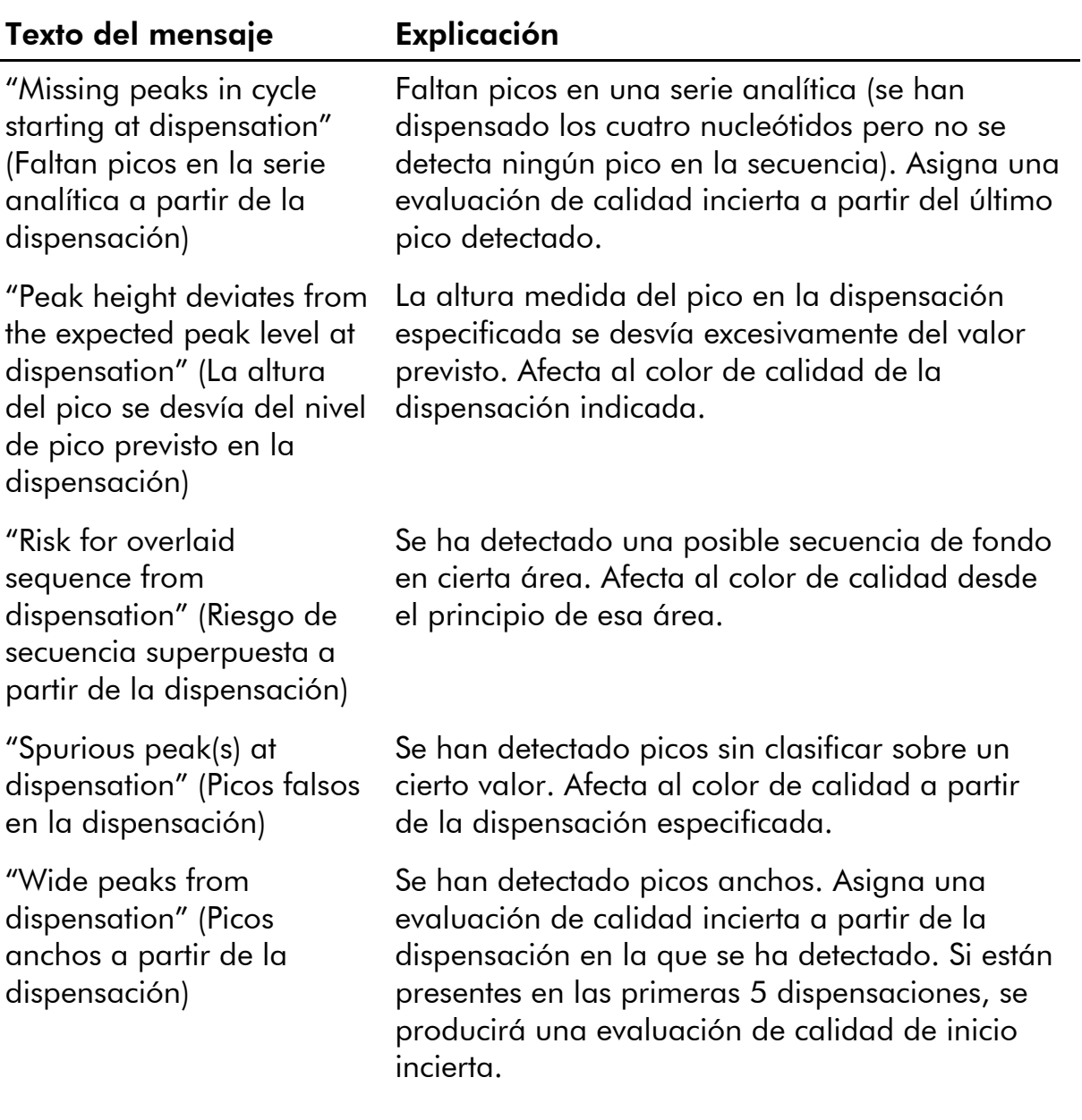

# Bibliografía

QIAGEN mantiene una base de datos en línea extensa y actualizada de publicaciones científicas en las que se utilizan productos de QIAGEN. Las opciones integrales de búsqueda permiten al usuario encontrar los artículos que necesita, ya sea mediante una búsqueda sencilla de una palabra clave o especificando la aplicación, el área de investigación, el título, etc.

Para obtener una lista bibliográfica completa, visite la base de datos bibliográfica en línea de QIAGEN en www.qiagen.com/RefDB/search.asp o póngase en contacto con el Servicio Técnico de QIAGEN o con su distribuidor local.

Marcas comerciales: QIAGEN®, Pyrogram®, PyroMark®, Pyrosequencing® (Grupo QIAGEN); Adobe®, Reader® (Adobe Systems Incorporated); Excel®, Microsoft®, Windows® (Microsoft Corporation).

#### Acuerdo de licencia limitada

La utilización de este producto implica por parte de cualquier comprador o usuario del sistema PyroMark Q24 MDx la aceptación de los siguientes términos:

- 1. El software PyroMark Q24 MDx puede ser utilizado exclusivamente de acuerdo con la "Guía de usuario del software PyroMark Q24 MDx" y empleando únicamente los componentes contenidos con el software. QIAGEN no ofrece licencia alguna bajo ninguna de sus propiedades intelectuales para utilizar o incorporar los componentes contenidos en este software con componentes no incluidos en el mismo, excepto según se describe en el *Manual de usuario del PyroMark Q24 MDx* y en otros protocolos disponibles en www.qiagen.com.
- 2. Aparte de las licencias expresamente especificadas, QIAGEN no garantiza que este software ni su uso no infrinjan derechos de terceros.
- 3. Este software y sus componentes tienen licencia para un solo uso y no pueden ser reutilizados, reacondicionados ni revendidos.
- 4. QIAGEN específicamente renuncia a cualquier otra licencia, explícita o implícita, distinta de las licencias expresamente especificadas.
- 5. El comprador y el usuario del software aceptan no realizar ni permitir a otros realizar ningún paso que pueda facilitar o conducir a acciones que hayan sido prohibidas en las especificaciones anteriores. QIAGEN se reserva el derecho de emprender acciones legales ante cualquier tribunal para el cumplimiento de las prohibiciones especificadas en este Acuerdo de licencia limitada, y recuperará todos los gastos derivados de la investigación y de los costes del juicio, incluidos los honorarios de abogacía, en cualquier acción emprendida para hacer cumplir este Acuerdo de licencia limitada o cualquier otro derecho de propiedad intelectual en relación con este software y sus componentes.

Para ver los términos actualizados de la licencia, visite www.qiagen.com.

© 2010 QIAGEN, todos los derechos reservados.

#### www.qiagen.com

Australia Orders 03-9840-9800 Fax 03-9840-9888 Technical 1-800-243-066 Austria = Orders 0800/28-10-10 = Fax 0800/28-10-19 = Technical 0800/28-10-11 Belgium Orders 0800-79612 Fax 0800-79611 Technical 0800-79556 **Brazil**  $\blacksquare$  Orders 0800-557779  $\blacksquare$  Fax 55-11-5079-4001  $\blacksquare$  Technical 0800-557779 **Canada** = Orders 800-572-9613 = Fax 800-713-5951 = Technical 800-DNA-PREP (800-362-7737) China = Orders 0086-21-3865-3865 = Fax 0086-21-3865-3965 = Technical 800-988-0325, 800-988-0327 **Denmark**  $\blacksquare$  Orders 80-885945  $\blacksquare$  Fax 80-885944  $\blacksquare$  Technical 80-885942 **Finland**  $\blacksquare$  Orders 0800-914416  $\blacksquare$  Fax 0800-914415  $\blacksquare$  Technical 0800-914413 France  $\blacksquare$  Orders 01-60-920-926  $\blacksquare$  Fax 01-60-920-925  $\blacksquare$  Technical 01-60-920-930  $\blacksquare$  Offers 01-60-920-928 Germany = Orders 02103-29-12000 = Fax 02103-29-22000 = Technical 02103-29-12400 Hong Kong = Orders 800 933 965 = Fax 800 930 439 = Technical 800 930 425 Ireland Orders 1800 555 049 Fax 1800 555 048 Fechnical 1800 555 061 Italy Orders 02-33430-420 Fax 02-33430-426 Technical 800-787980 Japan Telephone 03-6890-7300 Fax 03-5547-0818 Technical 03-6890-7300 Korea (South) = Orders 1544 7145 = Fax 1544 7146 = Technical 1544 7145 Luxembourg **Company 10002-2076 Fax 8002-2073** Technical 8002-2067 Mexico = Orders 01-800-7742-639 = Fax 01-800-1122-330 = Technical 01-800-7742-639 The Netherlands = Orders 0800-0229592 = Fax 0800-0229593 = Technical 0800-0229602 Norway ■ Orders 800-18859 ■ Fax 800-18817 ■ Technical 800-18712 Singapore ■ Orders 65-67775366 ■ Fax 65-67785177 ■ Technical 65-67775366 Spain Orders 91-630-7050 Fax 91-630-5145 Technical 91-630-7050 Sweden Orders 020-790282 Fax 020-790582 Technical 020-798328 Switzerland  $\blacksquare$  Orders 055-254-22-11  $\blacksquare$  Fax 055-254-22-13  $\blacksquare$  Technical 055-254-22-12 UK = Orders 01293-422-911 = Fax 01293-422-922 = Technical 01293-422-999 USA = Orders 800-426-8157 = Fax 800-718-2056 = Technical 800-DNA-PREP (800-362-7737)

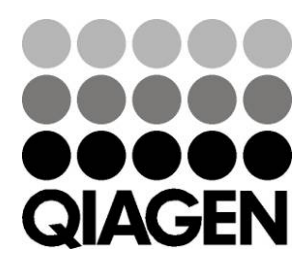

# 1063400ES 136242518 05/2010 Sample & Assay Technologies